# **7630** 接觸電流測試器

操作使用說明書

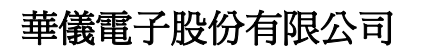

台北縣汐止市南陽街 252 號 4 樓

電話: **886-26943030** 傳真**: 886-26947575** Website: http://www.extech-electronics.com

> Printed in Mar. 2007 CV 1.00

# 校驗及校正聲明

華儀電子股份有限公司特別聲明,本說明書所列的儀器設備完全符合本公司一般型錄上所 標稱的規範和特性。 本儀器在出廠前已經通過本公司的廠內校驗。 本公司校驗用的所有 儀器設備都已委請認可的檢驗中心作定期校正,校驗的程序和步驟是符合電子檢驗中心的 規範和標準。

### 產品品質保證

華儀電子股份有限公司保證所生產製造的新品機器均經過嚴格的品質確認,同時保證在出 廠一年內,如有發現產品的施工瑕疵或零件故障,本公司願意免費給予修復。但是如果使 用者有自行更改電路、功能、或逕行修理機器及零件或外箱損壞等情況,本公司不提供免 費保修服務,得視實際狀況收取維修費用。如果未按照規定將所有地線接妥或未按照安全 規範操作機器而發生異常狀況,本公司恕不提供免費保修服務。

### 本保證不含本機器的附屬設備等非華儀電子所生產的附件。

在一年的保固期內,請將故障機組送回本公司維修組或本公司指定的經銷商處,本公司會 予以妥善修護。

如果本機組在非正常的使用下、或人為疏忽、或非人力可控制下發生故障,例如地震、水 災、暴動、或火災等非本公司可控制的因素,本公司不予免費保修服務。

若客戶有任何產品應用及故障報修問題,歡迎使用華儀線上應用諮詢及報修服務: 儀器應用諮詢 ~ http://www.extech.com.tw/customer\_service\_8.htm 儀器線上報修 ~ http://www.extech.com.tw/customer\_service\_6.htm

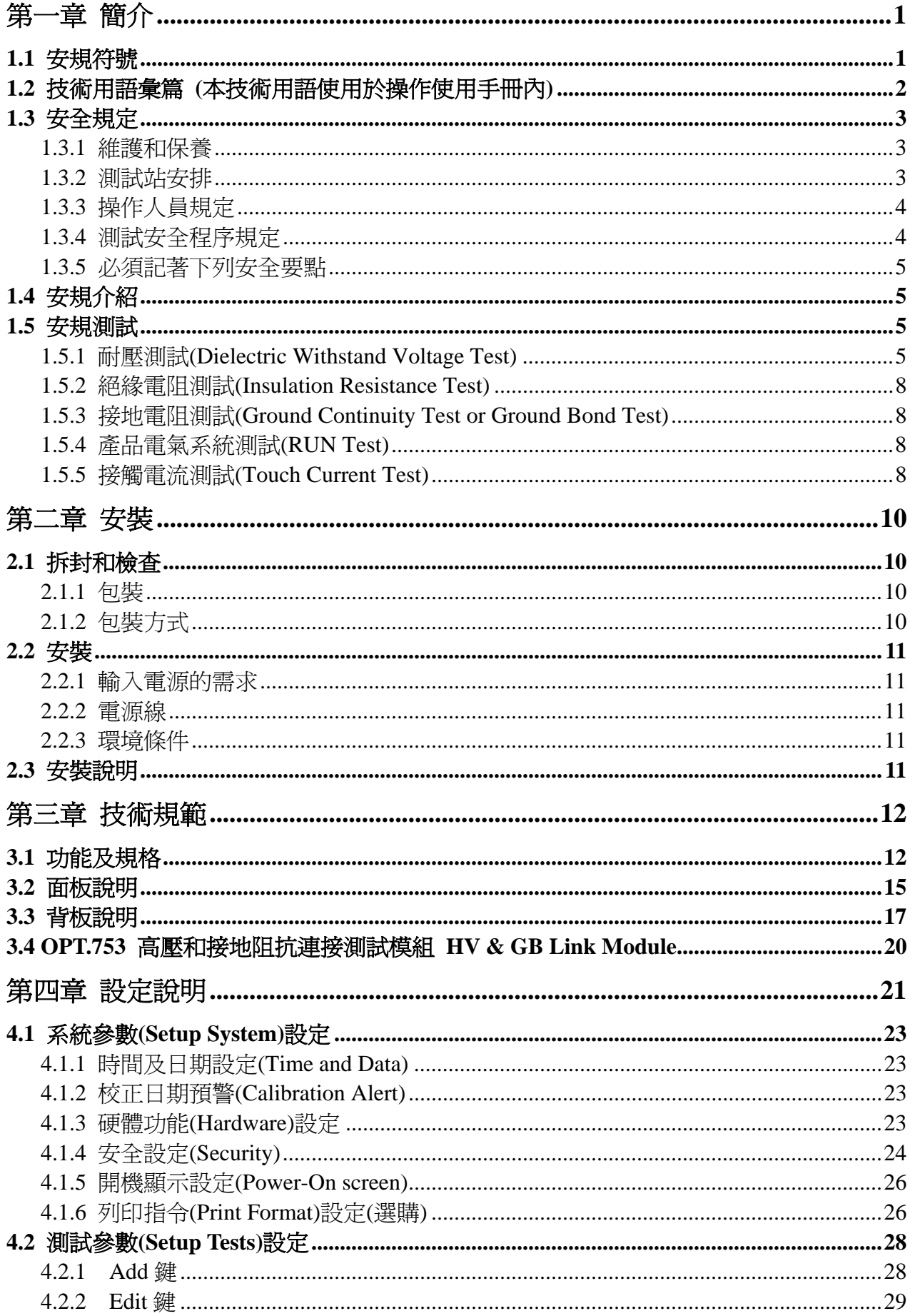

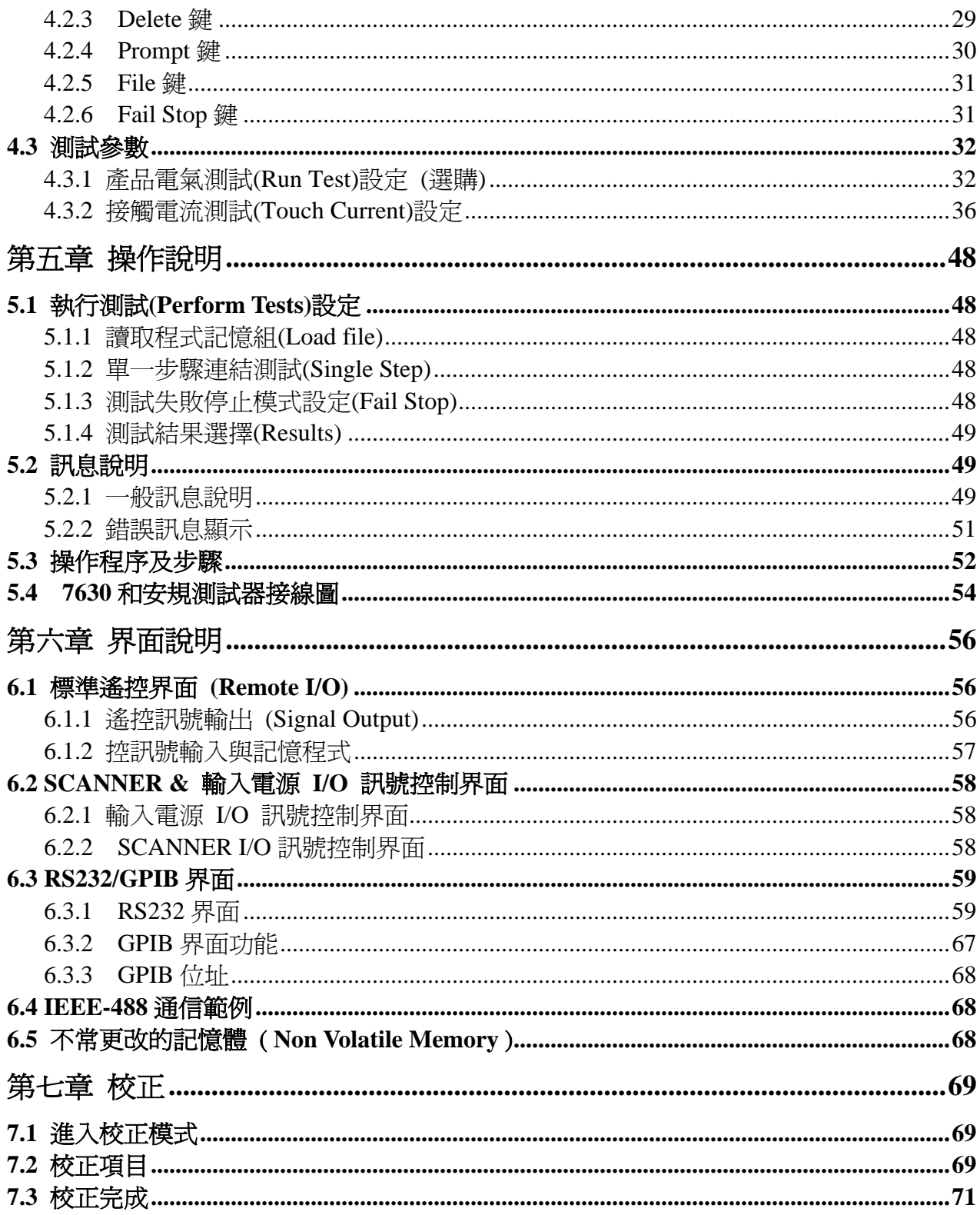

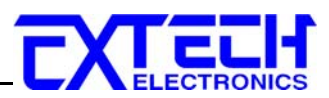

# 第一章 簡介

# 高電壓測試前應該注意的規定和事項 **!!!**

# **1.1** 安規符號

小心標誌。 請參考手冊上所列的警告和注意說明,以避免人員受傷害或儀器受損。

電擊危險標誌,可能會有高電壓存在,請避免接觸。

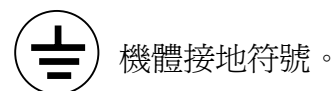

警告應注意所執行的程序、應用、或條件均具有很高的危險性,可能導致 人員受傷或甚至死亡。 WARNING

提醒須注意所執行的程序、應用、或條件均可能造成儀器損壞或失掉儀器 內所有儲存的資料。 **CAUTION** 

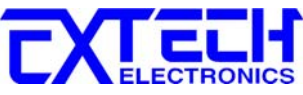

# **1.2** 技術用語彙篇 **(**本技術用語使用於操作使用手冊內**)**

交流電壓**(AC):** 具有規則性和正負方向的電壓,目前世界上大都使用每秒 60Hz 或 50Hz 的 電壓。

耐壓崩潰**(Breakdown):** 絕緣體在某些情況之下會發生電弧或電暈的現像,如果電壓逐漸被 提升,絕緣體會在某一個電壓值突然崩潰,這時的電流的流量和電壓值不會成為等比例增加。

**導電(Conductive):** 在每立方公分的體積內, 其電阻值不超過 1000 歐姆, 或每平方公分的表 面積內,其電阻值不超過 100000 歐姆。

導電體**(Conductor):** 一種固體或液體物質,可以讓電流流過,在每立方公分的體積內,其電 阻值不超過 1000 歐姆。

電流**(Current):** 電子在導體上的流動,其量測單位為安培(ampere)、毫安培(milliampere)、或 微安培(microampere)等,其代表符號為 I。

介電體**(Dielectric):** 在兩個導電體之間的絕緣物質,可以讓兩個導電體產生充電現象或出現 電位差。

直流電**(DC):** 電流只流向單一方向,具有極性的特點,一端的電位永遠較另外一端為高。

耐壓測試器**(Hipot Tester):** 通常應用在介電體耐壓的測試儀器。

絕緣體**(Insulation):** 具有 1000GΩ/cm 的氣體、液體或固體,其目的在於避免電流在兩導電體 之間流通。

絕緣電阻測試器**(Insulation Resistance Tester):** 一種具有電阻量測到 200MΩ以上能力的儀 器,一般都必須在電阻錶內使用一個高壓電源供應器,量測能力才能超過 200 MΩ以上。

洩漏電流**(Leakage):** AC 或 DC 電流流經絕緣體或其表面,在 AC 方面也同時會流經電容體, 電流的流量和電壓成正比例。 絕緣和/或電容體的阻抗值為恆定,除非發生耐壓崩潰的現像。

電阻**( Resistance):** 一種可以阻止的電流流通的物質,在電流通過這種物質後,會用產生熱量 作為表現的方式,其單位為 Ohm(Ω),而代表符號為 R。

跳脫點**(Trip Point):** 在介電耐壓測試時可以被判定為不可接受條件的最低電流量。

電壓**(Voltage):** 電子流在兩導體之間的壓力,通常為驅動電流在導體上流通的壓力,其代表 符號為 V。

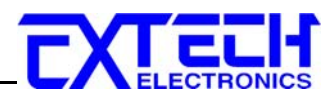

# **1.3** 安全規定

- 使用本儀器以前,請先了解本機所使用和相關的安全標誌,以策安全。
- 本儀器所引用的安全規範為 Safety Class I 的規定(機體具有保護用的接地端子)。
- 在開啟本機的輸入電源開關前,請先選擇正確的輸入電壓(115V 或 230V 輸入)規格。

#### 耐壓測試器所產生的電壓和電流足以造成人員傷害或感電,為了防止意外傷 害或死亡發生,在搬移和使用儀器時,請務必先觀察清楚,然後再進行動作。 **WARNING**

### **1.3.1** 維護和保養

### 使用者的維護

為了防止觸電的發生,請不要掀開機器的上蓋(機器蓋板接合處有易碎貼紙封條,封條如果破 損,保證"Warranty"將自動被取銷)。 機器內部所有零件均非使用者所能維修,內部零件亦無 需清潔 任何外部清潔,請以清潔乾淨的擦拭布擦示即可,避免使用外來液體清潔劑或化學 溶劑以免滲入機箱孔損及控制按鍵和開關,化學溶劑也會損壞塑膠零件及印刷文字。 因本 機設計、使用零件及製程均符合 CE (EMC/LVD),更換任何線材和高壓零件必須由華儀電子 或其經銷商直接提供。

#### 使用者修改

未經原廠許可而被修改的儀器將不給予保證。 未經原廠許可而自行修改儀器或使用未經原 廠認可的零件而導致操作人員或儀器任何損害,華儀電子概不負責。 如發現送回檢修的儀 器被修改,華儀電子會將其恢復至原來狀態而其費用須由客戶自付。

#### **1.3.2** 測試站安排

### 工作位置

工作站的位置安排必須在一般人員非必經之處所。 如果工作站位置選定無法作到將工作站 與其它部門隔開時,應特別標明"**高壓測試站**",非專職人員不得進入。如果高壓測試站與 其它工作站非常接近時,必須特別注意安全問題。 在高壓測試時,必須特別標明"危險!高 壓測試進行中非工作人員請勿靠近"。

#### 輸入電源

本儀器必須有良好的接地,以及將設備地線與電源接妥,並確認電源極性及低電阻的地線迴 路。 測試站電源必須有單獨的開關,一旦有緊急事故發生時,應立即關閉電源,再進入處 理事故。

### 工作場所

儘可能使用非導電材質的工作台或工作桌。 操作人員和被測物間不得使用任何金屬,如果 不能避免時,一定要確定安全接地無虞並且確認與高電壓端確實絕緣。 操作人員作業時不

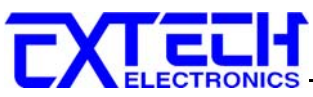

得有跨越被測物操作或調整安規測試器的狀況。如果被測物體積允許,儘可能將被測物放 置在非導電材質的箱子內測試,例如壓克力箱等。

測試場所必須隨時保持整齊、乾淨,不得雜亂無章。 不使用的儀器和測試線請遠離工作站, 工作站現場物件必須能讓現場人員都能立即分辨出何者為正在測試的物件、被測物件、和已 測試的物件。

### 絕對禁止在空氣中含有可燃氣體的地方或易燃物質的旁邊使用本儀器。

### **1.3.3** 操作人員規定

# 人員資格

本儀器所輸出的電壓和電流足以造成人員傷害或致命的感電,必須由熟練的人員來使用和操 作。 操作人員必須了解電壓、電流和電阻等基本電學概念。 操作人員應該確知本儀器是一 部可調式的高壓電源供應器,將電流回線(Return)接到待測物地線端,電流會從高壓輸出端流 經待測物內所有的接地迴路。

# 安全守則

操作人員必須隨時給予教育訓練,使其了解各種安規測試規則及程序,安規測試應被視為慎 重的工作,不允許無關人員及未經訓練合格之工作人員進入測試工作站將被視爲嚴重犯規。

### 衣著規定

操作人員不可穿著有金屬裝飾物的服裝或配載金屬飾物、手錶,這些金屬很容易造成意外的 觸電。 且意外觸電時,其後果也特別嚴重。

### 醫學規定

本儀器絕對不能讓有心臟病或戴心率調整器者操作。

### **1.3.4** 測試安全程序規定

#### 絕對禁止對帶電之電路或設備作耐壓測試**! WARNING**

如果儀器具有外部安全接地接點,應確認接地接點已被接妥。 特別注意,不論被測物為具 電極的絕緣材料、具有高壓連接點或線的零件或是具有二孔或三孔的電源線的機具或設備, 開機前必須確認已將高壓回線(Return)接妥。

只有在測試時才插上高壓測線,取用高壓線(夾)必須握在絕緣部份 - - **絕對不能直接觸摸高** 壓輸出端**(**夾**)**。 必須確認操作人員均能夠完全自主掌控本儀器之控制開關及遙控開關,遙控 開關必須放置定位,不能任意放置。

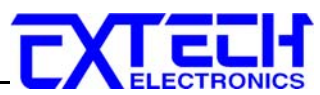

華儀全系列安規測試器的高壓回線(Return)並不直接接地。 這種設計可量測 到極微量的漏電電流,但是在做測試時,被測物必須與地線和大地完全絕緣。 如果**被測物地線直接接地**,可能會浩成無法量測到電流或所量測到的電流不進確。 若有任 何不清楚的地方,請與華儀電子的客支部連絡。 **CAUTION** 

在耐壓測試進行中,絕對不能碰觸測試物件或任何與被測物有連接的物件。 **WARNING**

# **1.3.5** 必須記著下列安全要點

- 非合格的操作人員和不相關的人員應遠離高壓測試區。
- 隨時保持高壓測試區在安全和有秩序的狀態。
- 在高壓測試進行中絕對不碰觸測試物件或任何與被測物有連接的物件。
- 萬一發生任何問題,請立即關閉高壓輸出。
- 在直流耐壓測試後,必須先妥善放電,才能進行拆除測試線的工作。

# **1.4** 安規介紹

安規測試的重要性 ••• 使用者的安全

在消費意識高漲的現今世界,每一個電氣和電子產品的製造商,必須盡最大的能力,將產品 的安全做好。 每一種產品的設計必須盡其可能,不讓使用者有被感電的機會。 縱然是使用 者發生錯誤使用也應無感電機會。 為了達到一般公認的安全要求,"耐壓測試器"就必須被使 用。 安規執行單位、例如 UL、CSA、IEC、BSI、VDE、TUV 和 JSI 等都要求各製造商在設 計和生產電子或電氣產品時要使用"耐壓測試器"作為安全測試。 這些安規執行單位有時也會 要求某些產品必須做絕緣電阻測試、接地電阻測試,甚至要求做洩漏電流測試。

# **1.5** 安規測試

### **1.5.1** 耐壓測試**(Dielectric Withstand Voltage Test)**

耐壓測試的基礎理論是將一個產品暴露在非常惡劣的環境之下,如果產品能夠在這種惡劣的 環境之下還能維持正常狀況,就可以確定在正常的環境之下工作,也一定可以維持很正常的 狀況。 最常使用耐壓測試的情況為:

- 設計時的功能測試 ••• 確定所設計的產品能達到其功能要求的條件。
- 生產時的規格測試 ••• 確認所生產的產品能達到其規格要求的標準。
- 品保時的確認測試 ••• 確認產品的品質能符合安規的標準。
- 維修後的安全測試 ••• 確認維修後的產品能維持符合安規的標準。

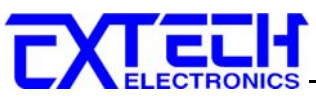

不同的產品有不同的技術規格,基本上在耐壓測試時是將一個高於正常工作的電壓加在產品 上測試,這個電壓必須持續一段規定的時間。 如果一個零組件在規定的時間內,其漏電電 流量亦保持在規定的範圍內,就可以確定這個零組件在正常的條件下運轉,應該是非常安全。 而優良的設計和選擇良好的絕緣材料可以保護使用者,讓他免予受到意外感電。

本儀器所做的耐壓測試,一般稱之為"高電壓介電測試",簡稱為"耐壓測試"。 基本的規定是 以兩倍於被測物的工作電壓,再加一千伏特,作為測試的電壓標準。 有些產品的測試電壓 可能高於 2 X 工作電壓 + 1000 V。

例如有些產品的工作電壓範圍是從 100V 到 240V,這類產品的測試電壓可能在 1000V 到 4000V 之間或更高。 一般而言,具有"雙絕緣"設計的產品,其使用的測試電壓可能高於 2 X 工作電壓+ 1000 V 的標準。

耐壓測試在產品的設計和樣品製作時比正式生產時的測試更為精密,因為產品在設計測試階 段便已決定產品的安全性。 雖然在產品設計時只是用少數的樣品來作判斷,然而生產時的 線上測試更應嚴格要求所有的產品都必須能通過安規標準,可以確認沒有不良品會流出生產 線。

耐壓測試器的輸出電壓必須保持在規定電壓的 100%到 120%的範圍內。AC 耐壓測試器的輸 出頻率必須維持在 40 到 70Hz 之間,同時其波峰値不得低於均方根(RMS)電壓値的 1.3 倍, 並且其波峰值不得高於均方根(RMS)電壓值的 1.5 倍。

高壓測試能檢測出下列狀況

- 絕緣材料的絕緣強度太弱
- 絕緣體上有針孔
- 零組件之間的距離不夠
- 絕緣體被擠壓而破裂

# **1.5.1.1** 交流**(AC)**測試的優缺點

請先與受測試產品所指定的安規單位確認該產品應該使用何種電壓,有些產品可以同時接受 直流和交流兩種測試選擇,但是仍然有多種產品只允許接受直流或交流中的一種測試。 如 果安規規範允許同時接受直流或交流測試,製造廠就可以自己決定何種測試對於產品較為適 當。 為了達成此目地,使用者必須了解直流和交流測試的優缺點。

### 交流耐壓(ACW)測試的特點

大部份做耐壓測試的被測物都會含有一些雜散電容量。 用交流測試時可能無法充飽這些雜 散電容,會有一個持續電流流過這些雜散電容。

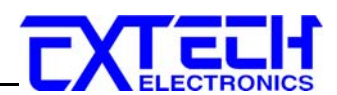

### 交流耐壓(ACW)測試的優點

1. 一般而言,交流測試比直流測試更容易被安規單位接受。 主因是大部份的產品都使用交 流電,而交流測試可以同時對產品作正負極性的測試,與產品使用的環境完全一致,合乎實 際使用狀況。

2. 由於交流測試時無法充飽那些雜散電容,但不會有瞬間衝擊電流發生,因此不需讓測試電 壓緩慢上升,可以一開始測試就全電壓加上,除非這種產品對衝擊電壓很敏感。

由於交流測試無法充滿那些雜散電容,在測試後不必對測試物作放電的動作,這是另外一個 優點。

#### 交流耐壓(AC)測試的缺點

1. 主要的缺點為,如果被測物的雜散電容量很大或被測物為電容性負載時,這樣所產生的電 流,會遠大於實際的漏電電流,因而無法得知實際的漏電電流。

另外一個缺點是由於必須供應被測物的雜散電容所需的電流,機器所需輸出的電流會比採用 直流測試時的電流大很多。 這樣會增加操作人員的危險性。

# 1.5.1.2 直流(DC)測試的優缺點

直流(DC)測試的特點

在直流耐壓測試時,被測物上的雜散電容會被充滿,直流耐壓測試時所造成的容性電流,在 雜散電容被充滿後,會下降到趨近於零。

#### 直流(DC)測試的優點

1.一旦被測物上的雜散電容被充滿,只會剩下被測物實際的漏電電流。 直流耐壓測試可以很 清楚的顯示出被測物實際的漏電電流。

另外一個優點是由於僅需在短時間內,供應被測物的充電電流,其它時間所需供應的電流非 常小,所以機器的電流容量遠低於交流耐壓測試時所需的電流容量。

#### 直流(DC)測試的缺點

1. 除非被測物上沒有任何電容量存在,否則測試電壓必須由"零"開始,緩慢上升,以避免 充電電流過大,電容量越大所需的緩升時間越長,一次所能增加的電壓也越低。 充電電流 過大時,一定會引起測試器的誤判,使測試的結果不正確。

2. 由於直流耐壓測試會對被測物充電,所以在測試後,一定要先對被測物放電,才能做下一 步工作。

3. 與交流測試不一樣,直流耐壓測試只能單一極性測試,如果產品要使用於交流電壓下,這

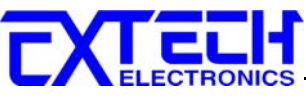

個缺點必須被考慮。 這也是大多數安規單位都建議使用交流耐壓測試的原因。

4. 在交流耐壓測試時,電壓的波峰值是電錶顯示値的 1.4 倍,這一點是一般電錶所不能顯示 的,也是直流耐壓測試所無法達到的。 所以多數安規單位都要求,如果使用直流耐壓測試, 必須提高測試電壓到相等的數值。

# **1.5.2** 絕緣電阻測試**(Insulation Resistance Test)**

新設計的一些安規分析儀大都將絕緣電阻測試的功能含蓋在內,基本上絕緣電阻測試功能必 須提供一個 500 到 1000VDC 的電壓,同時電阻的量測範圍也必須可以由幾百 KΩ量測到幾個 GΩ。 這些功能可以讓產品的製造廠符合安全要求的規定,TUV 和 VDE 等安規執行單位在 某些特定的產品會要求先做絕緣電阻的測試,然後才能執行耐壓測試,這項規定目前大都被 引用在產品設計所執行的安規試驗上。

絕緣電阻測試的基本理論與耐壓測試非常類似,耐壓測試的判定是以漏電流量為基準,而絕 緣電阻測試則以電阻值的形態作為判定依據,通常必須為多少 MΩ以上。

絕緣電阻值越高表示產品的絕緣越好。 絕緣電阻測試的接線方式與耐壓測試完全相同,量 測到的絕緣電阻值為兩個測之間以及其週邊連接在一起的各項關連網路所形成的等效電阻 值。

華儀電子的安規測試設備內所含蓋的絕緣電阻測試功能,是一項獨立的測試功能,不會與耐 壓測試的功能互相重疊,使用上更為簡便。

# **1.5.3** 接地電阻測試**(Ground Continuity Test or Ground Bond Test)**

接地電阻測試的主要目的為確定被測物在故障的情況之下,安全接地線是否能承擔故障的電 流流量,接地的電阻值必須越低越好,這樣才能確認一旦產品發生故障時,在輸入的的電源 開關尙未切斷電源以前,可以讓使用者免於感電的危險和威脅。

# **1.5.4** 產品電氣系統測試**(RUN Test)**

許多產品製造商希望產品在最終的安規測試之後也能開機測試以便確認產品的功能,除了測 試產品的基本功能外,許多顧客也需要一些產品在測試時的基本資料。RUN TEST Module 允許待測物(產品)在安規測試之後立刻提供電源給待測物,在待測物測試時並顯示電流、電 壓、瓦特及功率因數之數值。

# **1.5.5** 接觸電流測試**(Touch Current Test)**

接觸電流測試是諸多安規測試之中的一項測試,通常安規執行單位、例如 UL、CSA、IEC、 BSI、VDE、TUV 和 JSI 等會要求某些產品必須做這項測試。 接觸電流的測試規格視各種不 同的產品而有很大的不同,產品應用的場所和功能的不同,也會造成規格標準的差別。

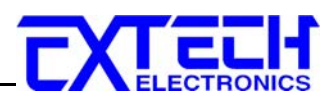

電流洩漏電(Current Leakage)和電源洩漏(Touch Current)測試為通稱的接觸電流測試條款,事 實上可以被區分為三種不同的測試,分別為對地洩漏電電流(Earth Leakage Current)、對表面 洩漏電流(Enclosure 或 Surface Leakage Current)和表面間洩漏電電流(Applied Part 或 Surface to Surface Leakage)。 主要的不同點在於測試棒所量測位置的不同而有所不同,對地洩漏電流 **為漏電電流經由電源線上的接地線流回大地,而表面洩漏電流是由於人員觸摸機體時,洩漏** 電流經由人體流回大地。 另外表面間洩漏電流或稱為治療洩漏電流(Patient Lead Leakage)則 為任何應用物件之間或流向應用物件的洩漏電流,通常只有醫療儀器有這項測試的要求。 這 些測試的主要目的為讓使用者在操作或手握應用物件時非常安全,而不致於有感電傷害的危 險。

接觸電流測試模組所提供的測試能力完全符合 UL 544、IEC 950、UL 1950、IEC 1010、UL 3101、IEC 601-1、UL 2601、UL1563 和其他測試規格所規定的接觸電流測試規格的標準。 接 觸電流測試為一種產品的洩漏電電流經由一組摸擬人體阻抗電路作為量測依據的測試,這個 摸擬人體阻抗的電路被稱為"人體阻抗模型(Measuring Device, MD)"。

本儀器標準備有七種不同的人體阻抗模型(MD),在本儀器的測試參數設定時可以選擇其中一 組作為人體阻抗模型(MD)的依據,每一組的人體阻抗模型(MD)代表人體在不同情況之下的 阻抗。 人體的阻抗由於人機接觸點的位置、面積和電流的流向而有所不同,基於上述這些 理由,人體阻抗模型規格的選擇必須依據要做何種測試以及所能允許的最大洩漏電流量來決 定。 產品洩漏電流的量測不但要做產品正常工作和異常時的量測,同時必須做電源極性反 向時的量測,以避免當產品在輸入電壓的最高值(通常爲輸入電壓額定値的 110%)工作時,因 異常或使用不當而所引起的諸多問題和危險。

接觸電流測試通常規定產品在開發設計和驗證時必須做這項測試,這樣可以確認產品在設計 時能夠符合規格的標準,但是這仍無法保證生產線上的每一個產品都能符合規格的要求,所 以在生產線上生產的每個產品都必須做測試,才能完全保證產品符合規格的要求。

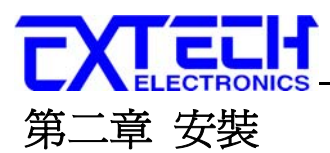

本章主要介紹華儀電子產品的拆封、檢查、使用前的準備、和儲存等的規則。

# **2.1** 拆封和檢查

# **2.1.1** 包裝

華儀電子的產品是包裝在一個使用泡綿保護的包裝箱內,如果收到時的包裝箱有破損,請檢 查儀器的外觀是否有無變形、刮傷、或面板損壞等。 如果有損壞,請立即通知華儀電子或 其經銷商。 並請保留包裝箱和泡綿,以便了解發生的原因。 我們的服務中心會幫您修護或 更換新機。 在未通知華儀電子或其經銷商前,請勿立即退回產品。

# **2.1.2** 包裝方式

# 原始包裝

請保留所有的原始包裝材料,如果儀器必須回廠維修,請用原來的包裝材料包裝。 並請先 與華儀電子的維修中心連絡。 送修時,請務必將電源線和測試線等全部的附件一起送回, 並註明故障現象和原因。 另外,請在包裝上註明"易碎品"請小心搬運。

# 標準附件

隨機包裝所應含的標準附件如下:

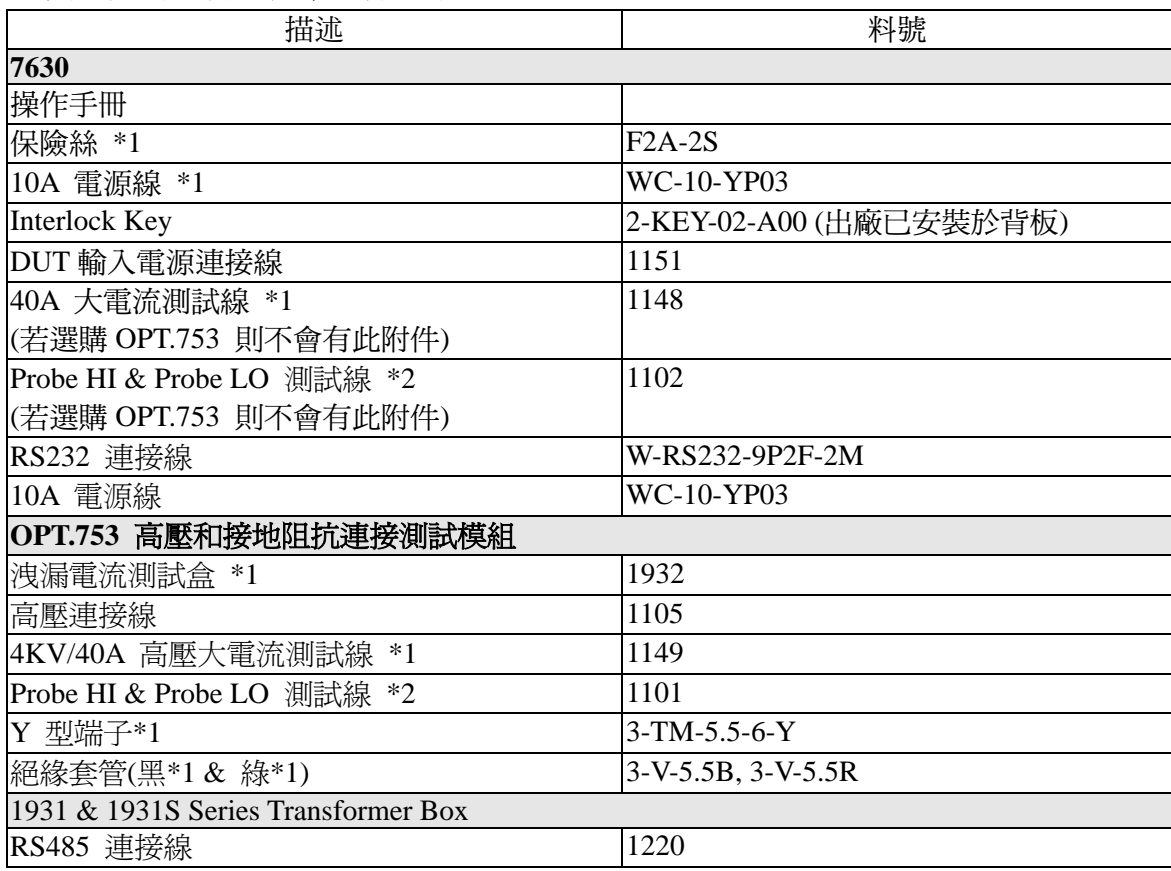

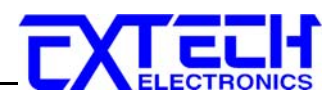

# 其它包裝

如果無法找到原始包裝材料來包裝,請按照下列說明包裝:

- 1. 先用氣泡布或保麗龍將儀器包妥。
- 2. 再將儀器置於可以承受 150KG (350lb.) 的多層紙箱包裝。
- 3. 儀器的週圍心須使用可防震的材料填充,厚度大約為 70 到 100mm (3 到 4inch) ,儀器的 面板必須先用厚紙板保護。
- 4. 妥善密封箱體。
- 5. 註明"易碎品"請小心搬運。

# **2.2** 安裝

# **2.2.1** 輸入電源的需求

本儀器使用 115V AC 或 230V AC ± 15% 47-63 Hz 單相的電源。 在開啟儀器的電源開關以 前,請先確認背板上的電壓選擇開關,是否放置在正確的位置。 同時必須使用正確規格的 保險絲,保險絲使用規格已標示在儀器的背板上。更換保險絲前,必須先關閉輸入電源, 以避免危險。

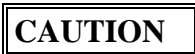

儀器在開機時或正在操作中,請勿切換背板電源開關。 如果切換開關,可 能造成儀器損壞,同時增加操作人員的危險。

### **2.2.2** 電源線

在接上輸入電源之前,必須先確認電源線上的地線已經接妥,同時也將地線 接到機體上的接地端子上。 儀器上的電源插頭只能插在帶有地線的電源插座 上。 如果使用延長線,必須注意延長線是否帶有接地線。本儀器是使用三芯電纜線,當電 纜線插到具有地線的插座時,即已完成機體接地。 **WARNING**

# **2.2.3** 環境條件

### 操作環境

溫 度 : 0°-40°C (32°-104°F)。 相對濕度 : 在 20 到 80%之間。 高 度 : 在海拔 2000 公尺(6560 英呎)以下。

# 儲存和運輸

週圍溫度 ................ -40°到 75°C 高度 ........................ 7620 公尺(25000 英呎) 本機必須避免溫度的急劇變化,溫度急劇變化可能會使水氣凝結於機體內部。

# **2.3** 安裝說明

本儀器不需其它附屬的現場安裝程序。

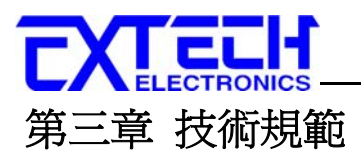

# **3.1** 功能及規格

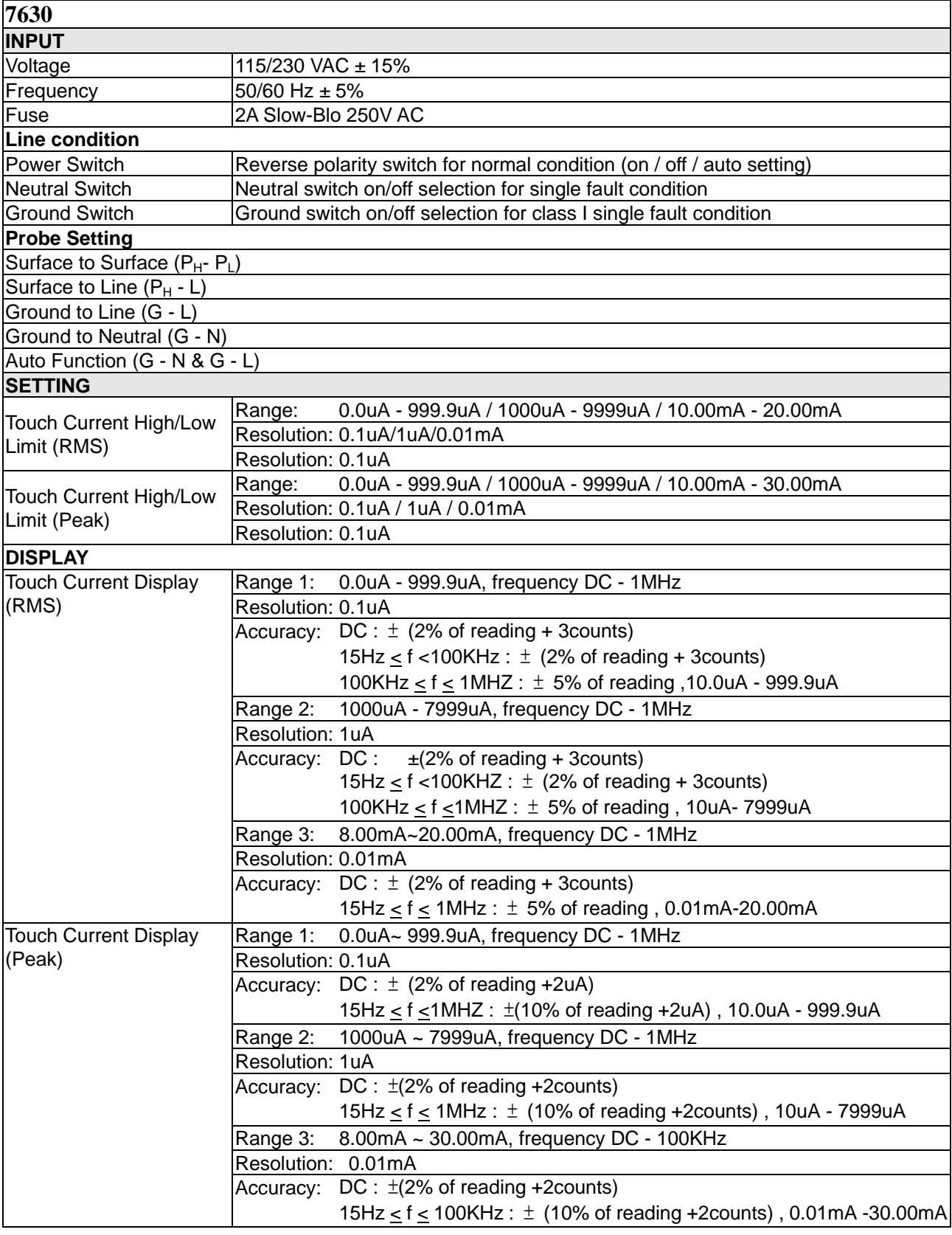

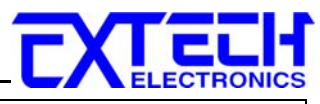

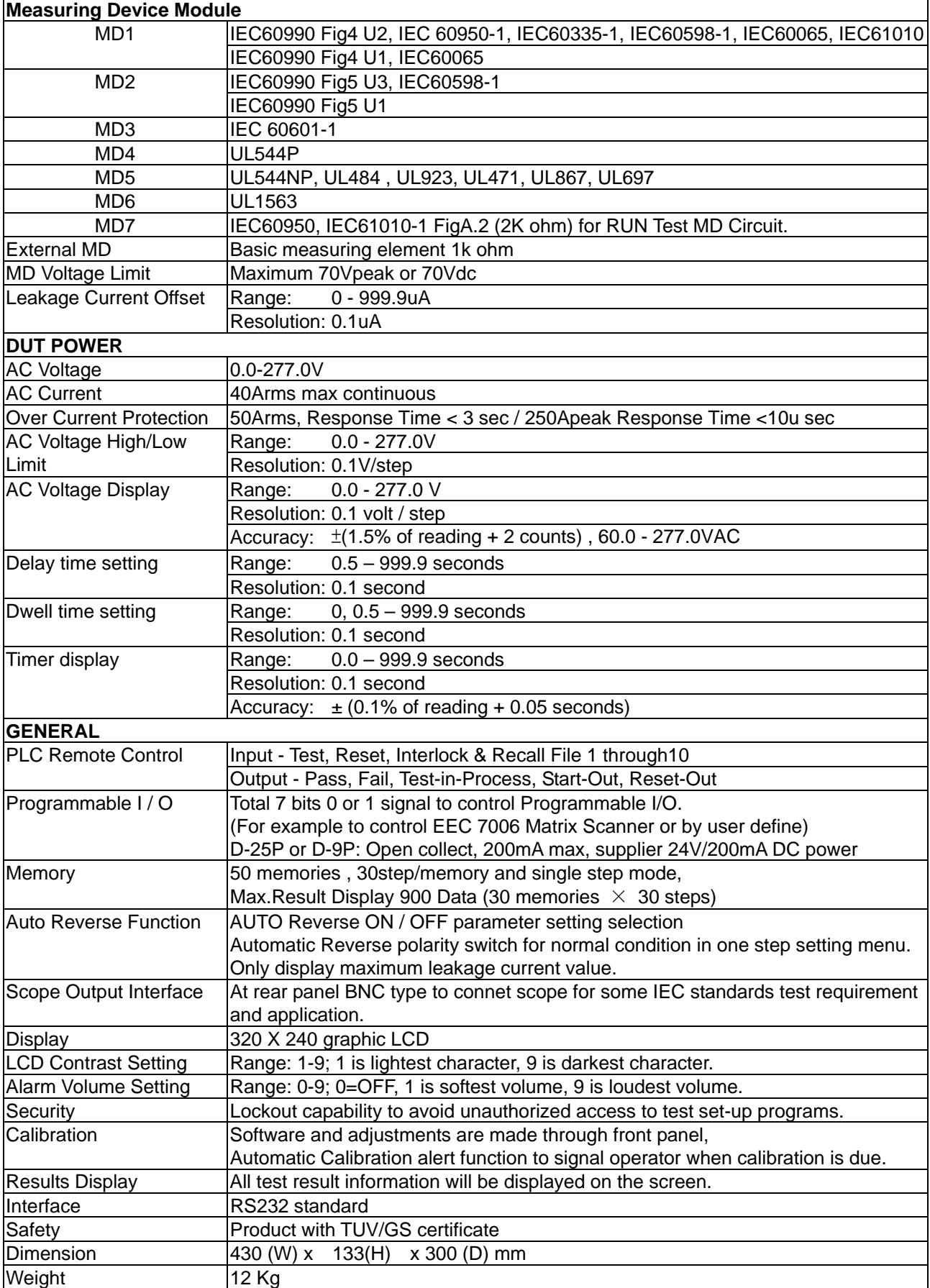

# **EXTELL**

# 選購資訊

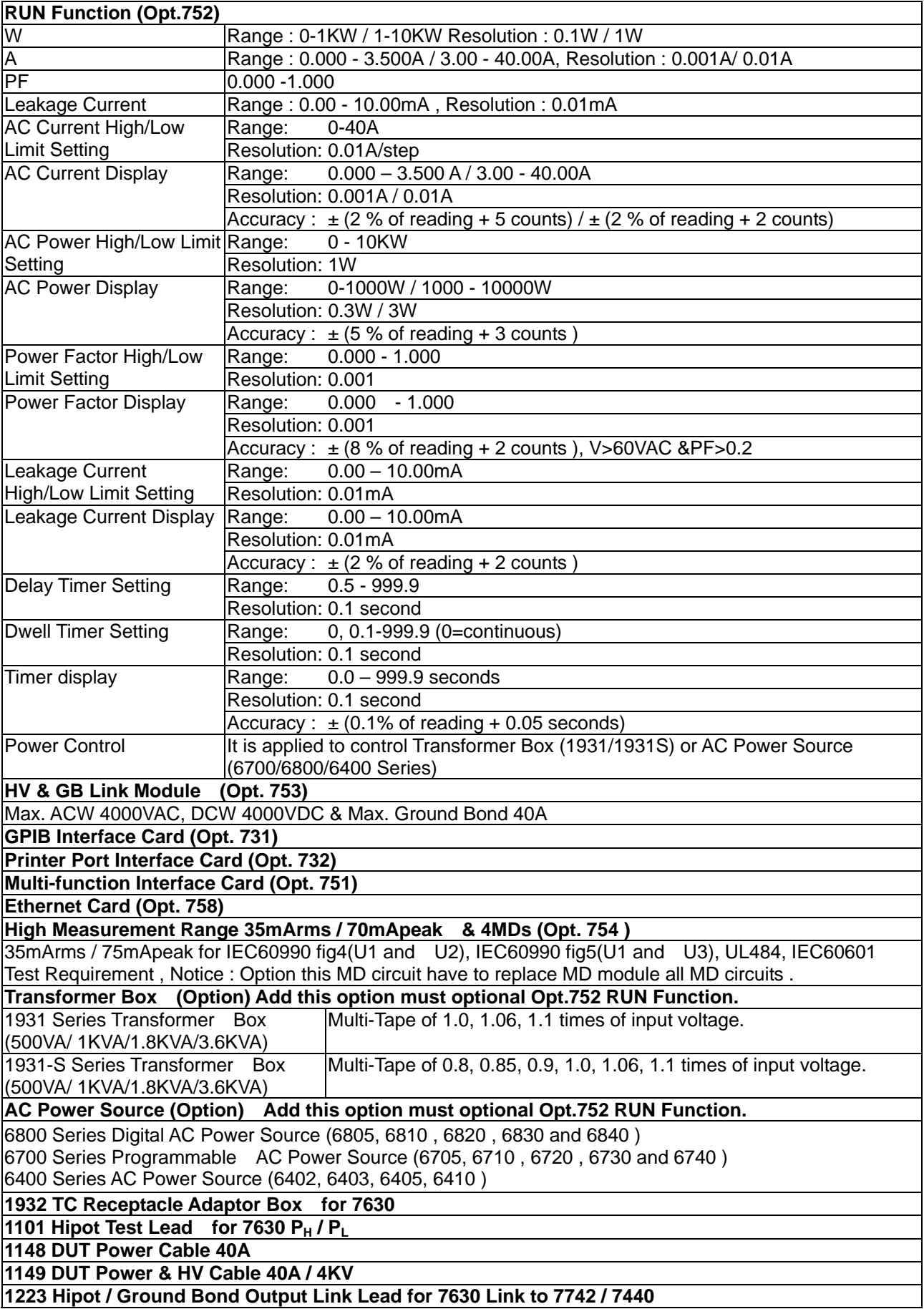

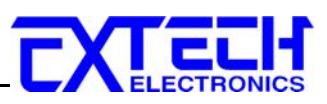

# **3.2** 面板說明

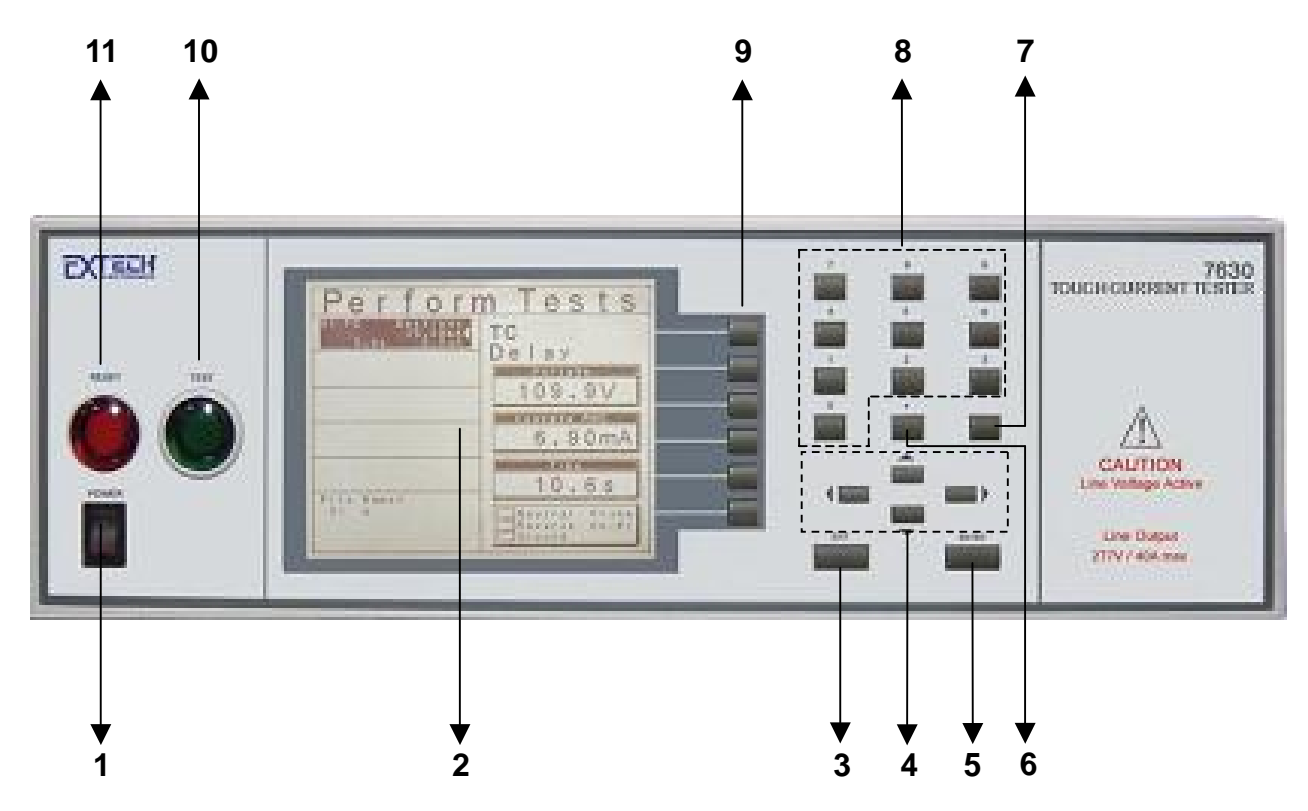

# **1. POWER** 輸入電源開關

標有國際標準"**1"**(ON)和"**0"**(OFF)符號的開關,作為輸入的電源開關。

# **2. LCD** 顯示器

320\*240 LCD 顯示器,作為顯示設定資料或測試結果的顯示器。

# **3. EXIT** 鍵

作為離開設定模式之功能鍵, 如所輸入的數字有錯誤,可以按 **Exit** 鍵清除錯誤的數字,再重 新輸入正確的數字,如果所輸入的數字超出本儀器規格範圍,儀器會發出警報聲音。

# **4. CURSOR** 方向按鍵

這四個按鍵當再選擇狀態的情況下時做爲選擇按鍵用分別爲 ◆ 左鍵, ▶ 右鍵, ▲ 上鍵 ▼ 下 鍵。

# **5. ENTER** 鍵

輸入確認和功能設定之功能鍵。

# **6.** ․鍵

小數點之輸入鍵。

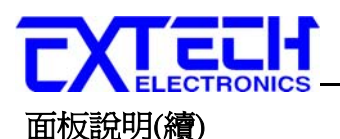

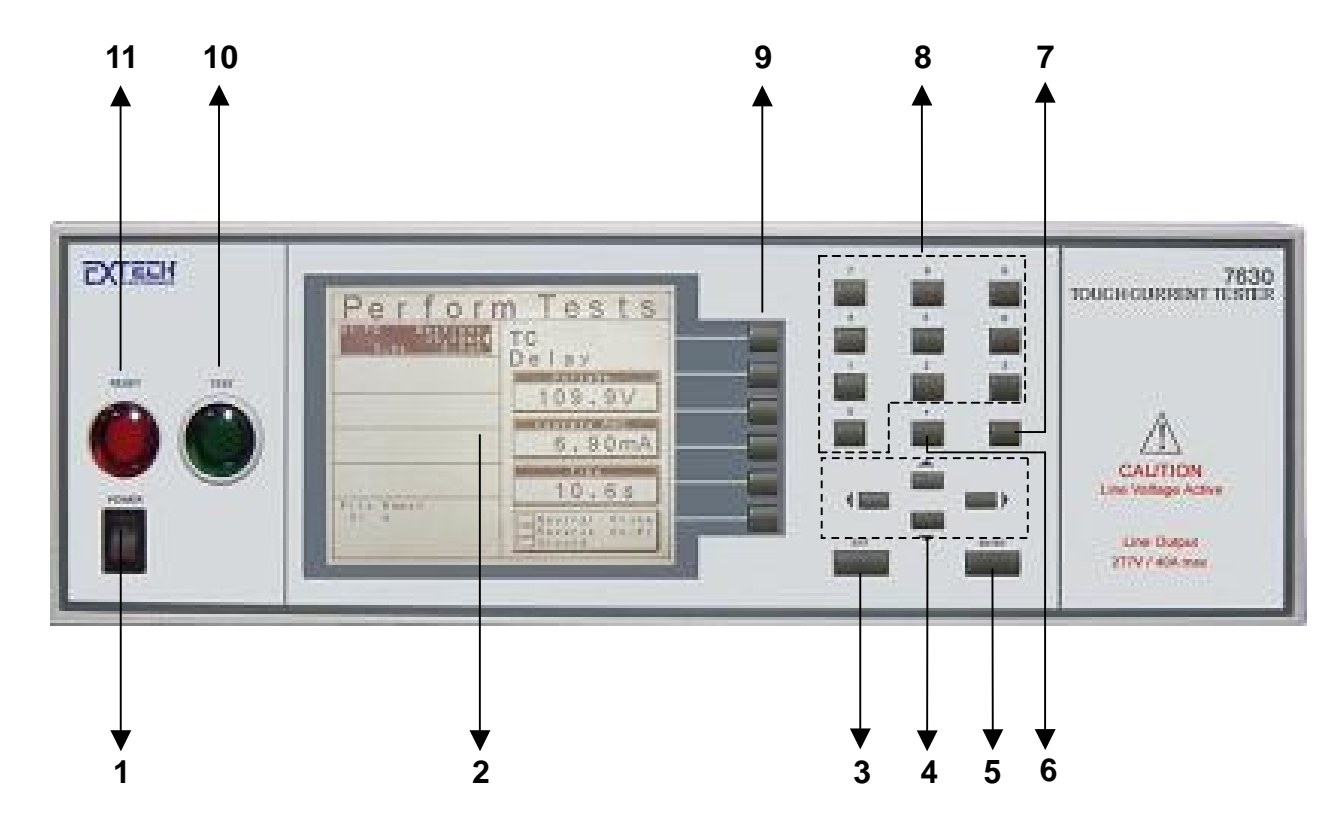

# **7. <--**鍵

刪除鍵,用於清除輸入之數值或文字,或當回復鍵使用。

# **8.** 數字鍵

0 ~ 9 為各種參數數字之輸入鍵。

# **9.** 功能選擇鍵

作為選擇進入設定模式和選擇記憶組、測試項目、交流或直流耐壓測試及其參數設定和絕緣 阻抗測試及其參數設定的操作鍵,及輸入確認和功能設定以及檢視測試記錄之功能鍵。

# **10. TEST** 開關

綠色的瞬時接觸開關同時內含 PASS 的指示燈,作為測試的起動開關。 在待測物通過測試 時,這個綠色指示燈會亮。

# **11. RESET** 開關

紅色的瞬時接觸開關同時內含 FAIL 的指示燈。 在設定模式時其功能和 EXIT 鍵相同,可以 作為離開設定模式的開關。 在測試進行時,作為關閉警報聲進入下一個待測狀態的開關。 在 測試進行之中,也可以作爲中斷測試的開關。在待測物未能通過測試時,這個紅色指示燈 會亮。

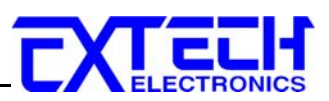

# **3.3** 背板說明

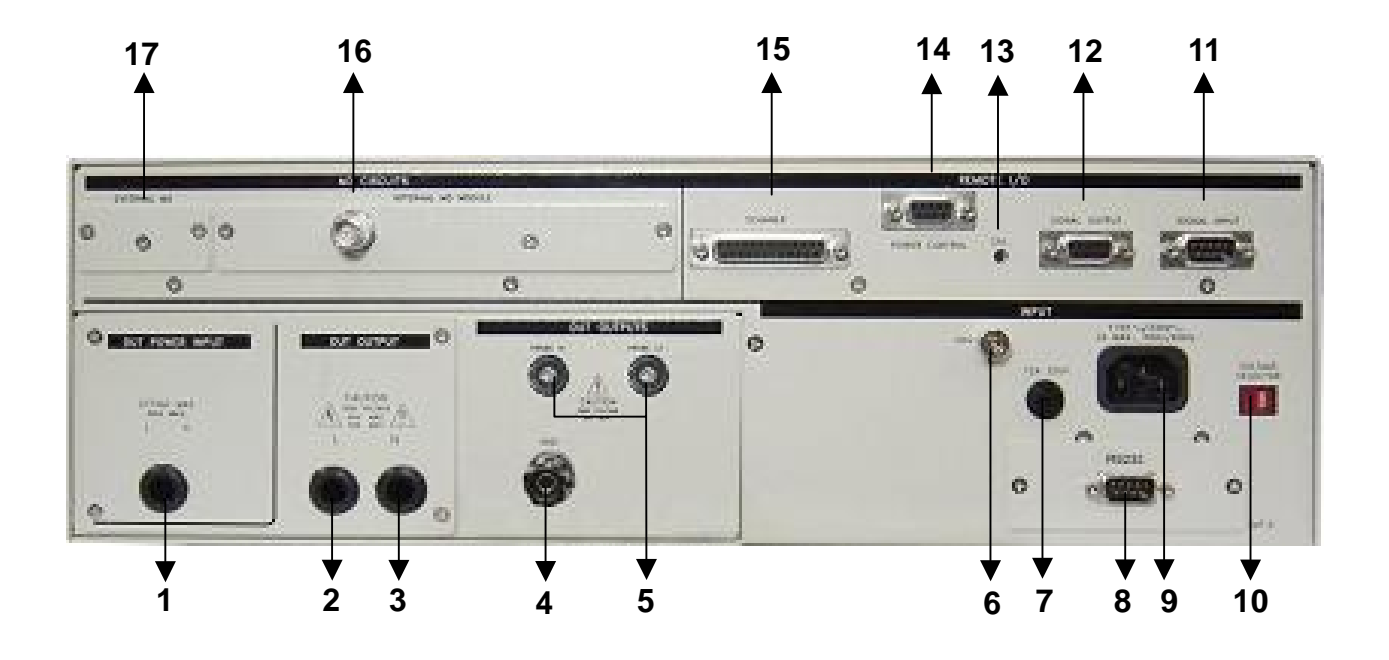

# **1. DUT POWER INPUT L/N** 端子

待測物電源輸入端子,一般接隔離變壓器或華儀電子的交流電源供應器。

# **2. L** 端子

本儀器輸出到待測物的火線 (Line) 的輸出端子。

# **3. N** 端子

本儀器輸出到待測物的中性線 (Neutral) 的輸出端子。

# **4. GND** 端子

本儀器至待測物輸入電源接地線的連接端子,此端子與本儀器上的接地端子完全隔離 (容量 40A)。

# **5. PROBE HI/PROBE LO** 端子排

人體阻抗模型 (MD) 測試棒的高電壓和低電壓輸入端子,通常使用為"對表面洩漏電流測試" 和"表面間洩漏電流測試"時的高電壓和低電壓輸入端子。

# **6.** 接地端子

機殼接地端子。在本儀器操作運轉前,請務必將本接地安裝妥當。

### **7.** 保險絲座

輸入電源保險絲座,如需更換保險絲時,請更換正確規格的保險絲。

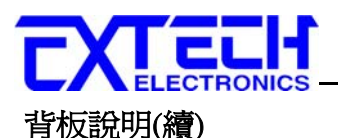

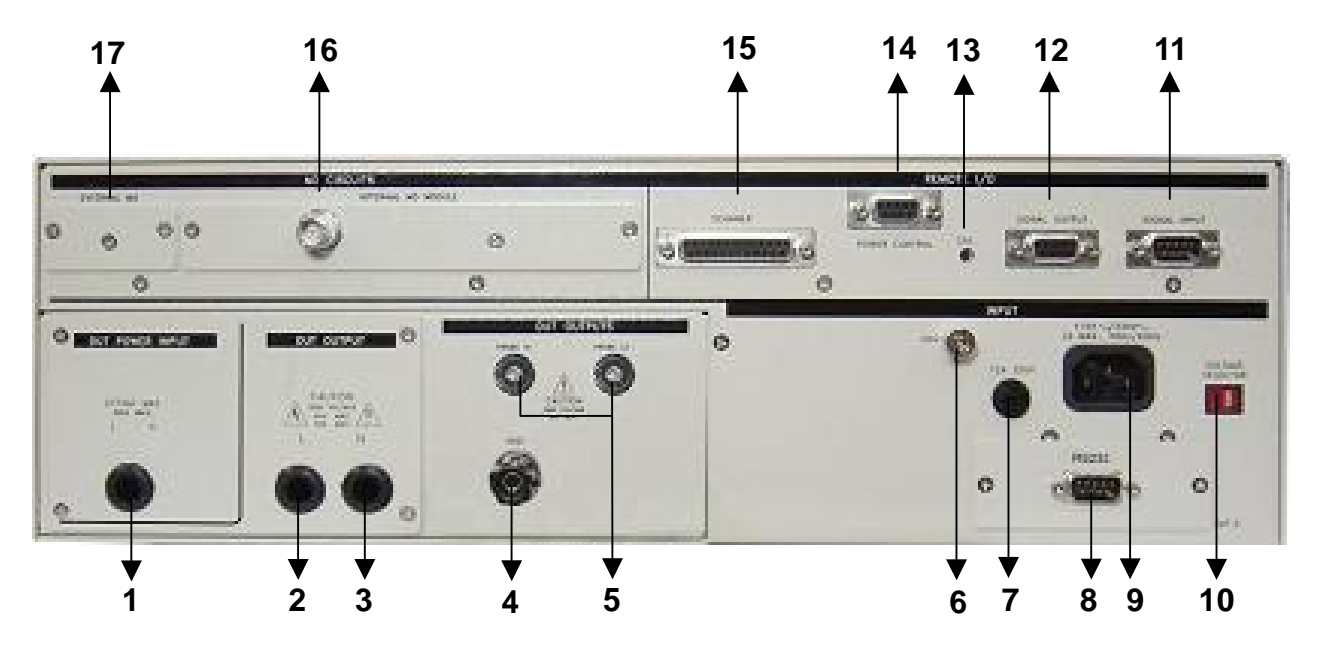

# **8. INTERFACE** 裝置

崁入式界面槽,本儀器所附之標準界面為 RS232,可以另行選擇裝配 GPIB Card (OPT.731)、 Printer card (OPT.732)、多功能界面卡 (OPT.751) 或網路卡(OPT.758) 使用。多功能界面卡包 含了 USB (A type), RS-232 / RS-485 和 電腦條碼輸入(Bar Code Input) 埠,網路卡包含了網 路卡、電腦條碼輸入(Bar Code Input) 埠和 RS-232 功能。

### **9.** 輸入電源座

標準 IEC 320 電源插座,用以連接 NEMA 的標進電源線。

### **10.** 輸入電壓選擇開關

選擇儀器的輸入電壓為 115V 或 230V 的選擇開關。

### **11. SIGNAL INPUT** 端子排

遙控訊號輸入端子排,D 型 (9PIN) 型端子排公座,可以控制 TEST、RESET 和十組記憶組  $(M1~M10)$ 

# **12.SIGNAL OUTPUT** 端子排

遙控訊號輸出端子排,D 型 (9PIN) 端子排母座,使用繼電器 (RELAY) 接點輸出 PASS、FAIL 和 PROCESSING 等功能的訊號, 以供遙控裝置使用。

# **13.** 校正開關

要進入校正模式時,需先按住此開關,再開啟輸入電源開關。

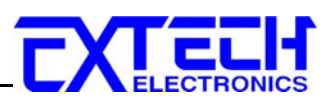

# 背板說明(續)

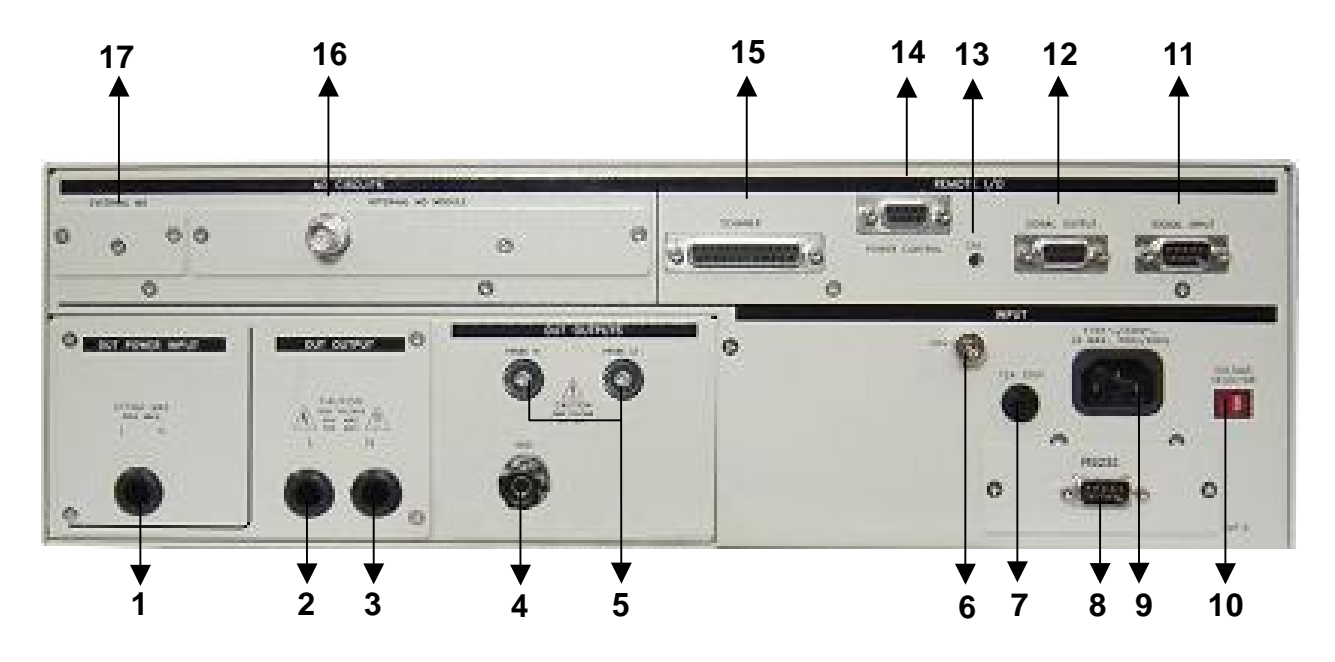

# **14. REMOTE OUTPUT** 端子

輸入電源控制訊號端子,此訊號控制端子提供 4 個 I/O 訊號,可透過此控制端子來控制 DUT POWER INPUT 端的輸入電源。

# **15. SCANNER** 端子

I/O 訊號控制端,提供 4 個 I/O 訊號,可利用此 I/O 訊號透過掃描器等來控制待測物 Probe HI 端和 Probe LO 端的 HI/LO 訊號。

註: REMOTE OUTPUT 與 SCANNER 可同時使用,但此時 REMOTE OUTPUT 僅有 4 個 I/O 訊號,而 SCANNER 僅有 3 個 I/O 訊號可使用。

# **16.INTLRNAL MD MODULE** 訊號端子

MD 電路輸出訊號端子,可提供使用者外接示波器等去比對或量測內建 MD 線路的波形,另 可選購 OPT.754 High Measurement Range 35mArms / 70mApeak & 4MDS。當選購 OPT.754 功 能時,此端子僅提供使用者外接示波器等去比對或量測選購功能線路的波形。

# **17.EXTERNAL MD** 端子

外接 MD 電路的端子。

reck

# **3.4 OPT.753** 高壓和接地阻抗連接測試模組 **HV & GB Link Module**

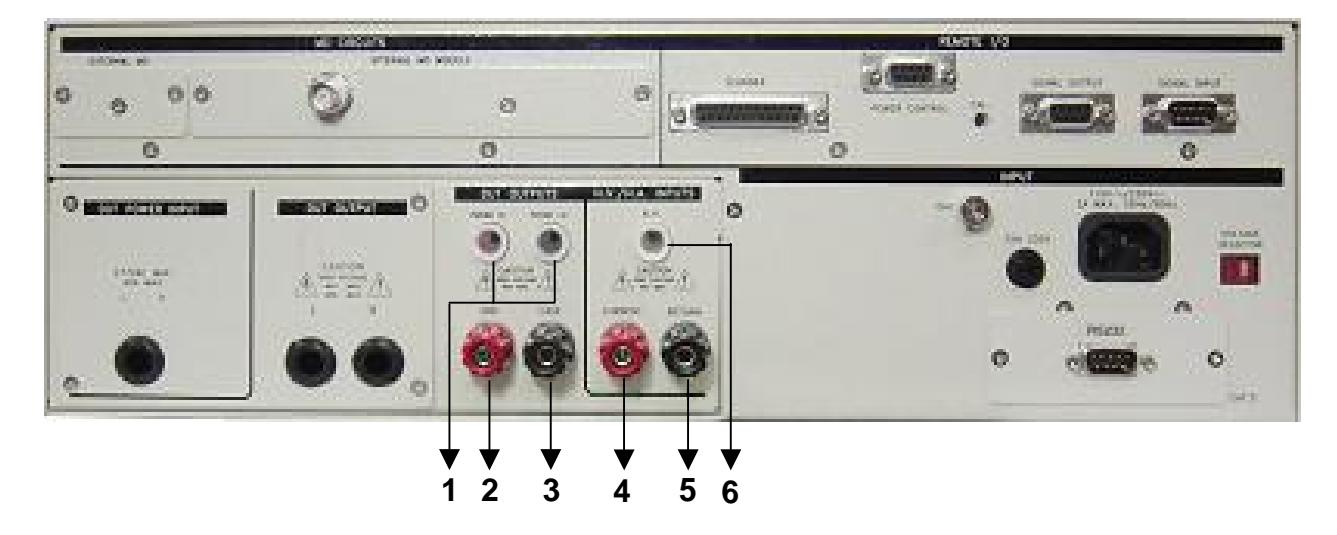

# **1. PROBE HI/PROBE LO** 端子排

人體阻抗模型 (MD) 測試棒的高電壓和低電壓輸入端子,通常使用為"對表面洩漏電流測試" 和"表面間洩漏電流測試"時的高電壓和低電壓輸入端子。

# **2. GND** 端子

本儀器至待測物輸入電源接地線的連接端子,此端子與本儀器上的接地端子完全隔離 (容量 40A)。

# **3. CASE** 端子

本儀器至待測物機體或接地點的連接端子,提供為與華儀安規儀器連接測試 (例如耐壓、絕 緣和接地阻抗測試等) 時的接地測試點。 在執行接觸電流測試時,此接地點與接觸電流測試 電路完全隔離 (容量 40A)。

# **4. CURRENT** 端子

連接至華儀安規儀器的電流輸出端子 (容量 40A)。

# **5. RETURN** 端子

連接至華儀安規儀器的回線輸出端子(容量 40A)。

# **6. H. V.**端子

連接至華儀安規儀器的高壓輸出端子。

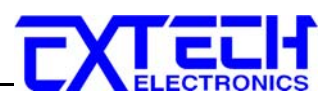

# 第四章 設定說明

7630 接觸電流測試器開機後,若停留至原開機畫面,請按任何鍵進入下一個畫面。 (開機畫 面說明參 4.1.5 開機顯示設定說明)

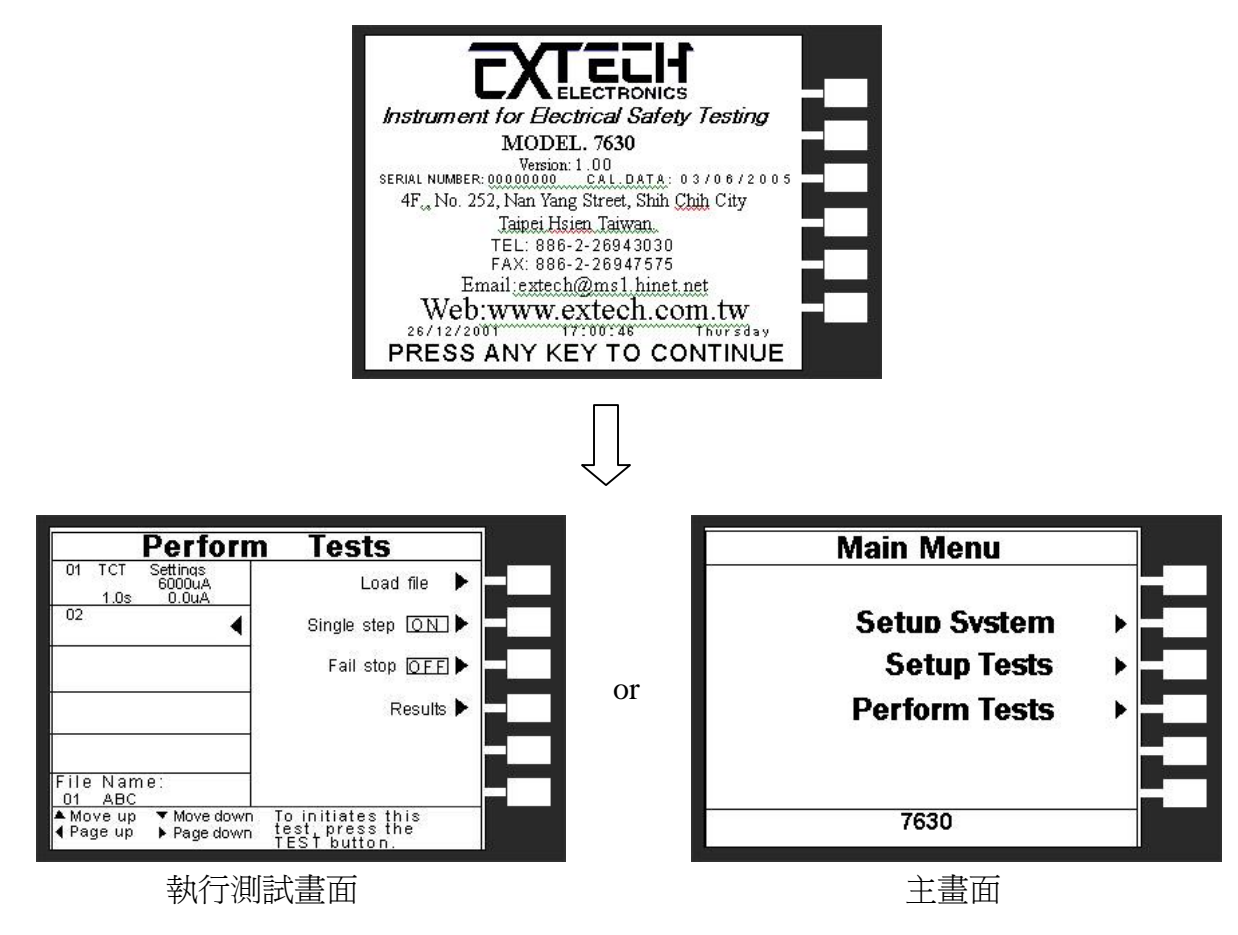

7630 接觸電流測試器備有連結鎖定功能,要進 入參數設定前,需先確認是否被鎖定。 於按下 Perform Test 鍵後,如果本儀器已被鎖定,會發出 兩聲短暫"嗶"的警告聲,同時顯示器也會顯示, 如右圖。

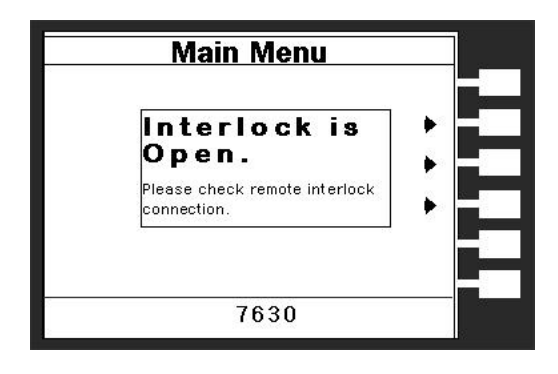

7630 接觸電流測試器也備有鍵盤鎖定功能,要進入參 數設定前,需先確認鍵盤是否被鎖定。於按下 Menu 鍵後,進入參數設定畫面後,如果本儀器的鍵盤已被鎖 定,會發出兩聲短暫"嗶"的警告聲,同時顯示器也會 顯示,如右圖。

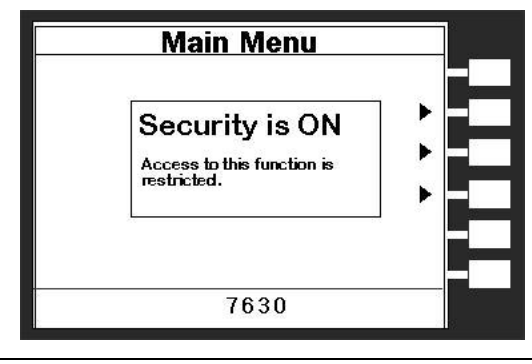

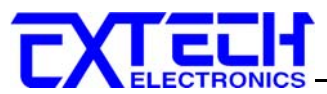

隨後又回到原先的畫面。 因此必須先解除鎖定,才能進行測試參數的設定。 請參照鍵盤鎖 定的說明,解除鍵盤的鎖定。

"Main Menu"是進入系統參數設定模式,當進入主目錄設定模式後可選擇 Setup System、 Setup Tests 及 Perform Tests 功能。按下 Setup System 鍵, 會進入到下一個子目錄模式,同時 會自動將設定的測試參數存入記憶體內。存入記憶體內的測試參數或模式,在關閉輸入電源 後仍然被繼續保留而不會被清除,除非再經過人為的重新設定。在測試參數設定**(Setup Tests)** 或系統參數設定**(Setup System)**的過程中,如果不必全部重新設定時,可以在任何一個步驟 完成後,接"EXIT"鍵離開測試參數設定模式,程式會回到主畫面,並將已設定的測試參數存 入記憶體內,如下圖。

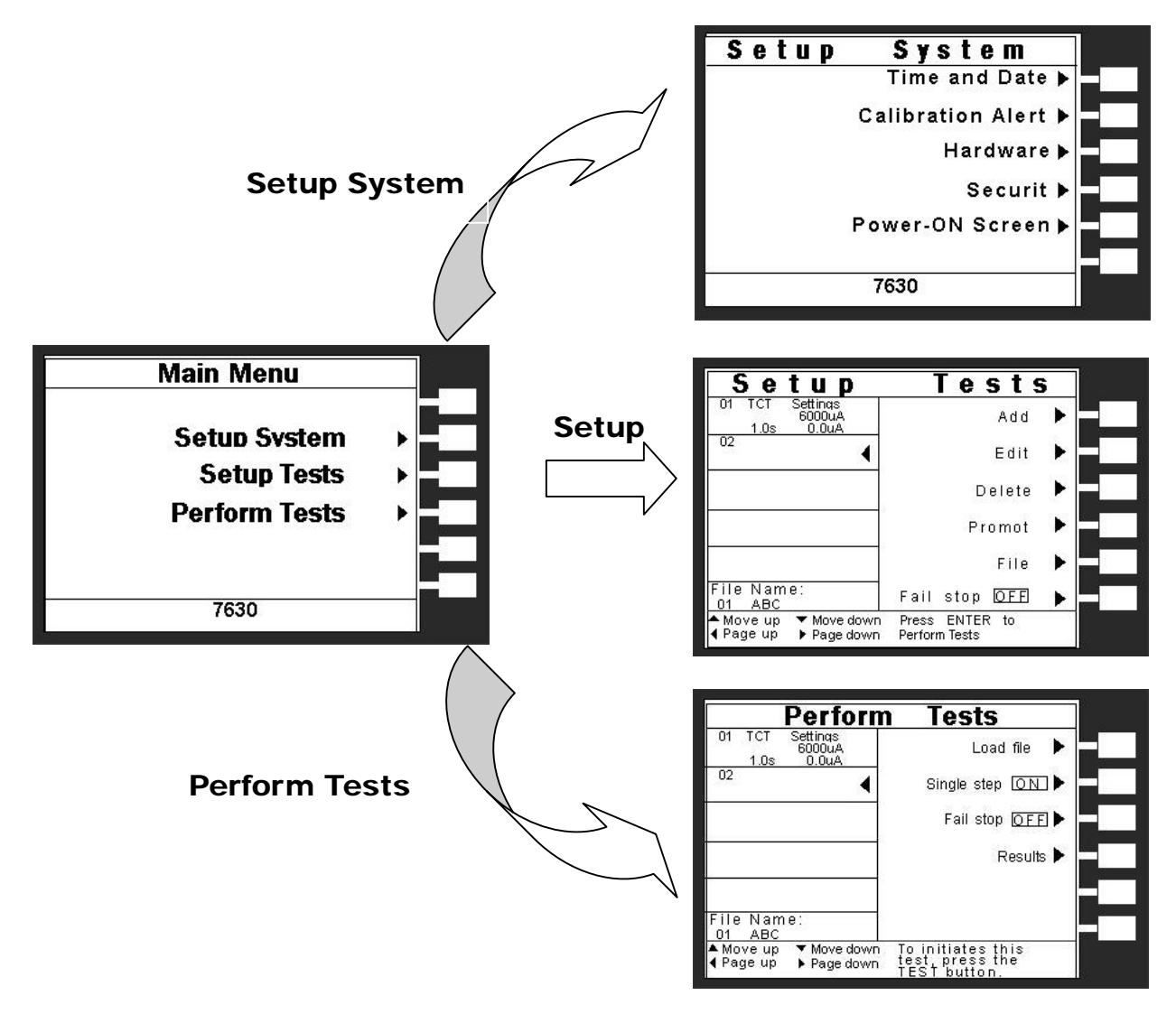

程式不接受不合理的設定有輸入,如有不合理的設定或輸入時,會發出兩個短暫嗶的警告聲 並且回到原先的設定。

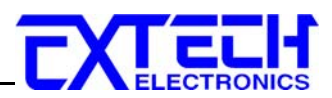

# **4.1** 系統參數**(Setup System)**設定

使用 Setup System 鍵作為選擇一般參數項目的操作鍵。依序為時間及日期設定(Time and Data)、校正日期預警(Calibration Alert)、硬體功能設定(Hardware)、安全設定(Security) 及開 機顯示設定(Power-On screen)。這些儀器的系統參數為測試時在儀器上的一般設定條件,與 **儀器測試的功能參數並無任何關聯,這些系統參數設定的儲存的位置,也與功能參數完全分** 開,如下圖。

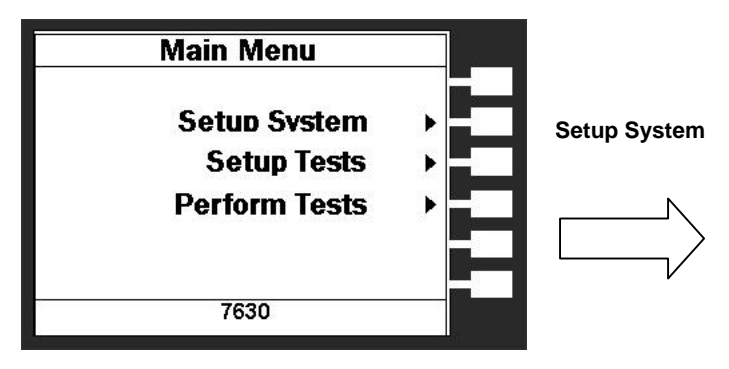

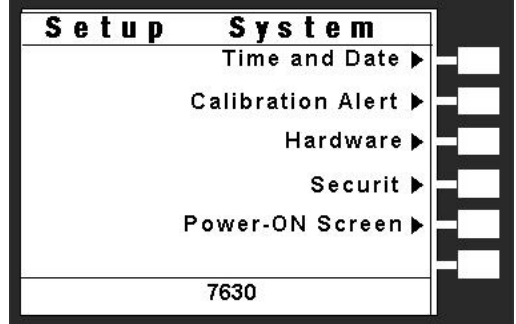

# **4.1.1** 時間及日期設定**(Time and Data)**

請按下面板上的 **Time and Data** 鍵後按"<",">", "∨","∧"方向鍵移動至需修改的日期或時間後,使用數 字鍵輸入正確的時間及日期。Set Day 鍵為選擇設定 Monday、Tuesday………、Data Format 為選擇設定年、 月、日顯示方式:yyyy/mm/dd or mm/dd/yyyy,Time Format 為選擇設定 24 小時制或 12 小時制, 如右圖。

### **4.1.2** 校正日期預警**(Calibration Alert)**

請按下面板上的 **Calibration Alert** 鍵 後 按"<",">", "∨","∧"方向鍵移動至需修改的日期或時間 後,使用數字鍵輸入正確的時間及日期。**Cal.Due** 為下 次校正時間,**Alert Date** 為提前預警顯示時間, **Cal.Alert** 鍵為 ON/OFF 設定,判定是否預開啟預警顯 示功能,如右圖。

### **4.1.3** 硬體功能**(Hardware)**設定

請按下面板上的 **Hardware** 鍵後按"∨","∧"方向鍵移動 至需修改的警報音量(Alarm Volume)、LCD 反襯亮度 (LCD Contrast)、PLC 遙控(PLC Remote),如右圖。

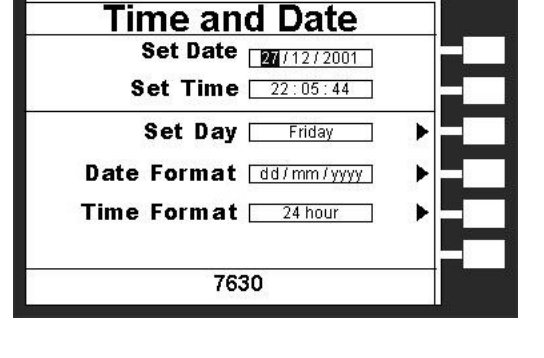

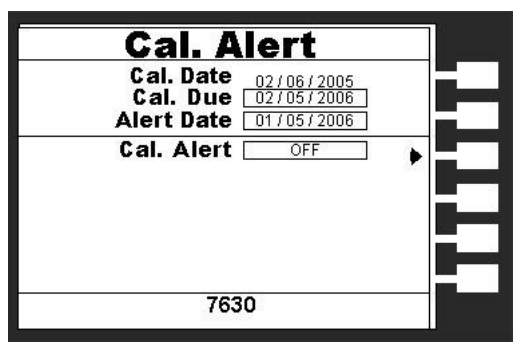

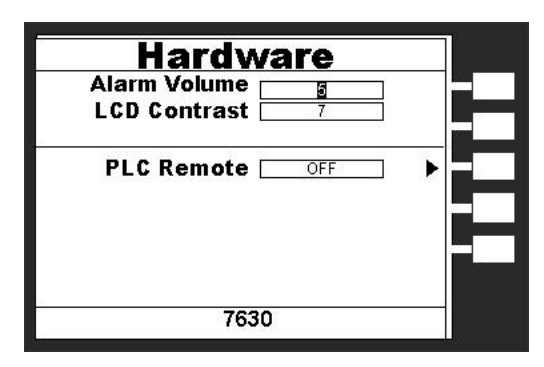

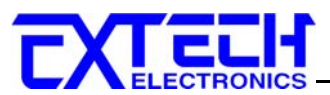

若選購有 GPIB 功能,在此界面卡連接上 7630 時,系 統會自動偵測,在硬體功能設定模式會增加 GPIB 地址 設定(GPIB Address)功能項。

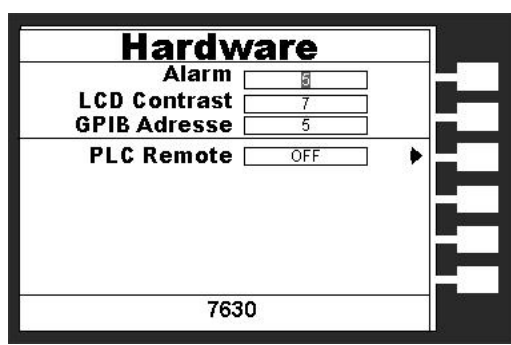

# **4.1.3.1** 警報音量**(Alarm Volume)**

0 是作為關閉警報聲音之用,1 的音量最小,而 9 為最大。請用數字鍵輸入警報音量的數字, 按下 ENTER 鍵,程式會立即改變警報音量的設定,並發出設定之音量。在警報音量設定完成 後,時程式會自動將所設定的警報音量數字存入記憶程式內。

# **4.1.3.2 LCD** 反襯亮度**(LCD Contrast)**

輸入選擇 1 ~ 9,按下 ENTER 鍵,顯示器會立即改變 LCD 的反襯亮度,以供立即檢視反襯 亮度是否適當。如須修改反襯亮度,可以直接修改,在 LCD 反襯亮度設定完成後,程式會 自動將所設定的反襯亮度數字存入記憶程式內。LCD 反襯亮度的設定為 1 ~ 9 ,1 為反襯亮 度最弱,而 9 為反襯亮度最強。

# **4.1.3.3 GPIB** 地址設定**(**選購**)**

如本儀器未安裝 GPIB 界面卡,程式不會出現這個設定模式,顯示器也不會顯示這個書面。 請用數字鍵輸入 GPIB 的位址 0 ~ 30,然後再按 ENTER 鍵,顯示器會立即出現設定的位址 數字。在 GPIB 位址設定完成後,程式會自動將所設定的 GPIB 位址的數字存入記憶程式內。

# **4.1.3.4 PLC** 遙控**(PLC Remote)**

請用面板上 PLC Remote 鍵輸入選擇切換為 ON 或 OFF。如 PLC 遙控設定為 ON,本儀器的 測試啟動功能必須經由儀器背板的遙控端子控制,面板上的TEST開關不會起作用,而RESET 開關仍然維持可以操作不受任何影響;如 PLC 遙控設定為 OFF,本儀器的測試操作功能完全 由面板上的 TEST 開關和 RESET 開關操作,但是背板上的遙控 RESET 仍然有效。

# **4.1.4** 安全設定**(Security)**

按 Setup System 螢幕下的 **Security** 鍵後,**LCD** 顯示器會顯示如下圖。

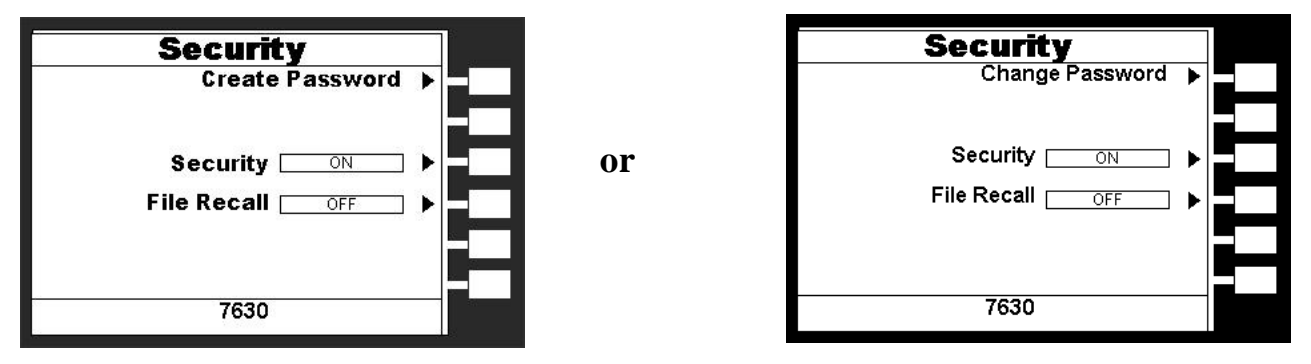

初始使用,因 7630 密碼尚未被設定,故會出現左邊之螢幕。使用者可於此螢幕中選擇"Creat

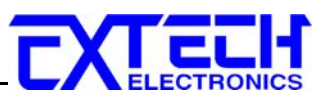

Password"鍵去建立一個密碼,如此所有的安全功能都需要該密碼方能進入。這個安全設定螢 幕有三個參數可進入,其為建立密碼(Creat Password)、安全鎖定(Security)及記憶組鎖定(File Recall)功能。

如果已建立密碼者,則其會出現上方右邊之螢幕,然 後輸入正確的密碼再按 ENTER 輸入鍵後便會進入如 右圖之安全設定螢幕(Security setting),如果輸入的密碼 錯誤,則蜂鳴器會發出警告或報音。在這個安全設定 螢幕有三個參數可進入,其為改變密碼(Change Password)、鍵盤鎖定(Security)及記憶組鎖定(File Recall) 功能。

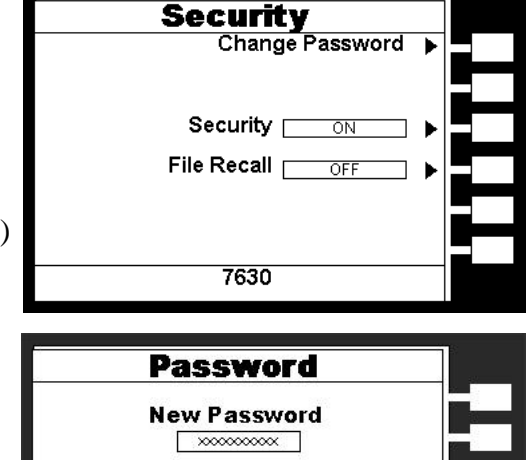

Confirm **XXXXXXXXX** 

7630

# **4.1.4.1** 建立密碼**(Create Password)**功能

在初始使用時可於安全設定螢幕下選擇"Creat Password"鍵,然後再按"ENTER"鍵即可去建立新密 碼,密碼設定螢幕如右圖。

使用者可利用數字鍵去建立一 10 個位數的新密碼, 再按"ENTER"鍵去接受新密碼或 按"EXIT"鍵去跳離建立密碼功能。在使用者輸入新密碼被系統接受後,必須在"Confirm Password"處再次輸入您所設定的新密碼,然後按"ENTER"鍵去確認該密碼已被設定完成, 亦或可按"EXIT"鍵去跳離建立密碼功能(此時密碼並未被建立完成)。

# **4.1.4.2** 改變密碼**(Change Password)**功能

從安全設定螢幕下選擇"Change Password"鍵,然後再按"ENTER"鍵即會出現密碼設定螢幕。

# **4.1.4.3** 鍵盤鎖定**(Security)**功能

在安全設定畫面下後再選擇"**Security"**功能去選擇"ON"或"OFF"。若此 7630 被設定為"ON" 時,則該儀器被限制進入參數設定,此時執行測試(Perform Tests)螢幕中的"單一步驟連結測 試**(Single Step)**"及"測試失敗停止模式設定**(Fail Stop)**"功能會失效。

# **4.1.4.4** 記憶組鎖定**(File Recall)**功能

當鍵盤鎖定方式被設於鎖定模式"ON"之下時,如果記憶鎖定功能 **(File Recall)** 被選擇為 OFF 時,則記憶組 (File)會在鍵盤被鎖定時,一起被鎖定而無法被呼叫,如果記憶鎖定功能 被選擇為"ON"時,則記憶組在鍵盤被鎖定時,仍然可以被呼叫。

備註 :其與鍵盤未被鎖定之不同處,為只能呼叫記憶組內已設定的測試參數,而無法修改測 試參數和步驟。

# **4.1.4.5** 取消密碼

在安全設定之螢幕下選擇"Change Password"功能,然後將密碼改為"0"即可取消密碼設定。

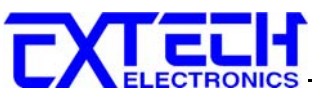

# **4.1.4.6** 忘記密碼

如果使用者忘記密碼,在輸入密碼的地方輸入"8000"即會進入密碼設定功能,此時原本舊的 密碼將不會被恢復,所以使用者必須重新設定密碼或設"0"取消密碼設定。

# **4.1.5** 開機顯示設定**(Power-On screen)**

這個功能允許使用者去選擇儀器開機時所要的螢幕顯 示。開機顯示設定功能螢幕如右圖。

若"**7630 Info"**設為 "PAUSE" 時:若 "Main Menu" 設 為 "OFF" 則開機後畫面會停留於開機畫面,待按任何 鍵才會進入執行測試畫面;若"Main Menu" 設為 "ON" 則開機後畫面會停留於開機畫面,待按任何鍵才會進 入主畫面。

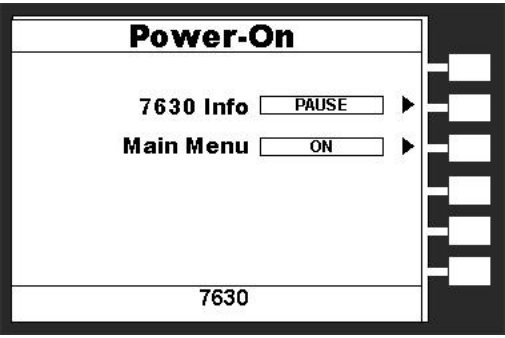

若"**7630 Info**" 設為 "CONTINUE" 時:若 "Main Menu" 設為 "OFF" 則開機 4 秒後系統會 自動進入執行測試畫面;若"Main Menu" 設為 "ON" 則開機後系統會自動進入主畫面。

# **4.1.5.1 7630** 資訊**(7630 Info)**

此功能為設定開機畫面之後為暫停這個畫面或跳到下一個螢幕。當選擇 "PAUSE"時,暫停 在這個畫面直到按任意鍵才會進入下一個畫面;若選擇"CONTINUE"則則開機 4 秒後系統會 自動進入下一個畫面。當儀器被設定為"PAUSE"時,這"PRESS ANY KEY TO CONTINUE" 字樣將會出現在開機畫面中的下方。

# **4.1.5.3** 主畫面**(Main Menu)**選擇

當此功能被選擇為"ON"時,在開機書面後下一個會先顯示"Main Menu" 書面;若為"OFF" 時,則在開機畫面後會下一個會顯示"執行測試(Perform Test)" 畫面。

所以若要在開機後能直接跳到"執行測試(Perform Test)" 書面,則 7630 Info 要設定 為"CONTINUE"及 Main Menu 要設定成"OFF"。

# **4.1.6** 列印指令**(Print Format)**設定**(**選購**)**

當此設備選配有 Opt.732 Printer Interface 時,方有此設 定功能。列印指令(Print Format)其依序有列印編號 (Device ID)、列印模式(Mode)、列印內容(Test Result) 選擇、測試參數列印(Test Setting)、列印編號(Device ID)、Form Feed 六個設定, 如右圖。

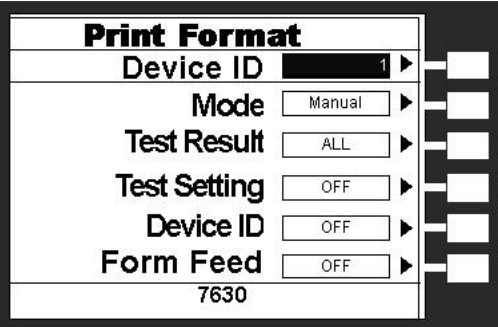

# **4.1.6.1** 列印編號**(Device ID)**設定

列印編號的設定為 0 - 9999999999 , 編號為連續式編號, 按數字鍵輸入需設定的列印編號。 本儀器的列印編號可以隨時被修改起始編號,如果要修改起始編號,請用數字鍵將起始編號 輸入程式內,再按"ENTER"鍵將起始編號的數字存入程式中。列印的編號為連續式編號,每 按一次 TEST 自動往前增加"1", 例如目前的編號為 1, 按 TEST 後會變成 2。在列印編號的

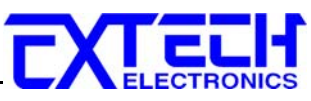

設定完成後,程式會自動將所設定的列印編號的起始數字存入記憶程式內。

# **4.1.6.2** 列印模式**(Mode)**設定

請用 Mode 鍵選擇自動列印的模式為 Auto、Manual 或 OFF。

如果自動列印模式被選擇為"Auto"時,在按 **TEST** 開關後會立即印出"列印編號(Device D)", 然後在每一個步驟測試完成後,自動將 LCD 顯示器上的最後一個書面列印出來。在整個步 驟連接測試過程中,不會再重新列印編號,必須為重新再按 **TEST** 開關而重新開始另一個新 的測試,才會列印新的列印編號。

如果自動列印模式被選擇為 Manual 時,列印模式則被選擇為手動列印方式,在測試的過程 中或測試完成後隨時都可以使用 ENTER 鍵將 LCD 顯示器上的畫面列印出來,但是不能執行 下一個步驟。如果自動列印模式被選擇為"OFF"時,則取消列印功能。

### **4.1.6.3** 列印內容**(Test Result)**選擇

請用 **Test Result** 鍵選擇列印內容為 ALL 或 Fail Only。如果列印方式被選擇為"ALL"時,程 式會自動將每一個測試步驟的最後一個結果的畫面列印出來,包含測試通過和測試失敗的結 果在內。如果列印內容被選擇為"Fail Only"時,程式只會自動將每一個測試失敗步驟的畫面 列印出來,不會列印測試通過的畫面。

# **4.1.6.4** 測試參數列印**(Test Setting)**設定

如果列印方式被選擇為"ON"時,程式會自動將每一個測試參數畫面列印出來,如果列印方式 被選擇為"OFF"時,程式不會列印測試參數畫面。

# **4.1.6.5** 列印編號**(Device ID)**設定

如果列印編號方式被選擇為"ON"時,程式會自動將每一個列印編號畫面列印出來,如果列印 方式被選擇為"OFF"時,程式不會列印編號書面。

# **4.1.6.6 Form Feed** 設定

如果列印方式被選擇為"ON"時,列表機會列印至未滿最後一頁之最後測試參數並列印使用者 簽名欄位(Tested By: \_\_\_\_), 程式會自動將每一個測試參數書面列印出來; 如果列印方式被 選擇為"OFF"時,列表機不會列印未滿最後一頁之最後測試參數畫面。

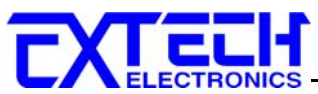

# **4.2** 測試參數**(Setup Tests)**設定

從主畫面選擇 Setup Tests 功能後,會進入到下一個子目錄模式,如下圖。

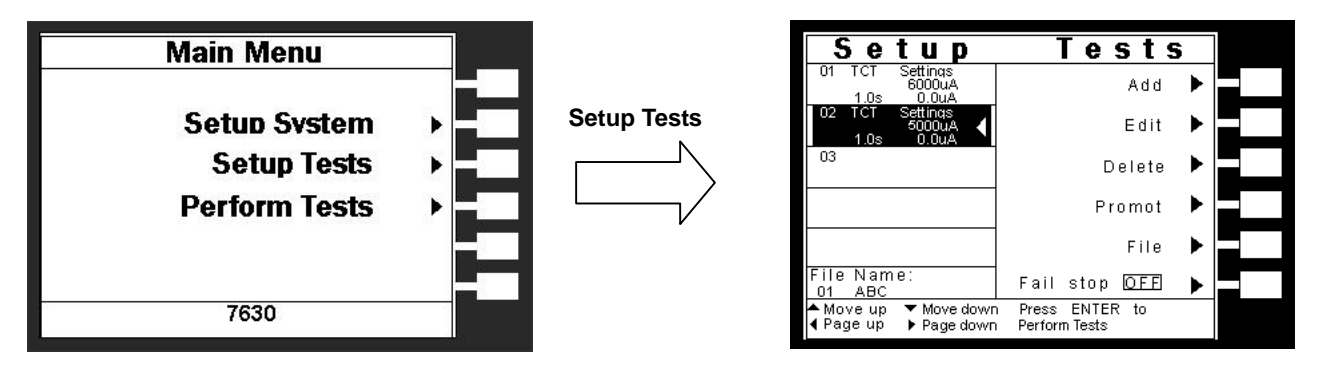

7630 有 50 個測試程式記憶組(File),每組具有 30 個測試步驟(STEP),每個測試步驟均可依 序連結到下一個測試程式記憶組的測試步驟。但每個測試步驟只能設定一種測試功能。

# **4.2.1 Add** 鍵

此為增加一測試步驟功能。在按 **Add** 鍵後,LCD 顯示器上將會顯示需設定測試的項目,標 準為接觸電流測試 **Touch Current** 的測試項目,如下圖。

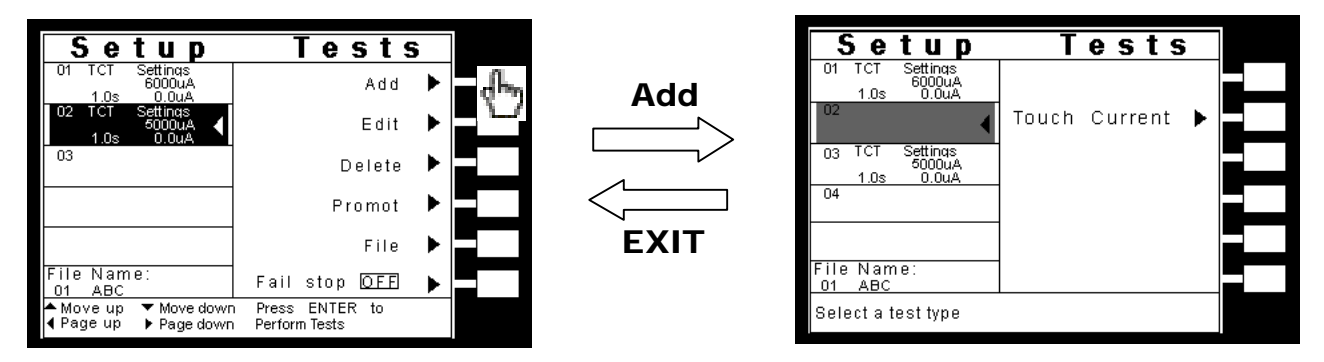

若有選購 **OPT. 752 Run Module** 功能,則會有"接觸電流測試 (**Touch Current)**" 及 "產品 電氣性能測試 (**Run Test)**" 兩個測試選擇項目,如下圖。

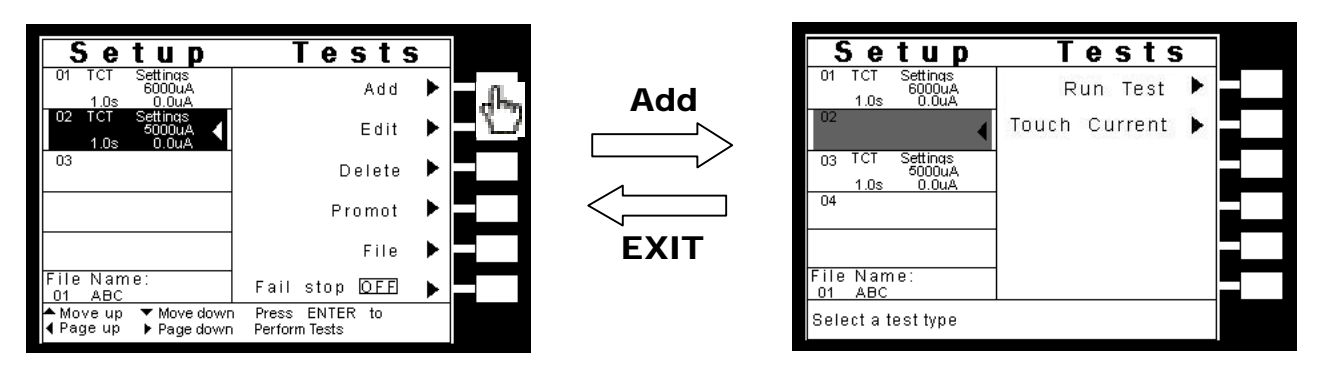

在按下"ADD"鍵之後,增加的新步驟會新增在所選擇或最後執行的步驟之前,而原步驟之後 的步驟會往後遞延。 例:若目前執行步驟 02,利用此功能新增一步驟,則此步驟爲被儲存 至步驟 02,而原步驟 02 及步驟 03、04…,會被更改編號成步驟 03、04…順延遞增。

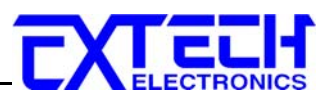

在選擇需設定測試的項目後會進入測試參數的設定,進入此設定畫面後,系統會先將新增步 驟的測試參數值設定成原**測試參數設定**畫面所選擇步驟的設定值(例::若於測試步驟 02 下 按"ADD"鍵,則新增步驟的測試參數值會同原步驟 02),此時無論是否有變更任何參數值, 只要按下 "EXIT" 鍵,系統會自動儲存最後的參數值並跳回測試參數(Setup Tests)設定畫面。

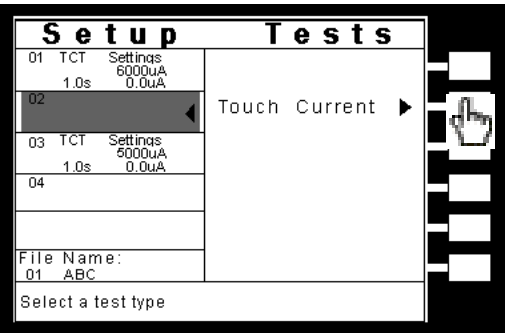

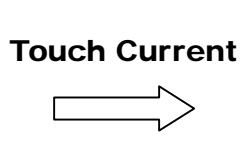

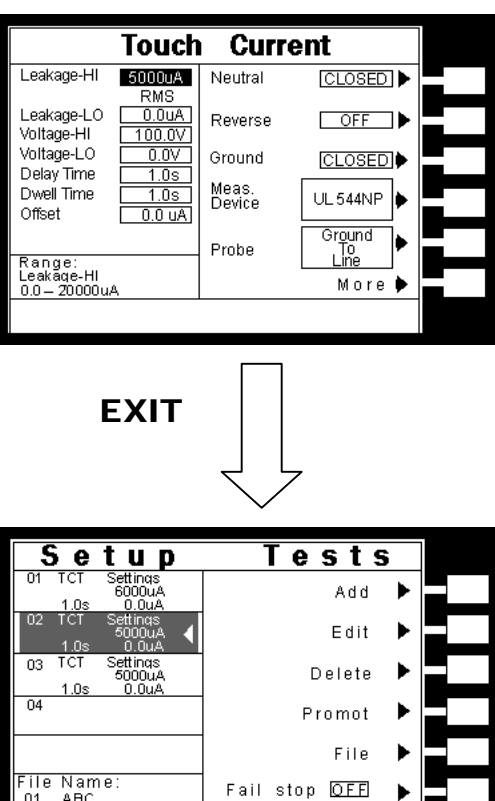

Press ENTER to Perform Tests

# **4.2.2 Edit** 鍵

請用面板上的**"**∧**"**或**"**∨**"**鍵選擇需編輯的測試項目,然後按 **Edit** 鍵,此時 LCD 顯示器上將會 顯示目前設定的測試項目的參數值,若欲修改測試參數則可在此進行修改,如不編輯請按 EXIT 鍵即返回原先晝面,詳細的參數設定請參考 **4.3** 測試參數。

 $01$  $ABC$ 

<u>| 01 ABC |</u><br>▲Move\_up ▼Move\_down<br>◀Page\_up ▶Page\_down

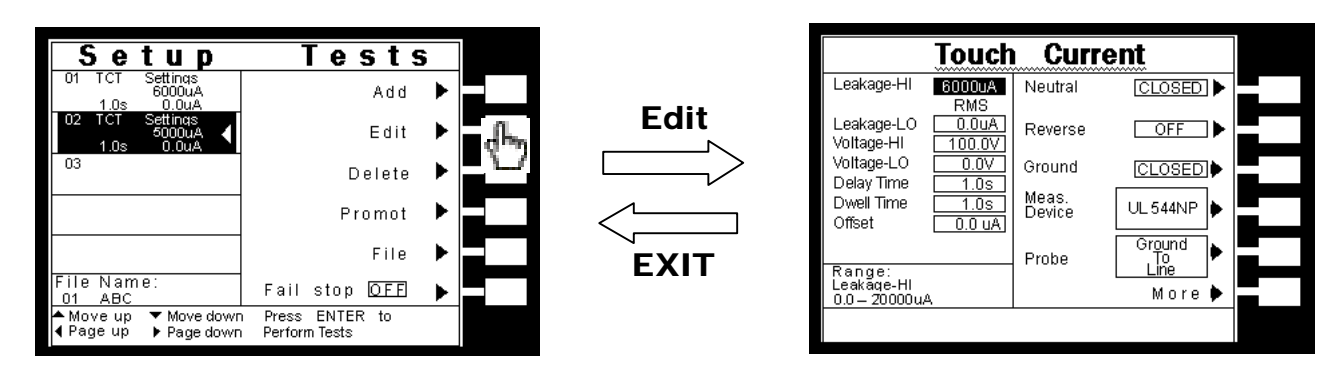

# **4.2.3 Delete** 鍵

請用面板上的**"**∧**"**或**"**∨**"**鍵選擇所需刪除的測試項目,然後按 **Delete** 鍵,此時 LCD 顯示器上 將會顯示"You are about to delete this step",如果確認無認請按 ENTER 鍵刪除資料夾,如不 刪除請按 EXIT 鍵即返回原先晝面。

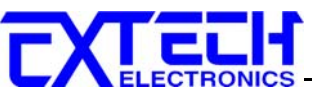

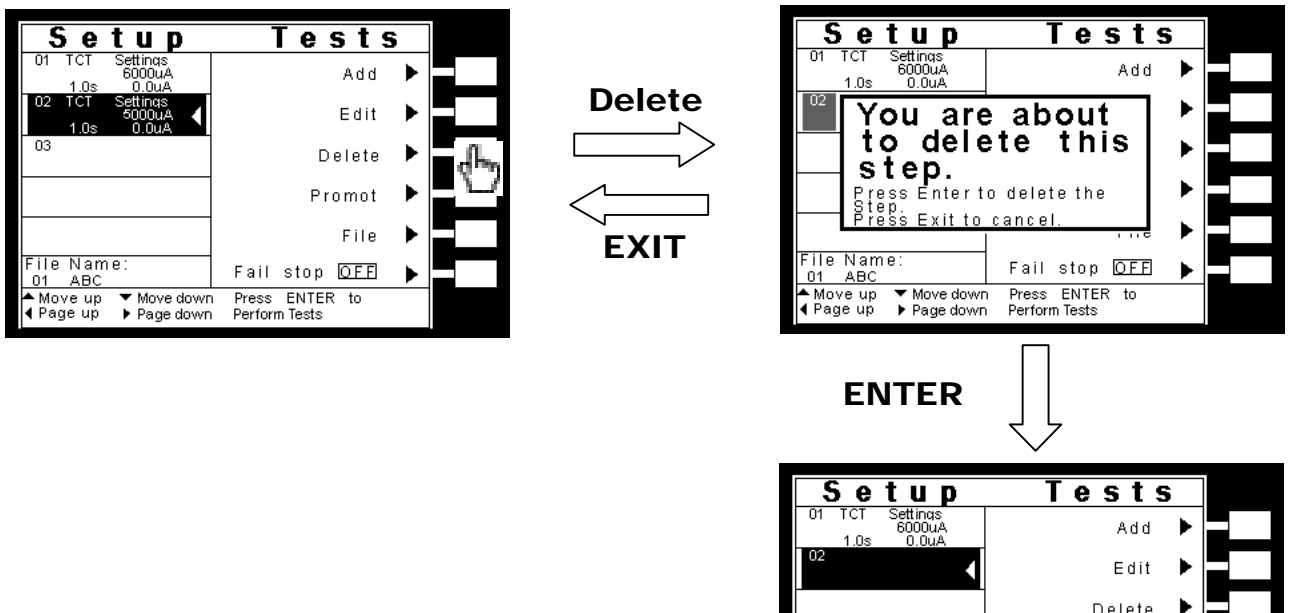

# **4.2.4 Prompt** 鍵

請用面板上的**"**∧**"**或**"**∨**"**鍵選擇所需加註記的測試項目,然後按 **Prompt** 鍵後客戶可依需求在 每測試項目加提示 32 字元的註記,可使用**"**∧**"**或**"**∨**"**鍵選擇需設定的英文字或使用數字鍵輸 入需設定的數字,將可在開始測試前顯示註記內容,設定方式如下圖(用**"<--"**鍵可刪除英文 字、數字或位移指示)。

File Name

 $\overline{\phantom{1}}$  Move down ▶ Page down

01 ABC

Move up

Promot File

Fail stop OFF

Press ENTER to<br>Perform Tests

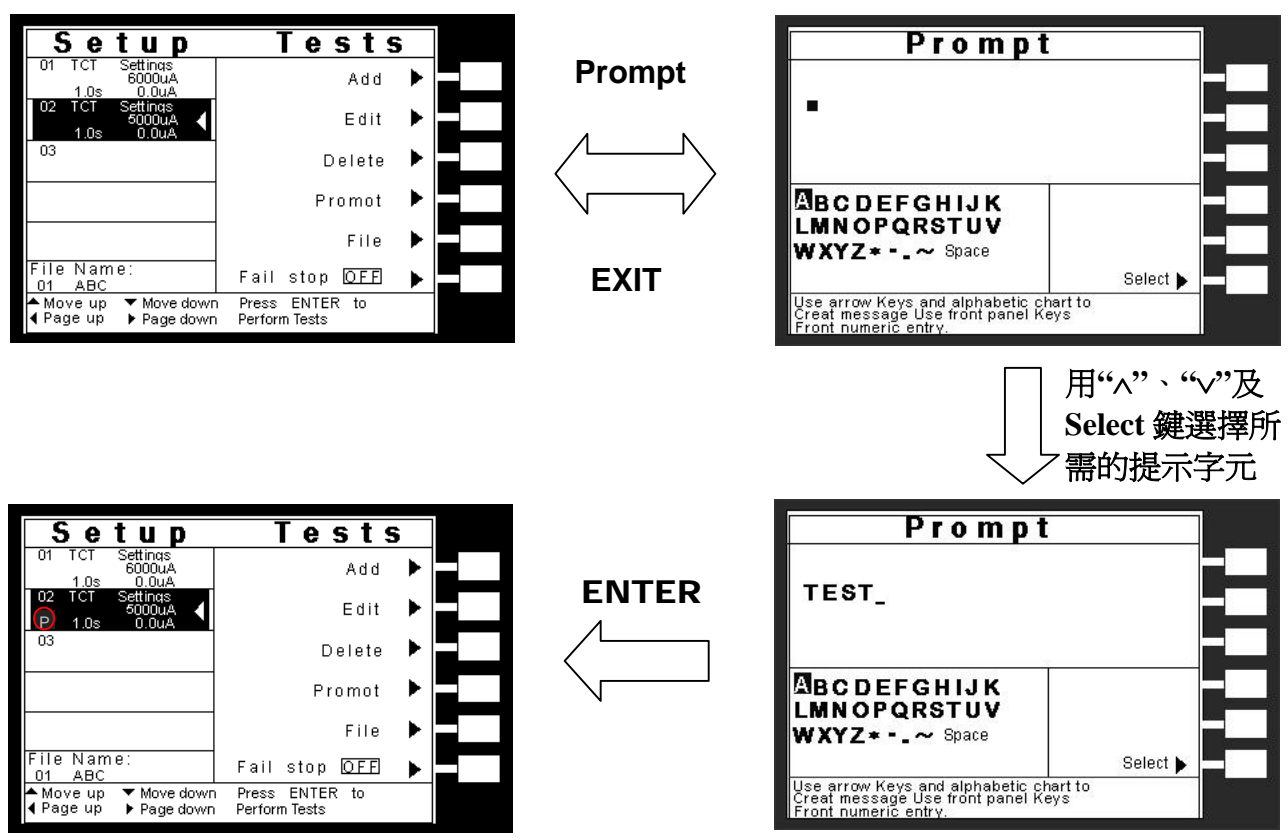

若步驟設有提示內容,則在該步驟之測試時間前面會有"**P**"的字樣。
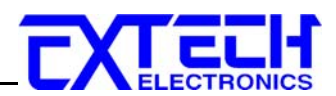

#### **4.2.5 File** 鍵

請用面板上的**"**∧**"**或**"**∨**"**鍵選擇所需修改的資料夾檔名或新增檔名,然後按 **File** 鍵,此時 LCD 顯示器會顯示 New File(開新資料夾)、Save(儲存)、Save as(另存新檔)、Delete(刪除資料夾) 及 Load(讀取資料夾參數),如按 New File 鍵或 Save as 鍵則顯示 Create File 畫面,可使用 Select 鍵或**<--**鍵設定及修改檔名,如下圖顯示。

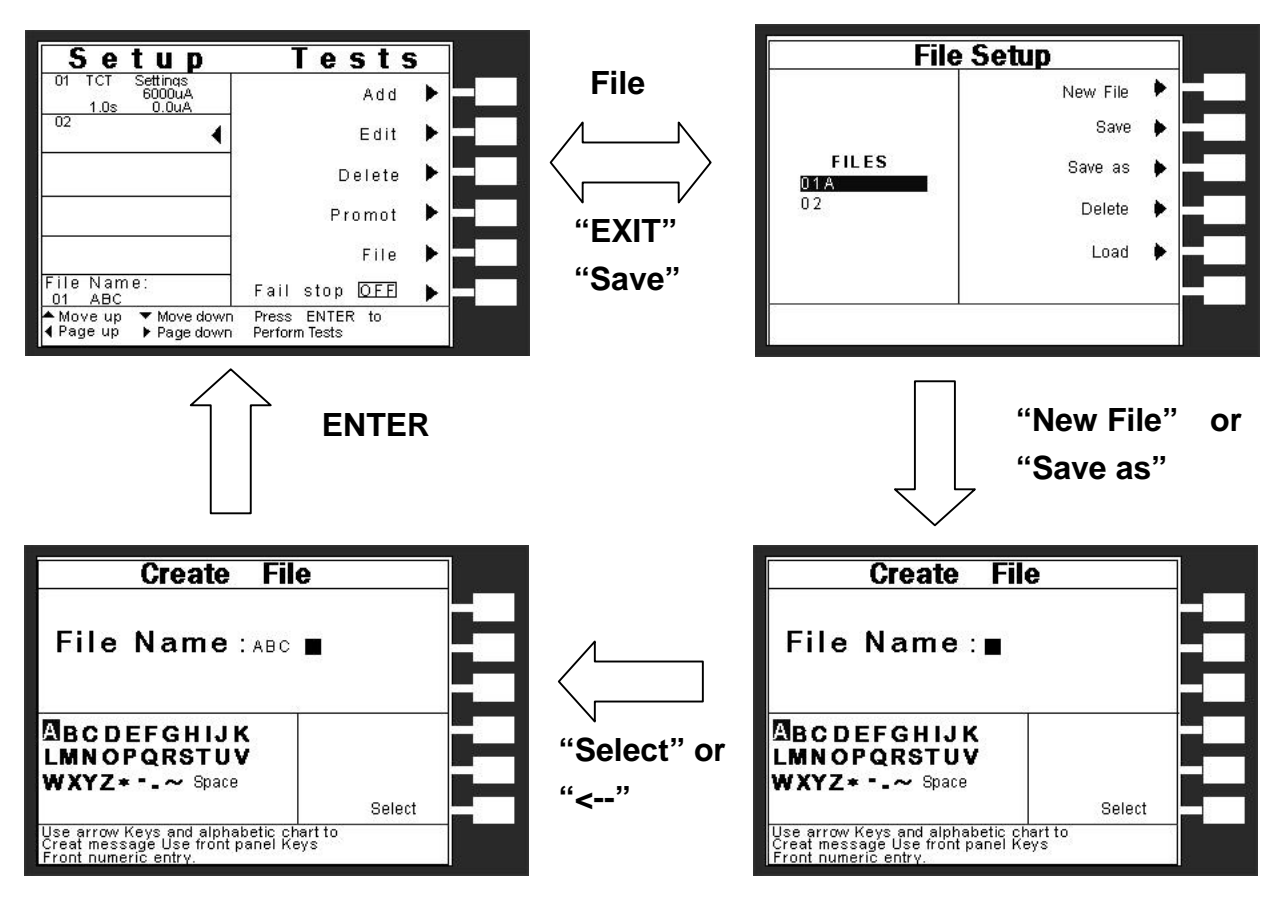

#### **4.2.6 Fail Stop** 鍵

其為測試失敗停止模式設定,請用 **Fail Stop** 鍵選擇測試失敗停止的模式為 ON 或 OFF。這個 功能主要用於多個測試步驟被連接成為一個測試程序組合。假如測試失敗停止模式設定為 ON, 測試程序會在被測物測試失敗的步驟中停止繼續測試。如果尚有未完成的測試步驟, 擬繼續完成測試,可以再按 **TEST** 開關,測試程序會往前繼續執行。如果先按 **RESET** 開關, 然後再按 TEST 開關,測試程序會回到從第一個步驟,重新開始測試。

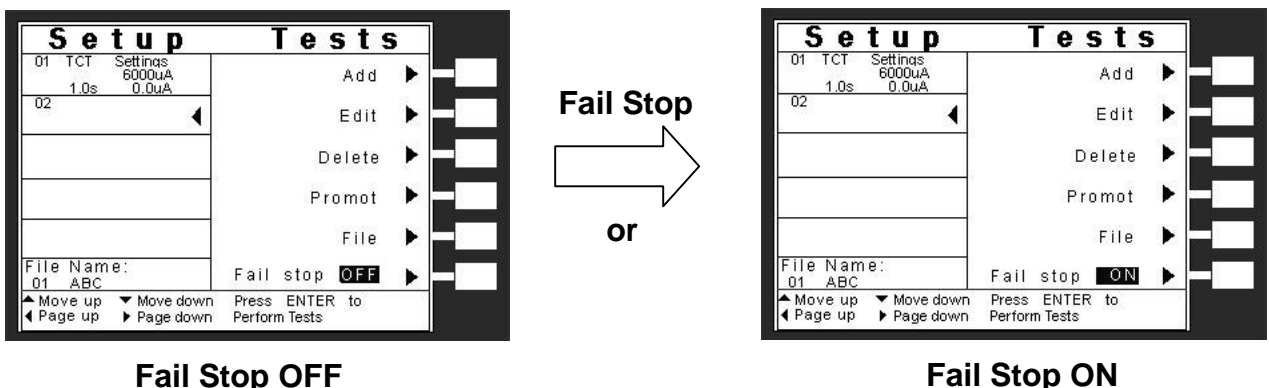

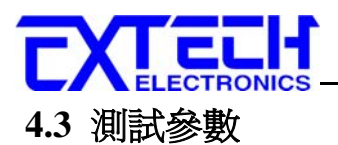

#### 測試項目**(Setup Tests)**選擇

請用索引鍵上下移動選擇要作測試的項目,本儀器有接觸電流測試 (**Touch Current)** 項目如 下左圖; 若選購 OPT.752 則會有產品電氣測試 (**Run Test**) 測試項目如下右圖。

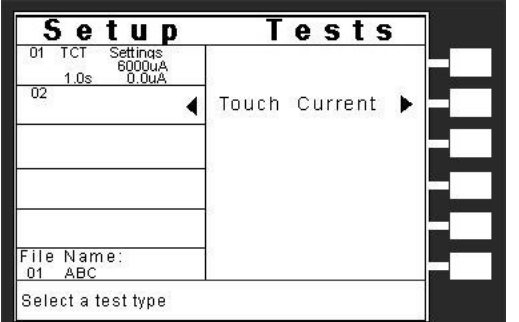

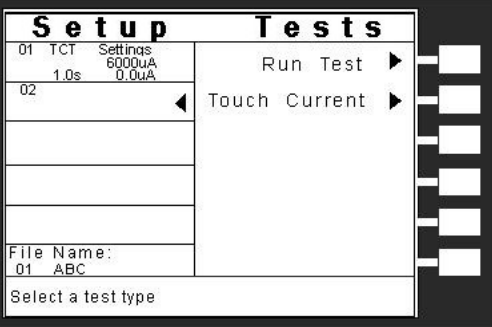

### **4.3.1** 產品電氣測試**(Run Test)**設定 **(**選購**)**

在測試項目(Setup Tests)選擇模式下按"Run Test"鍵後,則進入產品電氣測試設定模式,LCD 顯示器即顯示如下圖。

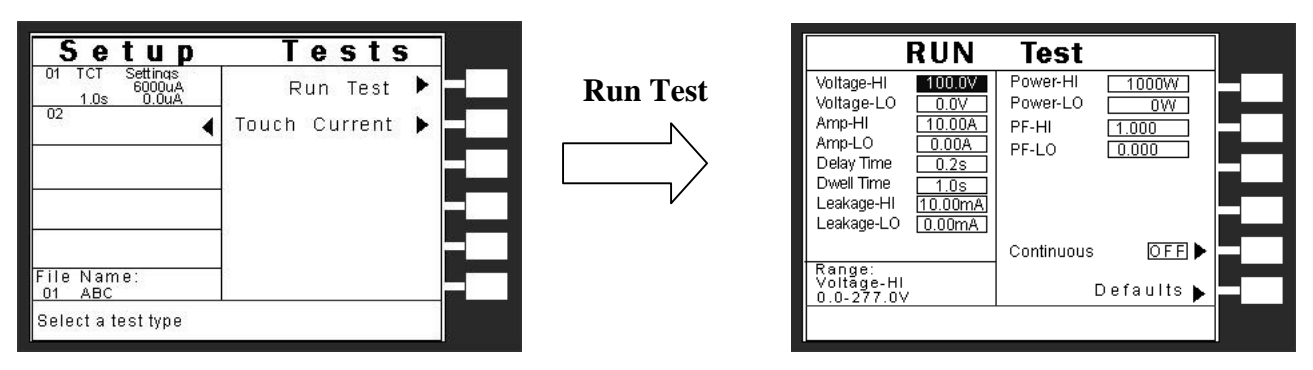

### 電壓上限**/**下限設定**(Voltag-HI/Voltage-LO Setting)**

請用面板上的**"**∧**"**或**"**∨"鍵移動至 **Voltag-HI** 或 **Voltage-LO** 檔位後,程式會進入電壓上限/下 限設定模式。電壓上限是作為每一個測試內所能允許的待測物工作最大電壓值,超過上限值 會被程式判定"測試失敗", 電壓下限是作為每一個測試內所能允許的待測物工作最小電壓 值,低於下限值會被程式判定"測試失敗",如下圖。

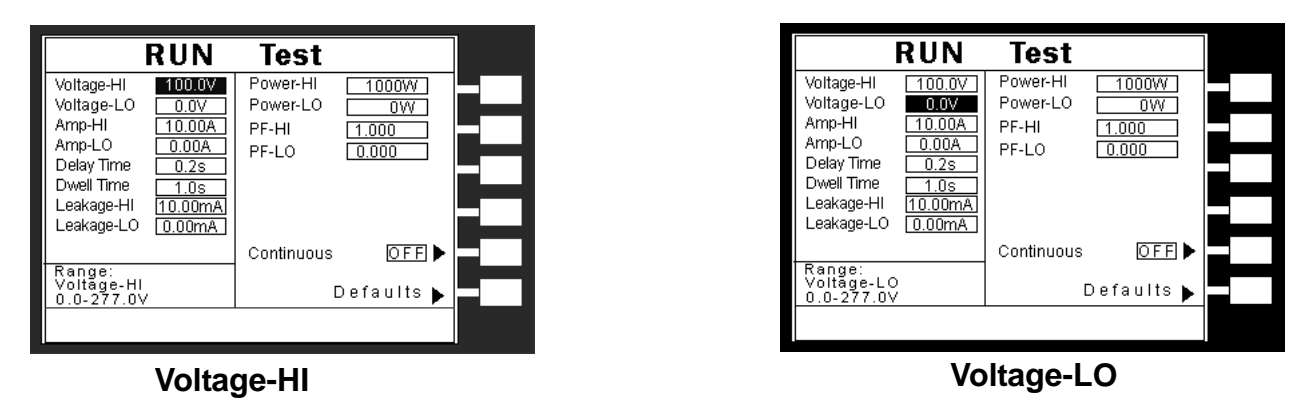

使用數字鍵輸入電壓上限值,其單位為 0.1V/step,然後再按"ENTER"鍵將設定數值存入, 本

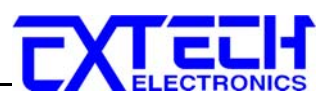

儀器會自動存入所設定的電壓上限值,並跳到電壓下限設定狀態。使用數字輸入電壓下限 值,然後再按"ENTER"鍵將設定數值存入,如不設定電壓下限請按"EXIT"離開。

## 電流上限**/**下限**(Amp-HI/Amp-LO Setting)**設定

請用面板上的**"**∧**"**或**"**∨"鍵移動至 **Amp-HI** 或 **Amp-LO** 檔位後,程式會進入電流上限/下限設 定設定模式。電流上限設定是作為在執行測試內能允許的啓動待測物工作之最大電流值,超 過上限値會被程式判定"測試失敗"; 電流下限設定是作爲在執行測試內能允許的啓動待測 物工作之最小電流值,低於下限值會被程式判定"測試失敗",如下圖。

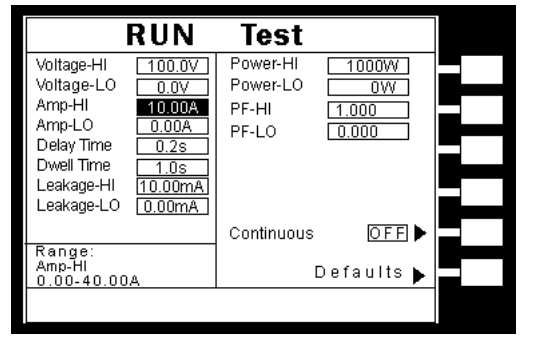

|                      | <b>RUN</b>          | Test       |          |
|----------------------|---------------------|------------|----------|
| Voltage-HI           | 100.0V              | Power-HI   | 1000W    |
| Voltage-LO<br>Amp-HI | n nv                | Power-LO   | ow       |
| Amp-LO               | 0.00A<br>0.00A      | PF-HI      | 000.1    |
| Delay Time           | 0.2s                | PF-LO      | 0.000    |
| Dwell Time           | 1.0s                |            |          |
| Leakage-HI           | 10.00mA             |            |          |
| Leakage-LO           | 0.00 <sub>m</sub> A |            |          |
|                      |                     | Continuous | [OFF]    |
| Range:<br>Amp-LO     |                     |            |          |
| $0.00 - 40.00A$      |                     |            | Defaults |
|                      |                     |            |          |
|                      |                     |            |          |

**Amp-HI Amp-LO**

使用數字鍵輸入電流上限值,其單位為 0.01A/step,然後再按"ENTER"鍵將設定數值存入, 本 儀器會自動存入所設定的電流上限值,並跳到電流下限設定狀態。使用數字輸入電流下限 值,然後再按 ENTER"鍵將設定數值存入,如不設定電流下限請按"EXIT"離開。

#### 延遲時間**/**測試時間**(Delay Time/Dwell Time)**設定

請用面板上的**"**∧**"**或**"**∨"鍵移動至 **Delay Time** 或 **Dwell Time** 檔位後,程式會進入延遲時間/ 測試時間設定設定模式。延遲時間是作為每一個延遲時間內如待測物超過電流設定,本儀器 將不會被程式判定為"測試失敗",但待測物超過硬體保護仍會被程式判"測試失敗"。測試時 間是作為每一次測試之時間設定,如下圖。

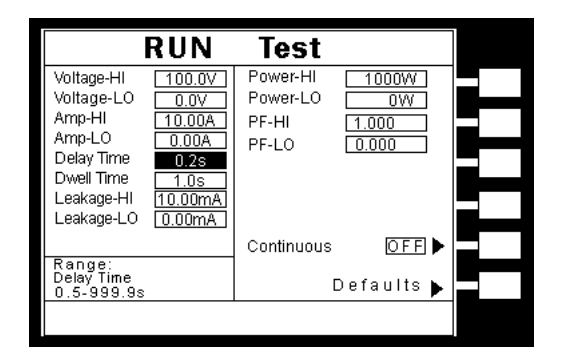

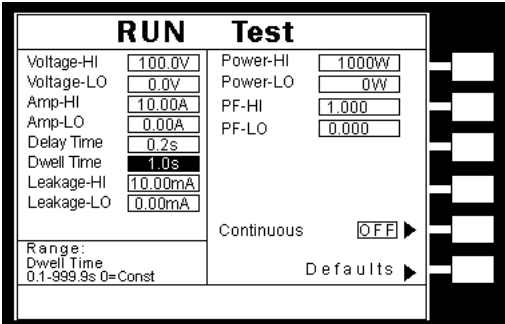

## **Delay Time Delay Time Dwell Time**

使用數字鍵輸入測試時間值,其單位為 0.1s/step,然後再按"ENTER"鍵將設定數值存入, 本 儀器會自動存入所設定的延遲時間值,並跳到延遲時間設定狀態。使用數字輸入測試時間 值,然後再按"ENTER"鍵將設定數值存入,如不設定測試時間請按"EXIT"離開。如果測試 時間設定為"0"時,程式會隨時對測試結果做出判定,同時計時器會持續計數,直到再按 Reset"開關或測試失敗時才會停止,LCD 顯示器會隨時顯示當時所讀到的測試值。 如果時

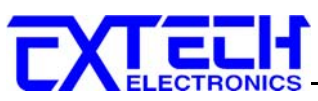

間設定為"0"時,計數會持續累積所測試的總時間,在達到本儀器的最大計數值後,會再由"0" 開始計數。 如果在測試執行中按"Reset"開關,本儀器會立即停止測試,同時將計數歸零並 回到待測模式。

### 洩漏電流上限**/**下限**(Leakage-HI/Leakage-LO)**設定

請用面板上的**"**∧**"**或**"**∨"鍵移動至 **Leakage-HI** 或 **Leakage-LO** 檔位後,程式會進入洩漏電流 上限/下限設定模式。洩漏電流上限是作為每一個測試內所能允許的待測物洩漏電流最大值, 超過上限值會被程式判定"測試失敗"; 洩漏電流下限是作為在執行測試內能允許的待測物洩 漏電流最小値,低於下限值會被程式判定"測試失敗",如下圖。

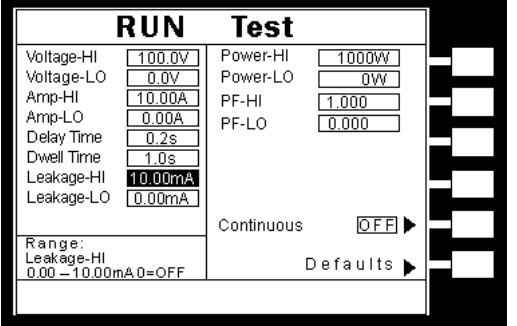

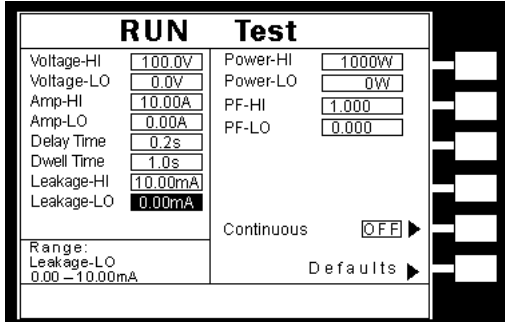

# **Leakage-HI Leakage-LO**

使用數字鍵輸入洩漏電流上限值,其單位為 0.01mA/step,然後再按"ENTER"鍵,將設定數 値存入。本儀器會自動存入所設定的洩漏電流上限値,並跳到洩漏電流下限設定狀態,使用 數字洩漏電流下限値,然後再按"ENTER"鍵,如不設定洩試電流下限請按"EXIT"離開。

# 功率上限**/**下限設定**(Power-HI/Power-LO)**

請用面板上的**"**∧**"**或**"**∨"鍵移動至**Power-HI**或**Power-LO**檔位後,程式會進入功率上限/下限設 定模式。功率上限是作為每一個測試內所能允許的待測物消耗功率最大值,超過上限值會被 程式判定"測試失敗"。功率下限是作為在執行測試內能允許的啟動待測物工作之最小電流 值,低於下限值會被程式判定"測試失敗",如下圖。

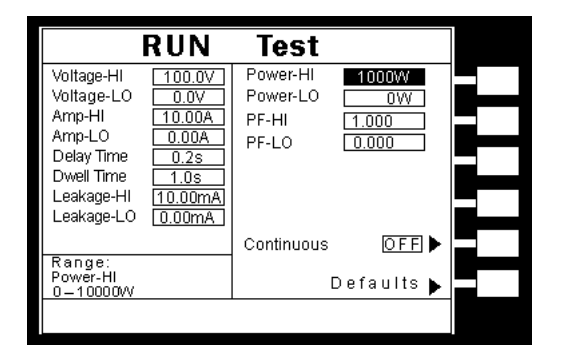

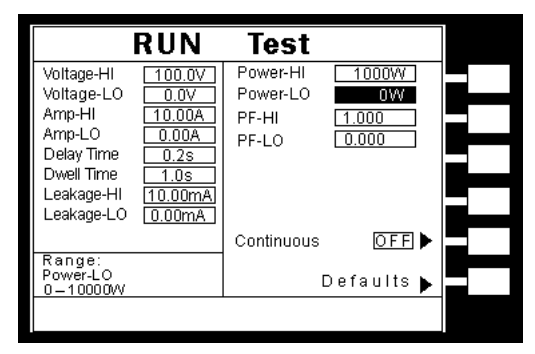

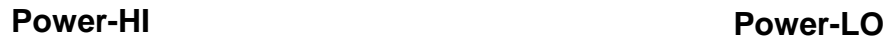

使用數字鍵輸入功率上限值,其單位為 1W/step,然後再按"ENTER"鍵,將設定數值存入。 本 儀器會自動存入所設定的功率上限值,並跳到功率下限設定狀態,使用數字輸入功率下限 值,然後再按"ENTER"鍵。如不設定功率下限請按"EXIT"離開。

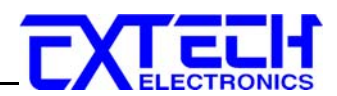

### 功率因數上限**/**下限**(PF-HI/PF-LO)**設定

請用面板上的**"**∧**"**或**"**∨"鍵移動至**PF-HI**或**PF-LO**檔位後,程式會進入功率上限/下限設定模式, 功率因數上限是作為每一個測試內所能允許的待測物消耗效率最大值,超過上限值會被程式 判定"測試失敗"。 功率因數下限是作為在執行測試內能允許的待測物消耗效率最小値,低於 下限值會被程式判定"測試失敗",如下圖。

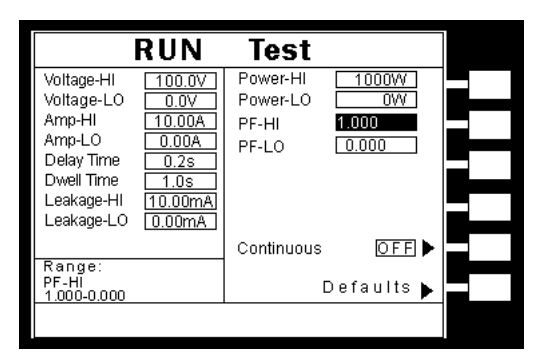

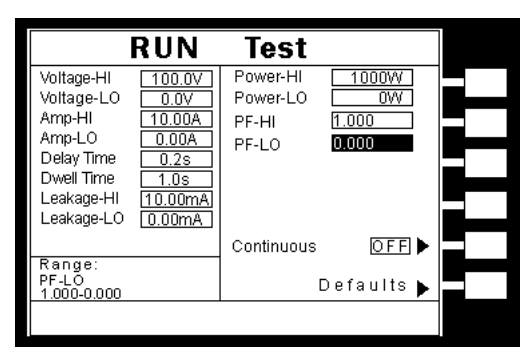

**PF-HI PF-LO** 

使用數字鍵輸入功率因數上限值,其單位為 0.001/step,然後再按"ENTER"鍵,將設定數值 存入。 本儀器會自動存入所設定的功率因數上限值,並跳到功率因數下限設定狀態,使用 數字輸入功率因數下限值,然後再按"ENTER"鍵。如不設定功率因數下限請按"EXIT"離開。

#### 電源持續輸出模式**(Continuous)**設定

電源持續輸出模式設定為利用" **Countinuous**"鍵切換 設定電源輸出模式為"ON" 或"OFF"。

當 Countinuous 設為"ON", 在做步驟連結測試時, 若 連續兩個步驟為同一個工作電源狀態時,則在前一個 步驟測試完成後會持續輸出進行下一個測試步驟;但 若連續兩個步驟非同一個工作電源狀態時,在前一個 步驟測試完成後會先停止輸出,然後重新啟動輸出繼 續下一個測試步驟。

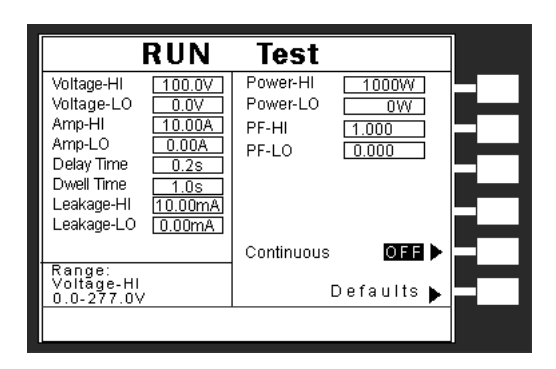

當 Countinuous 設為"OFF", 在做步驟連結測試時, 不論連續兩個步驟是否為同一個工作電 源狀態,在前一個步驟測試完成後都會先停止輸出,然後重新啓動輸出繼續下一個測試步驟。

#### 遠端控制**(PLC Control)**設定**(**選購**)**

此功能為設定遠端控制輸入電源倍率,須搭配選購華 儀電子交流電源供應器、1931/1931S Series Transformer Box 或選購 OPT.752 產品電器測試模組 RUN Module 方有此設定項目。

當選購為交流電源供應器, 則有 M1~M7 七個記憶組 選項可供選擇;若選擇 1931 系列則有 1931 輸入電壓

的 1.0、1.06 及 1.1 倍率三個選項可供選擇;若選擇 1931S 系列則有 1931S 輸入電壓的 0.8、 0.85、0.9、1.0、1.06 及 1.1 倍率六個選項可供選擇。

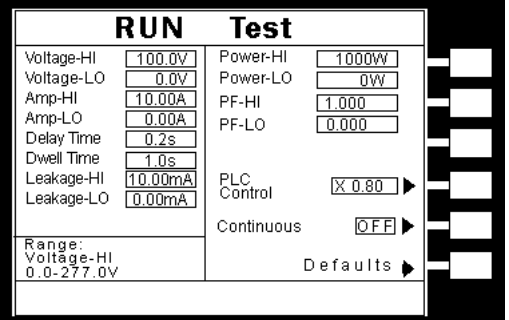

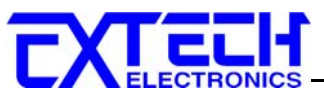

### 待測物工作電源狀態**(Line Configuration)**

工作電源狀態是由開關 S1、S2 和 S3 來決定,如圖一所示。若無搭配 Hipot 測試, 在 POWER ON 未測試時, DUT Power Input 會開路;而若搭配 Hipot 測試, 在 POWER ON 未測試時, S2 會固定為測 H.V.的狀態,待按下"TEST"鍵 S2 由 A 切至 B, S3 也動作,判斷 LEAKAGE 是過載,如有異常現象,立即停止之後動作。然後 S1 動作,判斷 DUT 是否過載,如有異常 現象,立即停止,如下圖。

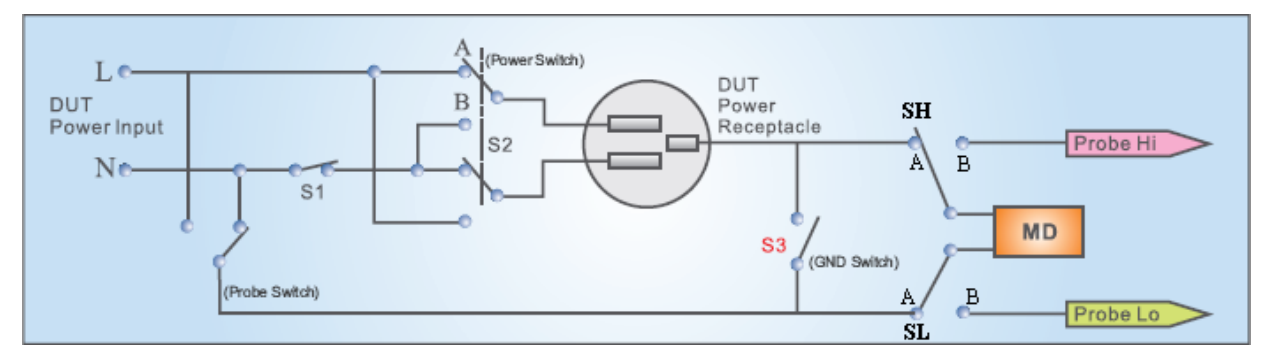

#### **4.3.2** 接觸電流測試**(Touch Current)**設定

在測試項目(Setup Tests)選擇模式下按 Touch Current 鍵後,則進入接觸電流測試設定模式, LCD 顯示器即顯示如下圖。

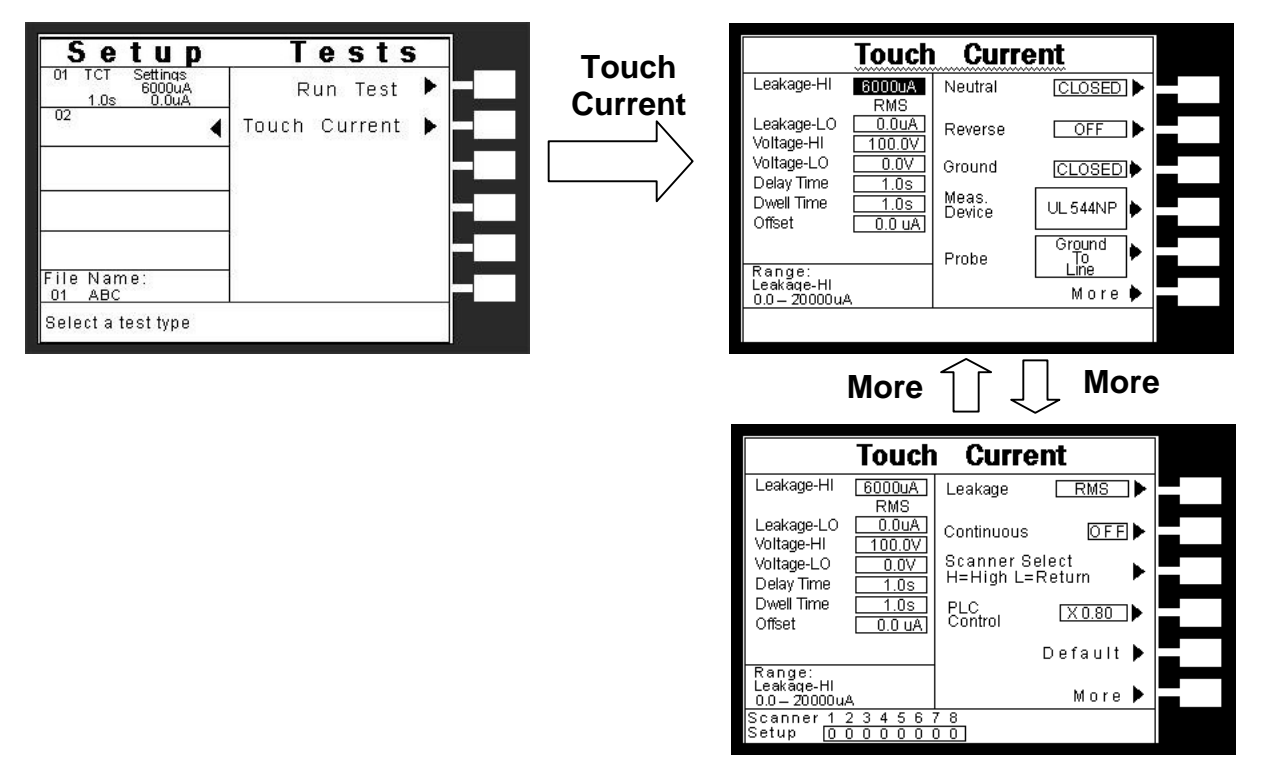

接觸電流測試的參數設定是使用"∨"、"∧"鍵鍵作為選擇參數項目的操作鍵。每按一次則進入 下一個參數項目,其設定項目依序為 : 洩漏電流上限 (Leakage-HI)、洩漏電流下限 (Leakage-LO)、電壓上限 (Voltag-HI)、電壓下限 (Voltag-LO)、延遲時間(Delay Time)、測試 時間(Dwell Time)、漏電流歸零(Offset)、待測物工作電源狀態設定(NEUTRAL、 REVERSE、 GROUND) 、人體阻抗模型(Measuring Device)、測試棒選擇(Probe)、洩漏電流模式(Leakage)、 電源持續輸出模式(Countinuous)、遠端控制(PLC Control)、及矩陣式掃瞄器設定(Scanner

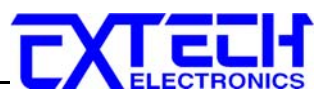

Select),其中遠端控制(PLC Control)、及矩陣式掃瞄器設定(Scanner Select)為選購項目,若 無選購該功能則 7630 畫面不會顯示該功能項目。

#### 洩漏電流上限**/**下限**(Leakage-HI/Leakage-LO)**設定

請用面板上的**"**∧**"**或**"**∨"鍵移動至 **Leakage-HI** 或 **Leakage-LO** 檔位後,程式會進入洩漏電流 上限/洩漏電流下限設定設定模式。洩漏電流上限是作為每一個測試內所能允許的待測物洩漏 電流最大值,超過上限值會被程式判定"測試失敗"。 洩漏電流下限是作為在執行測試內能允 許的待測物洩漏電流最小値,低於下限値會被程式判定"測試失敗",如下圖。

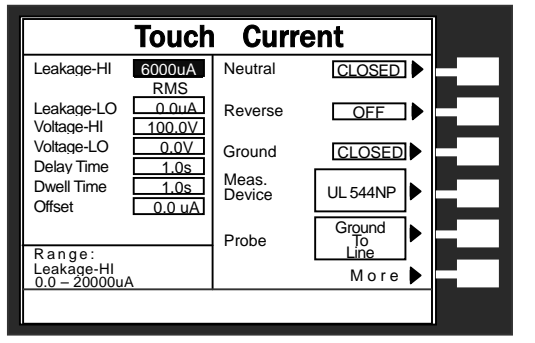

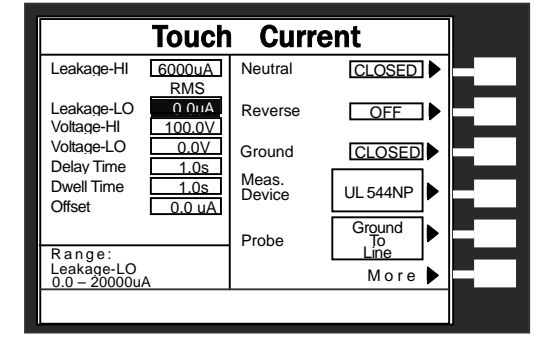

**Leakage-HI Leakage-LO** 

使用數字鍵輸入洩漏電流上限值,其單位為 1 μA/step,然後再按"ENTER"鍵,將設定數值 存入。 本儀器會自動存入所設定的洩漏電流上限值,並回到待測模式等待執行下一個步驟。 如果洩漏電流上限值被設定為"0"時,程式將不對量測值做出任何判定。

### 電壓上限**/**下限 **(Voltag-HI/Voltage-LO)**設定

請用面板上的**"**∧**"**或**"**∨"鍵移動至 **Voltag-HI** 或 **Voltage-LO** 檔位後,程式會進入電壓上限/下限 設定模式。電壓上限是作為每一個測試內所能允許的待測物工作最大電壓值,超過上限值會 被程式判定"測試失敗"。 電壓下限是作為每一個測試內所能允許的待測物工作最小電壓值, 低於下限值會被程式判定"測試失敗",如下圖。

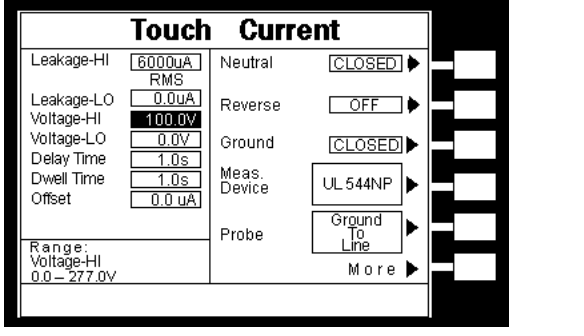

Touch **Current** Leakage-HI  $[6000uA]$ Neutral **ICLOSED A**  $0.0uA$ Leakage-LO Reverse  $\Box$ OFF $\Box$ Voltage-HI  $100.0V$ Voltage-LO  $0.0V$ Ground CLOSED<sup>)</sup> Delay Time Meas.<br>Device Dwell Time  $\frac{1.0s}{0.0 \text{ uA}}$ UL 544NP Offset Ground<br>Line |⊾ Probe Range:<br>Voltage -LO<br>0.0 – 277.0V More  $\blacktriangleright$ 

#### **Voltage-HI Voltage-LO**

使用數字鍵輸入電壓上限値,其單位為 0.1V/step,然後再按"ENTER"鍵,將設定數値存入。 本儀器會自動存入所設定的電壓上限值,並跳到電壓下限設定狀態,使用數字輸入電壓下限 值,然後再按"ENTER"鍵。如不設定電壓下限請按"EXIT"離開。

### 延遲時間**/**測試時間**(Delay Time/Dwell Time)**設定

延遲時間設定是作為本儀器在執行洩漏電流上限判定的時間依據,也就是本儀器應該在何時 將讀值與設定值做比較並且作出判定。 因為待測物大多數都具有電容性(Capative)而產生充

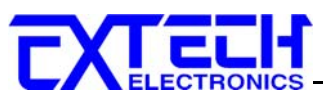

電電流,判定延遲時間可以讓本儀器在充電電流穩定之後,才做判定。 判定延遲的時間必 須依據待測物的電容性大小,作為設定的參考和依據;測試時間是作為每一次測試之時間設 定,如下圖。

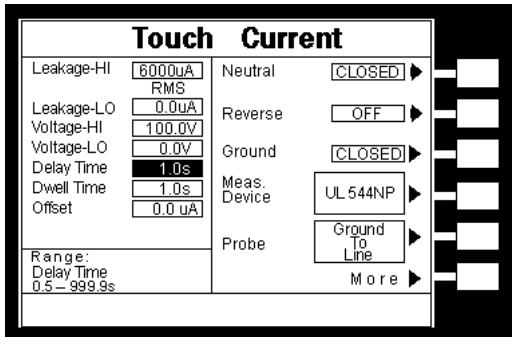

**Delay Time Dwell Time 2018** 

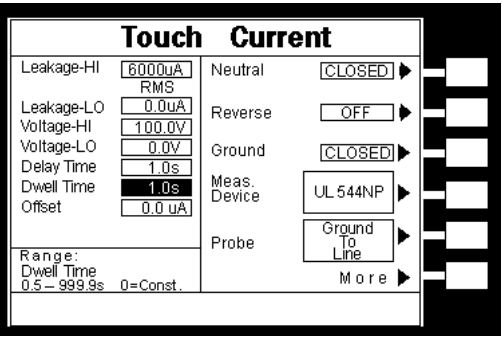

使用數字鍵輸入延遲時間值或測試時間值,其單位為 0.1 sec/step,然後再按"ENTER"鍵,將 設定數値存入。本儀器會自動存入所設定的時間値,並回到待測模式等待執行下一個步驟, 如不設定測試時間請按"EXIT"離開。

如果測試時間設定為"0"時,程式會隨時對測試結果做出判定,同時計時器會持續計數,直到 再按 Reset"開關或測試失敗時才會停止,LCD 顯示器會隨時顯示當時所讀到的測試值。 如 果時間設定為"0"時,計數會持續累積所測試的總時間,在達到本儀器的最大計數值後,會再 由"0"開始計數。 如果在測試執行中按"Reset"開關,本儀器會立即停止測試,同時將計數歸 零,並回到待測模式。

### 漏電流歸零**(Offset)**設定

請用面板上的**"**∧**"**或**"**∨**"**鍵移動至 **Offset** 檔位後,程式 會進入漏電流歸零設定模式,此時可手動輸入歸零 (OFFSET)數據;或按 "TEST" 做自動偵測 Offset 值。

註: 顯示器上洩漏電流顯示値爲 $\sqrt{$ 讀値 $^2$  - OFFSET $^2$  。

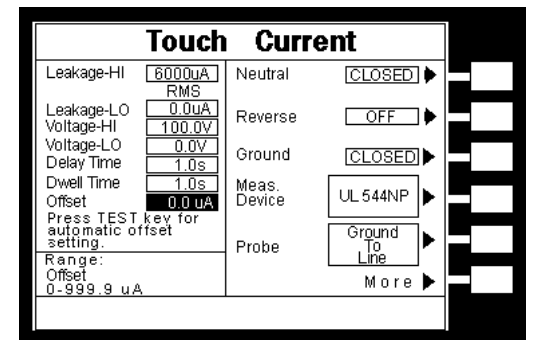

Offset 量測說明:

- 1. 當 RVERSE 設爲"ON"時, 無論手動輸入或自動偵測 Offset 値, Offset 項目顯示為 ON 線路的 Offset 値,而洩漏電流顯示値爲 $\sqrt {$ 讀值 $^2$  - OFFSET $^2$  。
- 2. 當 RVERSE 設爲"AUTO",無論手動輸入或自動偵測 Offset 値, Offset 項目永遠只顯示 RVERSE 為 **OFF** 線路的 Offset 值並儲存 **ON** 線路的 Offset 值於記憶體,但洩漏電流顯示 為√讀值<sup>2</sup> - OFFSET<sup>2</sup> 之後的最大洩漏電流値。
	- 例: 若 Offset 為自動偵測, 按下 TEST 鍵偵測到"ON"線路之 Offset 値為 5.0uA, 而"OFF" 線路之 Offset 值為 10.0uA,**"Offset"** 項目會顯示**"OFF"** 線路之值 10.0uA。

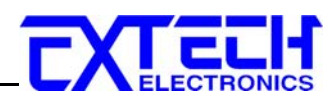

此時若於"OFF"線路值測到 140.0uA 之洩漏雷流値,則此線路之洩漏雷流應為 139.6uA ( $\sqrt{140^2 - 10^2}$ ); 若於"ON" 線路偵測到 145.0uA 之洩漏電流此線路之洩漏 電流應爲 144.9uA ( $\sqrt{145^2\cdot 5^2}$  ),但 **7630 只顯示最大洩漏電流值**,故測試結果洩漏電 流顯示應為 **ON** 線路之 144.9uA。

- 3. 若 **RVERSE** 設為**"OFF"**,而 **Probe** 設為**"AUTO"**時,無論手動輸入或自動偵測 Offset 值, 系統會各偵測一次 Probe 於"A" 及 "B"線路之洩漏電流,並將洩漏電流值儲存於記憶 體,在執行測試後顯示器僅會顯示扣除 Offset 值之後的最大洩漏電流值。
	- $\overline{\omega}$ : 若手動輸入 Offset 値為 10.0uA,則不論於"A"或"B"線路,系統都會判定 Offset 値為 10.0uA。 若於"A"線路偵測到 140.0uA 之洩漏電流,則洩漏電流為 139.6uA  $(\sqrt{140^2\cdot 10^2}\,$  );於"B"線路偵測到 150.0uA 之洩漏電流,則洩漏電流為 149.7uA ( $\sqrt{150^2\cdot 10^2}$  ),**7630 只顯示最大洩漏電流值**,所以測試結果洩漏電流顯示為"B"線路 之 149.7uA。

#### 待測物工作電源狀態設定**(NEUTRAL; REVERSE; GROUND)**

工作電源狀態是由開關 S1、S2 和 S3 來決定。 這三個 開關可以有八種組合狀態,這三個開關的狀態是由 LCD 顯示器右邊的"Neutral"、"Reverse"以及"Ground"等三個 功能鍵所代表,如右圖。(NEUTRAL 代表 S1 開關, REVERSE 代表 S2 開關, 而 GROUND 則代表 S3 開關。)

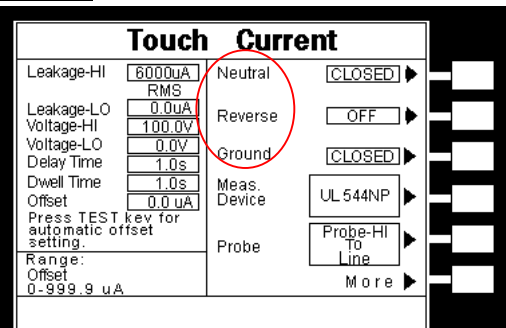

要改變待測物的工作電源狀態(Line Configuration),請 按面板上的 NEUTRAL、REVERSE 及 GROUND 功能

鍵做切換。NEUTRAL 和 GROUND 有 "CLOSED" 及 "OPEN" 兩種選項;而 REVERSE 有 "OFF"、"ON" 及"AUTO" 三種選項,當 REVERSE 設為 **AUTO** 時,在按下"TEST"開關執行 測試,系統會偵測 S2 開關於 ON 及 OFF 狀態下線路之漏電流值,然後取較大者。

在選擇到所需要的工作電源狀態後,不須按任何其他按鍵或開關,即可按"TEST"開關執行測 試,程式會自動將所選擇的工作電源狀態存入程式記憶組內。待測物的工作電源共有十二種 設定、八種狀態如下面表列。

待測物的工作電源設定表:

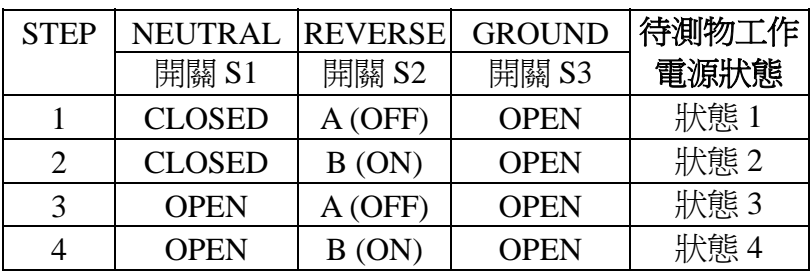

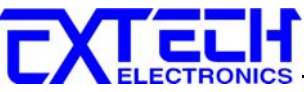

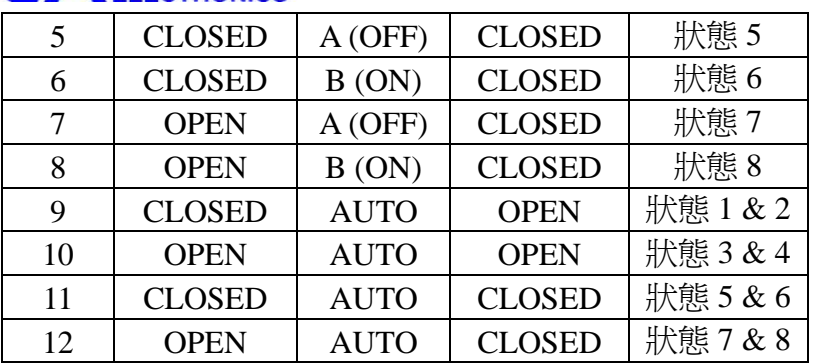

八種狀態電源如下:

#### 1. 狀態 1: S1: CLOSED、 S2: A 、 S3: OPEN

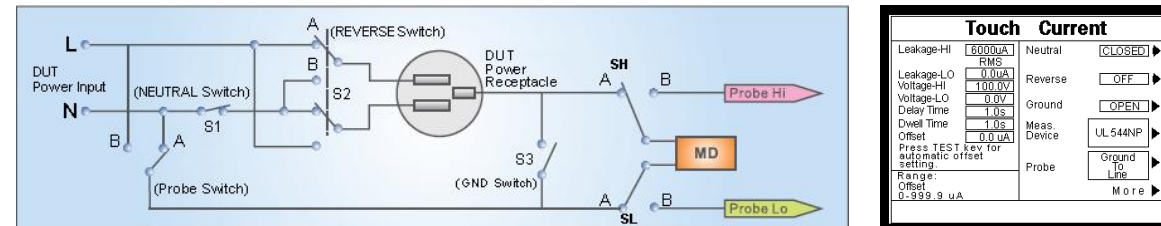

被測物狀態:正常

#### 2. 狀態 2:S1: CLOSED、 S2:B、S3: OPEN

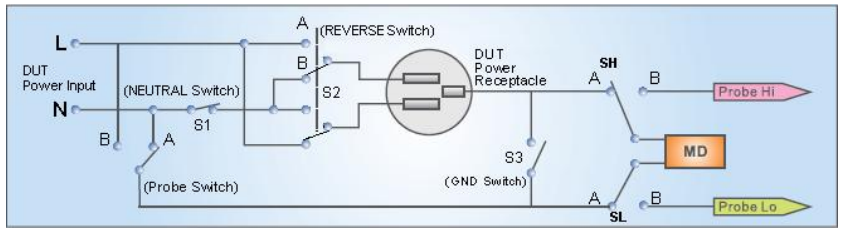

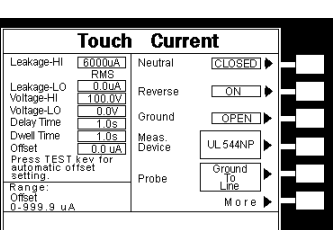

ኈ

被測物狀態:L/N 反向

#### 3. 狀態 3:S1:OPEN、 S2: A、 S3:OPEN

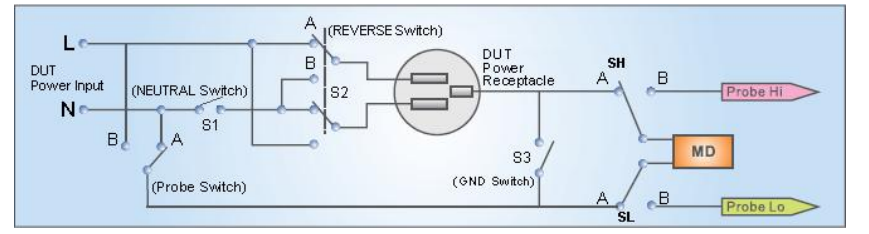

被測物狀態:單一故障(對 N 線 Single Fault to Neutral)

### 4. 狀態 4:S1:OPEN、 S2: B 、S3:OPEN

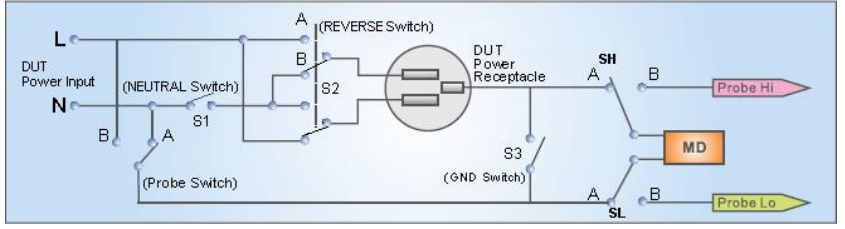

被測物狀態:單一故障、L/N 反向(對 L 線 Single Fault to Line)

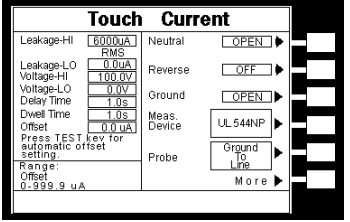

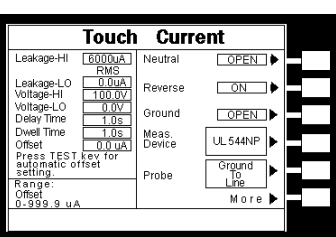

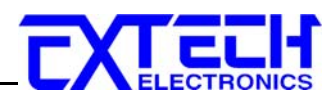

#### 5. 狀態 5:S1:CLOSED、S2:A 、S3:CLOSED

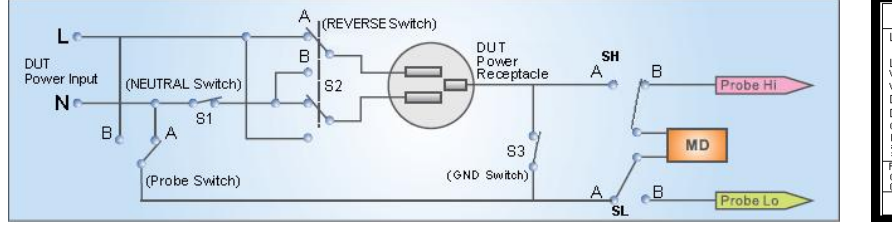

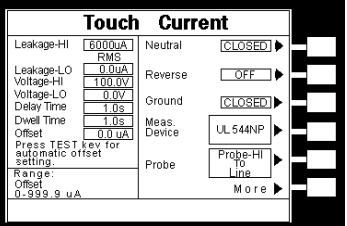

Touch Current

Neutra

**Reverse** 

Ground

Meas.<br>Device

**Probe** 

 $\sqrt{PEN}$ 

 $\Box$ OFF $\Box$ 

CLOSED<sup>)</sup>

**18 SAANP** 

More I

Þ

Probe-HI

**E000uA** 

 $\frac{RMS}{1000}$ <br> $\frac{1000}{0.00}$ <br> $\frac{1.0s}{1.0s}$ 

<u>IUS</u><br>IODUA<br>Ke∨for<br>ffset

well Time

່<br>ຂ…TEST<br>ຕາມ

被測物狀態:正常

#### 6. 狀態 6:S1:CLOSED、S2:B、S3:CLOSED

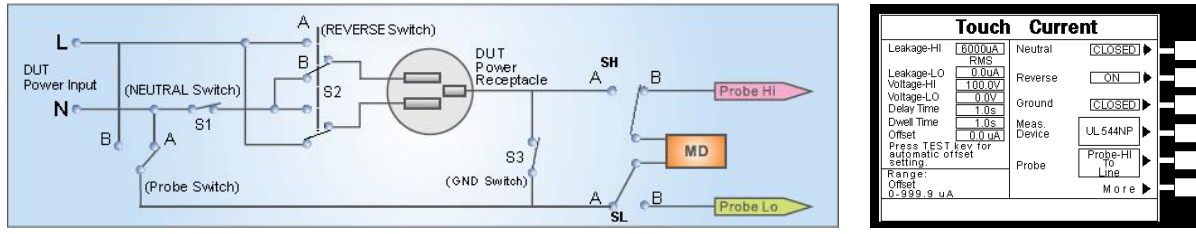

被測物狀態:L/N 反向

#### 7. 狀態 7:S1:OPEN、S2:A 、S3:CLOSED

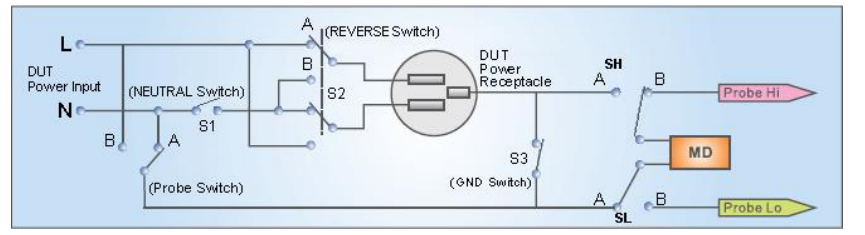

被測物狀態:單一故障(對 N 線 Single Fault to Neutral)

#### 8. 狀態 8:S1:OPEN、S2:B、S3:CLOSED

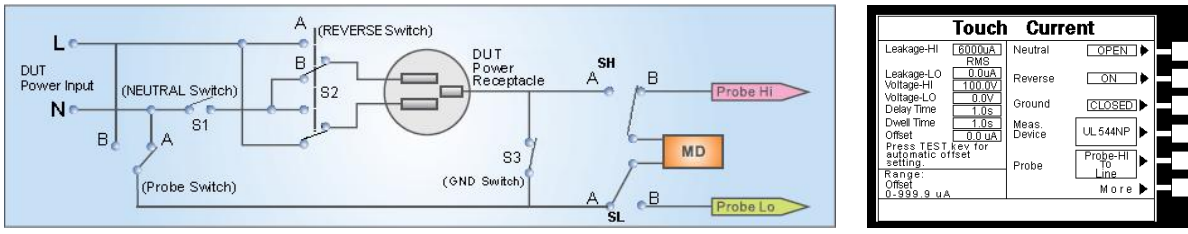

被測物狀態:單一故障、L/N 反向(對 L 線 Single Fault to Line)

#### 人體阻抗模型選擇**(Meas. Device)**

如果要選擇人體阻抗模型,請按面板上的**"Meas. Device"**功能鍵。 每按一次**"Meas. Device"** 功能鍵,會依序由 **UL544NP** 前進到 **UL544P……**,前進到 **Fequency Check** 後,再按**"Meas. Device"**功能鍵會循環回到 **UL544NP**。當選擇到所需要的人體阻抗模型後,不須按任何其他 按鍵或開關,程式會自動將所選擇的人體阻抗模型狀態存入程式記憶組內,如下圖。

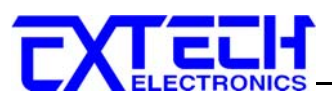

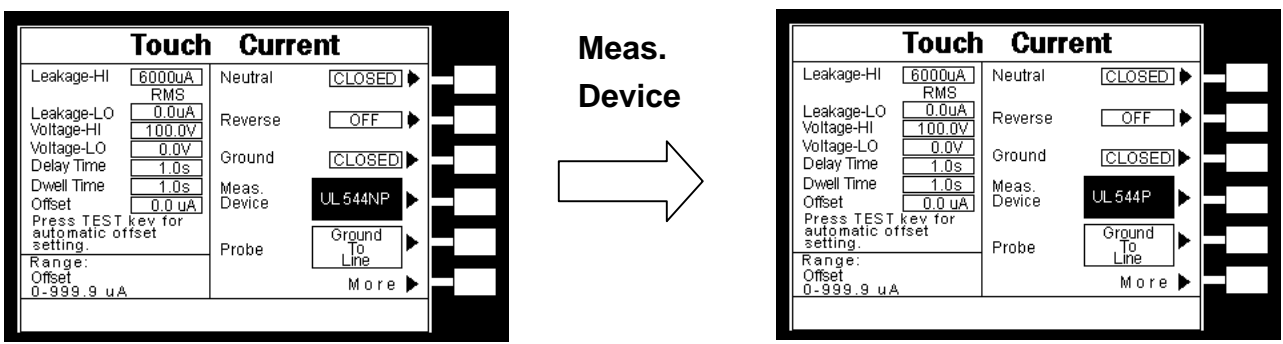

人體阻抗模型為模擬人體阻抗的電路,是由安規執行單位指定作為洩漏電流量測的依據,下 列為人體阻抗模型(MD)所使用的英文字代號和安規規範的對照表及其說明:

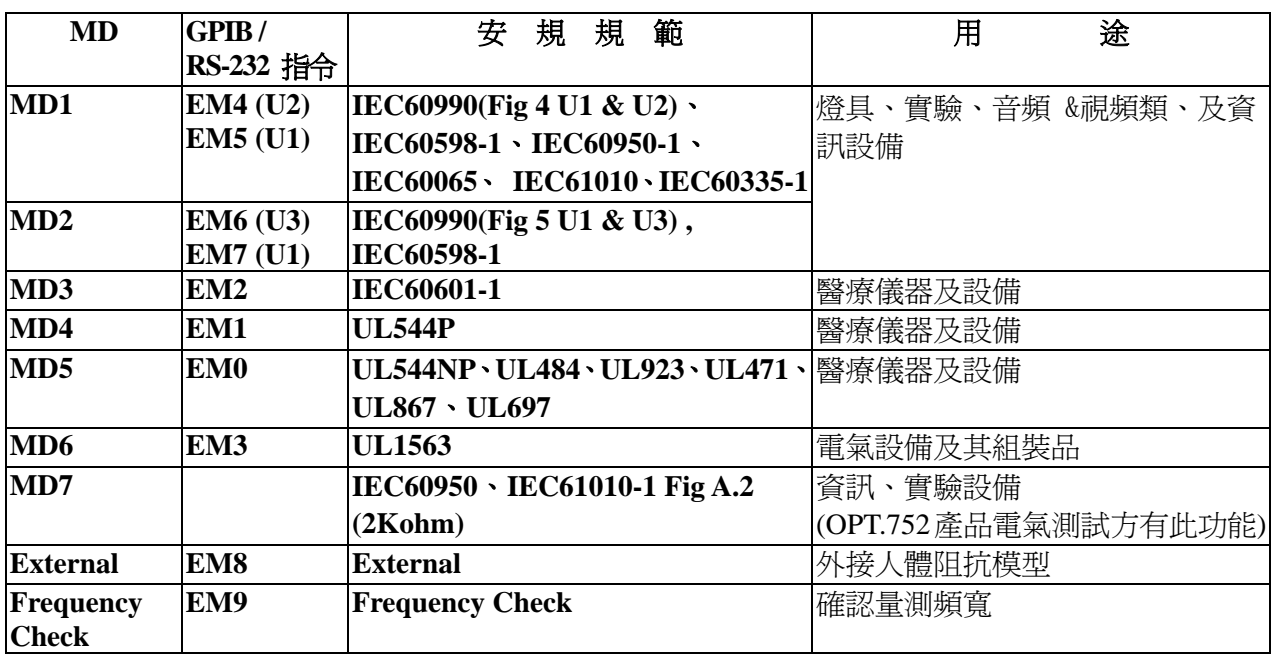

註: 如果選購有 OPT.754 High Measurement Range 35mArms / 70mApeak & 4MDs, 則無 MD4 及 MD6 線路。

#### 線路圖

———<br>下列線路圖爲各種測人體阻抗模型的等效電路,洩漏電流的讀值爲在量測網路上的電壓降除 以等效的直流電阻值。 電壓錶被接在人體阻抗模型 3、4、5、6 及 7 整個量測網路的 A、B 兩端,人體阻抗模型 1 是被接在圖上的 U1 或 U2 的兩端, 及人體阻抗模型 2 是被接在圖上 的 U1 或 U3 的兩端,這是安規執行單位指定使用於這種特珠人體阻抗模型的量測方式。

#### **MD 1**: **IEC60990(Fig 4 U1 & U2)**、**IEC60950-1**、 **IEC60598-1**、 **IEC60065**、 **IEC61010**

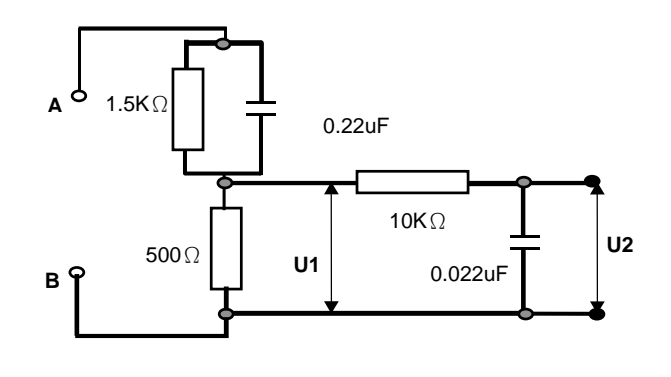

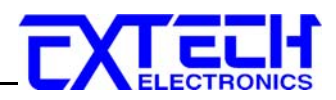

**MD2**: **IEC60990(Fig 5 U1 & U3) , IEC60598-1** 

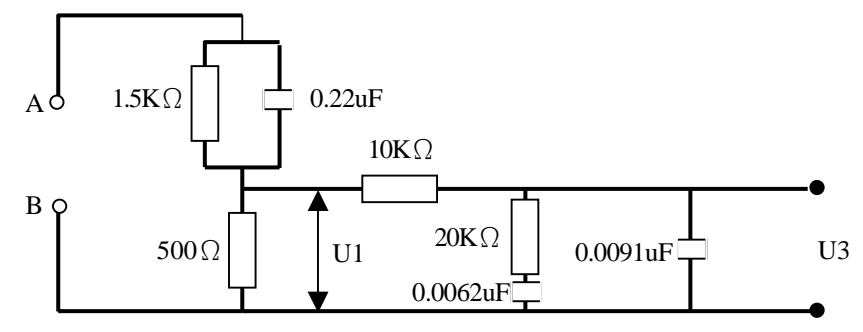

**MD3**: **IEC60601-1 MD4**: **UL544P** 

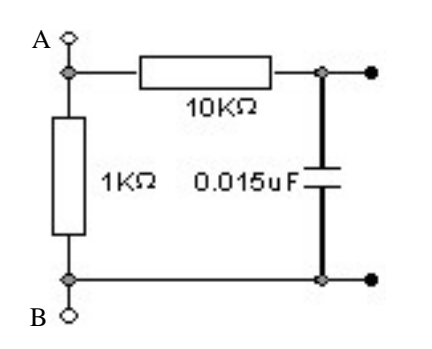

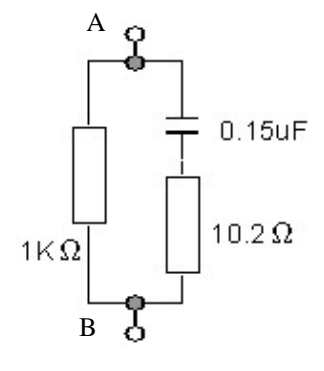

**MD5**: **UL544NP**、**UL484**、**UL923**、 **MD6**:**UL1563 UL471**、**UL867**、**UL697** 

![](_page_48_Figure_9.jpeg)

![](_page_48_Figure_10.jpeg)

**MD7**:**IEC60950**、**IEC61010-1 Fig A.2 External MD(Option) (2Kohm) for RUN Test MD Circuit**

 $2K\Omega$   $\overline{\text{WW}}$  B  $A \longrightarrow W \wedge W \longrightarrow B$ R&C

### 漏電流錶頻寬檢查(Frequency Check)

如果測試棒選擇 Probe-HI To Probe-LO, 人體阻抗模型選擇 Frequency Check, 此時內定 MD 阻 抗為 1KΩ,可以使用兩個測試棒直接接上信號產生器及標準電壓錶,可檢查本儀器頻寬。

![](_page_49_Picture_0.jpeg)

![](_page_49_Figure_1.jpeg)

#### 測試棒選擇**(Probe )**

如果要測試棒的選擇,請按面板上的"PROBE"功能鍵。每按一次 PROBE 功能鍵,會依照上 面表列的狀態順序前進一位,前進到最後一種狀態後,會循環回到第一種狀態,如下圖。當 選擇到所需要的測試棒後,不須按任何其他按鍵或開關,程式會自動將所選擇的測試棒狀態 存入程式記憶組內。

![](_page_49_Figure_4.jpeg)

測試棒的選擇是由開關 SH、SL 和 Probe Switch 來控制,而其面板的設定選項會因 REVERSE 設定而有所不同,共有五種設定及四種洩漏電流量測。下表為測試棒選擇(Probe) 的設定說明:

![](_page_49_Picture_279.jpeg)

![](_page_50_Picture_0.jpeg)

![](_page_50_Picture_252.jpeg)

註:1. "V":表有此功能選項,"×":表無此功能選項。

2. 當 SH 及 SL 開關皆位於 A 位置時, Probe Switch 開關線路是屬於 IEC 60335-1 Fig.2 的應用。

![](_page_50_Figure_4.jpeg)

Figure 2 – Circuit diagram for leakage current measurement at operating temperature<br>for single-phase connection of appliances, other than those of class ll

當 Probe 設定為 AUTO 時,其為系統會各測試一次 Probe Switch 開關於 A 及 B 位置下之漏電 流值,然後取較大者。

#### 洩漏電流量測線路

1. **Ground To Line (G-L)**: SH、SL 開關及 Probe Switch 皆位於 A 位置

![](_page_50_Figure_9.jpeg)

2. Ground To Neutral (G-N): SH 及 SL 開關位於 A 位置, Probe Switch 位於 B 位置

![](_page_50_Figure_11.jpeg)

![](_page_51_Picture_0.jpeg)

3. Probe-HI To Line (PH-L): SH 開關位於 B 位置, SL 開關及 Probe Switch 位於 A 位置

![](_page_51_Figure_2.jpeg)

#### 4. Probe-HI To Probe-LO (PH-PL): SH 及 SL 開關位於 B 位置, Probe Switch 位於 A 位置

![](_page_51_Figure_4.jpeg)

#### 洩漏電流模式**(Leakage)**設定

洩漏電流模式設定為利用"Leakage"鍵切換設定 7630 洩漏電流顯示值為 RMS 值電流或峰值(PEAK)電流,其 顯示如右圖。

![](_page_51_Picture_175.jpeg)

#### 電源持續輸出模式**(Continuous)**設定

電源持續輸出模式設定為利用" **Countinuous**"鍵切換設定電源持續輸出模式為"ON" 或"OFF"。當 Countinuous 設為"ON",在做步驟連結測試時,若連續兩個步驟為同一個工作 電源狀態時,則在前一個步驟測試完成後會持續輸出進行下一個測試步驟;但若連續兩個步 驟非同一個工作電源狀態時,在前一個步驟測試完成後會先停止輸出,然後重新啓動輸出繼 續下一個測試步驟。

當 Countinuous 設為"OFF",在做步驟連結測試時,不論連續兩個步驟是否為同一個工作電 源狀態,在前一個步驟測試完成後都會先停止輸出,然後重新啓動輸出繼續下一個測試步驟。

![](_page_52_Picture_0.jpeg)

### 遠端控制**(PLC Control)**設定**(**選購**)**

此功能為設定遠端控制輸入電源倍率,須搭配選購華 儀電子交流電源供應器、1931/1931S Series Transformer Box 或選購 OPT.752 產品電器測試模組 RUN Module 方有此設定項目。

當選購為交流電源供應器,則有 M1~M7 七個記憶組 選項可供選擇;若選擇 1931 系列則有 1931 輸入電壓

的 1.0、1.06 及 1.1 倍率三個選項可供選擇;若選擇 1931S 系列則有 1931S 輸入電壓的 0.8、 0.85、0.9、1.0、1.06 及 1.1 倍率六個選項可供選擇。

#### 矩陣式掃瞄器設定**(**選購**)**

如果裝置掃瞄器,本分析儀軟體可自動偵測,並在 LCD 顯示器最下層,顯示其功能選項。請用 Scanner Select 鍵輸入掃瞄器各通道之狀態設定為 H(High)或 L(Return),再按 **ENTER** 鍵,將 設定數值存入,如下圖。

![](_page_52_Figure_7.jpeg)

如果測試通道 (Channel) 超過 8 個點,則必須外接掃瞄器,當設定 Channe1~8 之狀態後,外 接掃瞄器的指示燈就會顯示每個通道的設定狀態。

![](_page_52_Picture_9.jpeg)

![](_page_53_Picture_0.jpeg)

# **5.1** 執行測試**(Perform Tests)**設定

執行測試 **Perform Tests** 鍵作為選擇執行測試項目的操作鍵。執行測試參數設定項目依序為 : 讀取記憶組**(Load file)**,單一步驟連結測試**(Single Step)**,測試失敗停止模式設定**(Fail Stop)**, 測試結果選擇**(Results)**。

#### **5.1.1** 讀取程式記憶組**(Load file)**

50 組測試程式記憶組,每個測試程式記憶組(File)具有 30 個測試步驟 (STEP),每個測試步 驟均可依序連結到下一個測試程式記憶組的測試步驟,但每個測試步驟只能設定一種測試功 能。請用"∧"或"∨"鍵選擇欲呼叫的測試程式記憶組,再按 LOAD 鍵,執行程式會叫出該測 試程式記憶組內所儲存的設定參數,並回到待測的模式,準備依照所叫出的測試參數執行測 試。

![](_page_53_Figure_5.jpeg)

### **5.1.2** 單一步驟連結測試**(Single Step)**

請用面板 Single Step 鍵,按下後輸入選擇切換為 ON 或 OFF。如 Single Step 遙控設定為 ON, 本儀器執行步驟連結測試時,當第一組 step 測試結束時,需再按 TEST 開關,才會執行下一組 step 測試,如 Single Step 遙控設定為 OFF,本儀器執行步驟連結測試時,當第一組 step 測試 結束時,會自動連結下一組 step 測試。

### **5.1.3** 測試失敗停止模式設定**(Fail Stop)**

請用 **ENTER** 鍵選擇測試失敗停止的模式為 ON 或 OFF。這個功能主要用於多個測試步驟被

![](_page_54_Picture_0.jpeg)

連接成為一個測試程序組合。假如測試失敗停止模式設定為 **ON**,測試程序會在被測物測試 失敗的步驟中停止繼續測試。如果尚有未完成的測試步驟,擬繼續完成測試,可以再按 **TEST** 開關,測試程序會往前繼續執行。如果先按 RESET 開關,然後再按 TEST 開關,測試程序 會回到從第一個步驟,重新開始測試。如測試失敗停止模式設定為 **OFF**,無論被測物在測試 程序的步驟中是否失敗,本儀器的程式會繼續往前測試,一直到整個測試程式完成為止。

### **5.1.4** 測試結果選擇**(Results)**

請用面板上的 **Results** 鍵可顯示測試結果。

![](_page_54_Figure_4.jpeg)

# **5.2** 訊息說明

以下為本儀器在執行測試時,會出現在液晶顯示器上的各種訊息。

#### **5.2.1** 一般訊息說明

#### 延遲時間**(Delay)**

在剛開始測試時,因要切換電源工作狀態(Line Configuration)及電錶讀值尙未穩定,所以在 Delay 時間內,其讀值不做任何判定,LCD 顯示器會顯示 Delay。

#### 測試時間**(Dwell)**

在 Delay 時間之後,會進入 Dwell 時間,在本儀器讀到第一筆測試結果之前,測試的結果會 不斷的被更新,此時液晶顯示器會顯示 **Dwell**,且其讀值會做 Hi/Lo Limit 的判定。

#### 測試通過**(Pass)**

假如被測物在做測試時的整個過程都沒有任何異常的現象發生時,被認定為通過測試,LCD 顯示器會顯示 **Pass**。

#### 測試中止**(Abort)**

假如測試正在進行之中,而按"RESET"開關或使用遙控裝置中斷測試,LCD 顯示器會顯示 **Abort**。

#### 接地中斷失效**(GND Fault)**

如被測物在做測試時,被測物對大地漏電流過大(>5mA)時,會被本儀器程式判定為接地中斷 失效(G.F.I.)造成的停止測試,LCD 顯示器會顯示 **GND Fault**。

![](_page_55_Picture_0.jpeg)

#### 待測物工作電壓上限測試失敗**(Volt-HI)**

如果待測物在測試時工作電壓超過超過本儀器的上限値時,程式會立即中止測試,將全部的 繼電路關閉以及切斷待測物的工作電源,同時 RESET 開關內含的紅色指示燈會亮起並且發 出警報聲音,LCD 顯示器會顯示 **Volt-HI**。

#### 待測物工作電壓下限測試失敗**(Volt-LO)**

如果待測物在測試時工作電壓超過超過本儀器的低於下限值時,程式會立即中止測試,將全 部的繼電路關閉以及切斷待測物的工作電源,同時 RESET 開關內含的紅色指示燈會亮起並 且發出警報聲音,LCD 顯示器會顯示 **Volt-LO**。

#### 待測物漏電流上限測試失敗**(Amp-HI)**

待測物在做接觸電流測試時的工作電流值,其電流值仍然超過上限設定值,會被程式判定為 洩漏電流上限造成的測試失敗,同時 RESET 開關內含的紅色指示燈會亮起並且發出警報聲 音,LCD 顯示器會顯示 **Amp-HI**。

#### 漏電流下限測試失敗**(Amp-LO)**

待測物在做接觸電流測試時的工作電流値,其電流値低於下限設定値,會被程式判定為工作 雷流下限浩成的測試失敗,同時 RESET 開關內含的紅色指示燈會亮起並且發出警報聲音, LCD 顯示器會顯示 **Amp-LO**。

#### 待測物工作電流過載**(Line-OC)**

如果待測物的工作電流值超過本儀器所能輸出的最高規定值時,程式會立即中止測試,將全 部的繼電路關閉以及切斷待測物的工作電源,同時 RESET 開關內含的紅色指示燈會亮起並 且發出警報聲音,LCD 顯示器會顯示 **Line-OC**。

#### 待測物工作功率值上限測試失敗**(Power-HI)**

待測物輸入功率超過設定値時,面板左邊紅色的"FAIL"指示燈會亮起,同時程式會將全部的 繼電路關閉以及切斷待測物的工作電源,同時 RESET 開關內含的紅色指示燈會亮起並且發 出警報聲音,LCD 顯示器會顯示 **Power-HI**。

#### 待測物工作功率值下限測試失敗**(Power-LO)**

待測物輸入功率低於設定値時,面板左邊紅色的"FAIL"指示燈會亮起,同時程式會將全部的 繼電路關閉以及切斷待測物的工作電源,同時 RESET 開關內含的紅色指示燈會亮起並且發 出警報聲音,LCD 顯示器會顯示 **Power-LO**。

#### 待測物功率因數值上限測試失敗**(PF-HI)**

待測物的功率因數超過設定值時,面板右邊紅色的"FAIL"指示燈會亮起,同時程式會將全部 的繼電路關閉以及切斷待測物的工作電源,同時 RESET 開關內含的紅色指示燈會亮起並且 發出警報聲音,LCD 顯示器會顯示 **PF-HI**。

#### 待測物工作電壓值下限測試失敗**(PF-LO)**

待測物功率因數低於設定值時,面板右邊紅色的"FAIL"指示燈會亮起,同時程式會將全部的 繼電路關閉以及切斷待測物的工作電源,同時 RESET 開關內含的紅色指示燈會亮起並且發 出警報聲音,LCD 顯示器會顯示 **PF-LO**。

![](_page_56_Picture_0.jpeg)

#### 洩漏電流上限測試失敗**(Leak-HI)**

待測物在做接觸電流測試時的洩漏電流值,如果在判定延遲到達時,其電流值仍然超過上限 設定值,會被程式判定為洩漏電流上限造成的測試失敗,同時 RESET 開關內含的紅色指示 燈會亮起並且發出警報聲音,LCD 顯示器會顯示 **Leak-HI**。

#### 洩漏電流下限測試失敗**(Leak-LO)**

待測物在做接觸電流測試時的洩漏電流值,如果在判定延遲到達時,其電流值仍然低於下限 設定値,會被程式判定為洩漏電流下限造成的測試失敗,同時 RESET 開關內含的紅色指示 燈會亮起並且發出警報聲音,LCD 顯示器會顯示 **Leak-LO**。

#### **Neutral** 端接地不良**(Neutral-V)**

此功能為偵測 Neutral 對地端接線是否良好,若機殼和 DUT Input 的 N 端電壓差大於 30VDC 時,則會被程式判定為 Neutral-V,同時 RESET 開關內含的紅色指示燈會亮起並且發出警報 聲音,LCD 顯示器會顯示 **Neutral-V**。

#### 人體阻抗模型過載**(Leak-OC)**

如果人體阻抗模型(MD)所量測到的電壓值超過本儀器所能量測最高規定值時,程式會立即中 止測試,將全部的繼電路關閉以及切斷待測物的工作電源,同時 RESET 開關內含的紅色指 示燈會亮起並且發出警報聲音,LCD 顯示器會顯示 **Leak-OC**。

註:接觸電流測試的顯示器訊息為假設待測物的測試棒被選擇為 G-L、人體阻抗模型(MD) 為 D 而步驟為運接測試 " "時的訊息,這些訊息在不同的模式時,會顯示不同的訊息。

#### **5.2.2** 錯誤訊息顯示

#### **"Fatal Error 9001"**訊息

若顯示器出現"Fatal Error 9001"訊息,表示 GPIB 硬體故障。

此時請先關閉本儀器電源再按"RESET"開機暫時解除該狀況,然後請儘速和華儀電子的客支 部或經銷商連絡。

#### **"Fatal Error 9002"**訊息

若顯示器出現"Fatal Error 9002"訊息,則表示系統參數的 EEPROM 發生錯誤。

此時請先關閉本儀器電源再按"RESET"開機暫時解除該狀況,然後按"RESET"淮入設定,再 任意更改一系統參數之設定後儲存即可。

#### **"Fatal Error 9003"**訊息

若顯示器出現"Fatal Error 9003"訊息,則表示校正資料有誤。

此時請先關閉本儀器電源再按"RESET"開機暫時解除該狀況,然後依校正方式隨意校正任一 檔位即可。

reu **5.3** 操作程序及步驟

7630 接觸電流測試器主要是設計供生產線自動化以及品質分析和檢驗使用,其操作和設定都 非常簡便。不合理的設定和操作會給予兩聲短暫嗶的警告,同時退回原來設定的狀態。請依 照下列程序和步驟操作本儀器。

- 1. 請先選定一個良好的測試區域,並確實詳細閱讀本儀器操作的安全規定,建議測試區域 必須設在安全環境的地點。 在使用本儀器前,請務必選用具有地線的三孔電源插座,並 且必須確認電源插座上的連接線,已被完全接妥。
- 2. 請撿查並確認輸入電壓規格,是否與背板輸入**電壓選擇開關**所設定的電壓規格相符, 115Vac 或 230Vac。 在連接電源線以前,請先確認電源線的接地線並未斷路和要連接的接 地點的接地是否良好,然後先將電源線的插頭插入本儀器背板上的輸入電源插座上,再 將電源線另外一端的插頭插在電源插座上。
- 3. 請先將被測物或其測試治具端的測試線全部接妥,但是**先不要**將本儀器的被測物輸出端 子(DUT OUTPUT)至被測物的測試線接上。
- 4. 然後開啓本儀器的輸入電源開關,然後程式會自動出現本儀器最後一次測試時的記憶組 和測試參數資料,並進入待測和參數設定模式。
- 5. 請先參考一般測試參數設定的說明,將本儀器的一般測試參數,依序為時間及日期設定 **(Time and Data)** 、校正日期預警 **(Calibration Alert)** 、硬體功能設定 **(Hardware)** 、安 全設定 **(Security)**。這些儀器的系統參數為測試時在儀器上的一般設定條件,與儀器測試 的功能參數並無任何關聯,這些系統參數設定的儲存的位置,也與功能參數完全分開。
- 6. 如果要重新設定測試參數,請按 **SetupTest** 鍵,進行參數設定模式,重新設定測試參數, 詳細的設定方式、程序和步驟,請參考**測試參數設定**的說明。如果鍵盤被鎖定,請先參 照鍵盤鎖定的說明,先將鍵盤解鎖定,才能進行測試參數設定。
- **7.** 如果要選擇記憶組內的測試參數進行測試時,請按 Setup Tests 鍵,程式會進入記憶組的 選擇模式,講用"∧"或"∨"鍵鍵將要選擇作為測試的**程式記憶組**,記憶組選擇完成後,再 按 **Exit** 鍵離開,再按 Perform Tests 鍵,程式會自動叫出將該記憶組的測試參數並回到等待 測模式。
- 8. 請先按一次"TEST"鍵,若此時顯示器顯示為" **Neutral-V"**,則請按"RESET"鍵後關機。
- 9. 將待測物工作電源輸入的 L、N 端子反接,再將本儀器輸出至被測物的測試線接上,然後 再開機。

如果使用者使用的插座接線盒(Adaptor Box)時,請將插座接線盒上的 L 和 N 分別接到本儀 器背板上 DUT OUTPUT 的 L 和 N 的輸出端子上,然後再將插座接線盒上的 G (Earth)接到 背板上的 GND 端子上。

![](_page_58_Picture_0.jpeg)

- 10. 如果要進行測試,請按 TEST 開關, 此時面板上紅色的小心**標誌**會閃爍, **測試進行時請** 勿觸碰被測物件,以策安全。
- 11. 如果在測試進行中要中止測試,請按 **RESET** 開關,本儀器立即停止測試,LCD 顯示器 會保留當時的測試值。如要繼續進行測試,請再按面板上的 **TEST** 開關,程式會再繼續 測試未完成的測試步驟,如果要重新由第一個測試步驟再開始測試時,請再按 **RESET** 開 關,再按 **TEST** 開關,程式會自動由第一個測試步驟開始測試。
- 12. 如果由於被測物的測試失敗,本儀器立即停止測試並且顯示器會顯示的狀態和失敗時的 數值,此時紅色 **RESET** 開關內的指示燈會亮,同時發出嗶的警告聲音。如要繼續進行測 試,請再按面板上的 TEST 開關,程式會再繼續測試未完成的測試步驟,如果要重新由 第一個測試步驟再開始測試時,請先按 **RESET** 開關,再按 **TEST** 開關,程式會自動由第 一個測試步驟開始測試。也可以按 **RESET** 開關關閉警報聲音而保留測試讀值,但再按 **TEST** 開關時,程式會自動由第一個測試步驟開始測試。有關各種測試失敗的顯示器信 息,請參考顯示器信息的說明。
- 13. 如果要使用外部遙控裝置操作本儀器,請將本儀器的 PLC Remote 的功能設為"ON"並將 遙控器接到背板上的遙控輸入端子上。遙控器上 **TEST** 和 **RESET** 開關的功能、作用與本 儀器上的開關完全相同。
- 14. 本儀器備有 PASS、FAIL、PROCESSING、Start-Out 及 Reset Out 遠端監視信號的輸出和 遙控呼十組記憶組的功能,如要使用這些功能,請參考遙控輸入和輸出訊號的說明。
- 15. 接觸電流測試能提供生產線自動化以及品質分析和檢驗使用,標準可為 RS232 控制或可 以另購 GPIB (IEEE-488.2) 界面控制,也可以另購列印界面,將本儀器所測試到的結果即 時列印出來,其操作和設定都非常簡便。
- 16. 設定程序

在執行接觸電流測試工作以前,請先確認各項測試參數已經依照"測試參數設定程序"妥善 設定,並且也要檢查各項一般測試參數(儀器工作條件)是否設定妥當。

接觸電流測試器上待測物的工作電源必須為非平衡式電源,也就說需要一 條線為火線(Line、L),而另外一條線為中性線(Neutral、N),絕對不可以將 單相三線式(110V-0-110V)的 220V 或其他具有中點線(中心線)的電源作為本儀器上待測物 的工作電源。 中性線可以不要接地並採用浮動系統,但是中性線(N)對地的電壓越低越 好。 如果採用具有中心線接地的平衡系統,在操作本儀器時會導致人或機具的危險。 **WARNING**

**17.** 請確認待測物或其測試治具上的各項接續線是否接妥,並請再次確認待測物的工作電源 為非平衡式電源系統。 在執行操作本儀器以前也必須確認本儀器上的安全接地(本儀器背 板上的機體接地端子)是否接妥,其接地是否良好。

![](_page_59_Picture_0.jpeg)

# **5.4 7630**和安規測試器接線圖

![](_page_59_Figure_2.jpeg)

圖一 7630 + Opt.752 RUN Function + Opt.753 HV & GB Link Module 與 7742、待測物、待測 物工作電源 ( 1931 )接續圖

![](_page_60_Picture_0.jpeg)

![](_page_60_Figure_1.jpeg)

圖二 7630 + Opt.752 RUN Function + Opt.753 HV & GB Link Module 與 7440、待測物、待測 物工作電源 ( 1931 )接續圖

如果本儀器要與其他安規儀器作連接測試時,必須使用 9 Pin D 型接頭的排線將本儀器的遙 控訊號,由背板上的 SIGNAL OUTPUT 端子連接到安規儀器背板上的 SIGNAL INPUT 端子 上,華儀電子備有遙控訊號連接線可供選購。 因為本儀器和安規儀器的背板上各有一個 SIGNAL INPUT 和 SIGNAL OUTPUT 的端子,請特別注意一定要由本儀器的 SIGNAL OUTPUT 接到安規儀器的 SIGNAL INPUT, 絕對不可以由本儀器的 SIGNAL INPUT 接到安 規儀器的 SIGNAL OUTPUT。

同時要確認本儀器 PLC REMOTE 必須被設定為"OFF",而安規儀器的 PLC REMOTE 必須被 設定為"ON",這樣本儀器才能經由遙控訊號連接線驅動安規儀器執行測試。

上圖虛線所示的 PROBE HI 接到待測物的機體上的電源洩漏電流測試為"對表面洩漏電流測 試"(Enclosure Leakage Test),有些安規規範有這種特殊測試的規定。 PROBE HI 和 PROBE LO 也可以同時被接到待測物的兩個測試點上,稱之為應"表面間洩漏電流測試"(Applied Part Leakage Test)。

![](_page_61_Picture_0.jpeg)

# **6.1** 標準遙控界面 **(Remote I/O)**

在本儀器的背板上配置有兩個 D 型 (9PIN) 連接端子, 提供為遙控輸入控制訊號和輸出信號 輪出。這些連接端子和標準的D型 (9PIN) 連接頭互相匹配,必須由使用者自備。為了能達 到最佳的效果,建議使用隔離線作為控制或信息的連接線,為了不使隔離地線成為一個迴路 而影響隔離效果,必須將隔離線一端的隔離網接地。

背板遙控界面:

![](_page_61_Figure_4.jpeg)

Signal Output Signal Intput

**RESET** 

M1 M2

M3 M4

M5 MG

M7

M8 M<sub>S</sub> M10

#### **6.1.1** 遙控訊號輸出 **(Signal Output)**

在本儀器的背板上備有遙控訊號輸出端子,將儀器的測試通過 **(PASS)**、測試失敗 **(FAIL)** 、 測試停止/重置**(RESET)**、測試中 **(PROCESSING)…** 等訊號,提供為遙控監視之用。這些訊 號的現狀分別由儀器內部繼電器 (Relay) 提供不帶電源的常開 (N.O.) 接點, 其接點的容量 為 : AC 125V 1.0 Amp。

備註: 這些接點沒有正負極性的限制,同時每一個信號是獨立的接線,沒有共同的地線 (COMMON)。訊號是由本儀器背板上配置的 D 型 (9 PIN) 連接端子輸出,端子上附 有腳位編號的標示,每個輸出訊號的接線分別如下:

![](_page_61_Picture_233.jpeg)

![](_page_62_Picture_0.jpeg)

#### **6.1.2** 控訊號輸入與記憶程式

在本儀器的背板上配置有遙控訊號輸入端子,可以由外接遙控裝置操作儀器的 **INTERLOCK** 和 TEST 及 RESET 的功能或呼叫預設於十組記憶程式中的任何一組測試參數, 逕行使用另 外的測試開關,直接進行測試,不需由面板設定和使用面板上的"TEST"開關。當 PLC 遙控 功能設定為 **ON** 時,面板上的 **TEST** 開關被設定為不能操作,以避免雙重操作引起的誤動作 和危險,此時面板上的 **RESET** 開關依然可以操作,以便隨時在任何地方都可以關閉高壓輸 出。

備註**:**如不使用遙控裝置操作時,需將解除(**INTERLOCK)**鎖定附件,安裝至遙控訊號輸入端子 上。

以下為遙控裝置的接線方式 :

- 1. RESET 控制 控制開關接在 PIN 2 和 PIN 5 之間
- 2. TEST 控制 γ 控制開關接在 PIN 3 和 PIN 5 之間
- 3. INTERLOCK 控制 控制開關接在 PIN 4 和 PIN 5 之間

PIN 5 為遙控電路的共同 (COMMON) 地線

# 注意 **:** 絕對不能再接上任何其它的電壓或電流電源,如果輸入其它的電源,會造成儀器內部 控制電路的損壞或誤動作。

遙控記憶程式的訊號輸入,必須使用常開(N.O.)的瞬接(MOMENTARY)開關作為控制的工 具,以下為其接線方式:

- 1. 第一組記憶程式 - - 控制開關接在 PIN 5 和 PIN 8 之間
- 2. 第二組記憶程式 控制開關接在 PIN 5 和 PIN 9 之間
- 3. 第三組記憶程式 控制開關接在 PIN 5 和 PIN 8、PIN 9 外接 Diode 之間
- 4. 第四組記憶程式 控制開關接在 PIN 5 和 PIN 6 之間
- 5. 第五組記憶程式 控制開關接在 PIN 5 和 PIN 8、PIN 1 外接 Diode 之間
- 6. 第六組記憶程式 控制開關接在 PIN 5 和 PIN 9、PIN 1 外接 Diode 之間
- 7. 第七組記憶程式 控制開關接在 PIN 5 和 PIN 8、PIN 9 和 PIN 1 外接 Diode 之間
- 8. 第八組記憶程式 控制開關接在 PIN 5 和 PIN 6 之間
- 9. 第九組記憶程式 - - 控制開關接在 PIN 5 和 PIN 8、PIN 6 外接 Diode 之間
- 10. 第十組記憶程式 控制開關接在 PIN 5 和 PIN9、PIN 6 外接 Diode 之間

PIN5 及 PIN 7 為遙控記憶程式的訊號輸入電路的共同(COMMON)地線

註明 :遙控輸入訊號分爲遙控操作和遙控記憶程式組兩個組群,每一個組群的電源和共同地 線自獨立,不能混淆。

![](_page_63_Picture_0.jpeg)

# **6.2** SCANNER **&** 輸入電源 I/O 訊號控制界面

在本儀器的背板上配置有一個 9P 和一個 25P D 型連接端子,提供為 **SCANNER** & 輸入電源 **I/O** 訊號控制界面,共有 7 個 I/O 訊號,這些連接端子必須由使用者自備。REMOTE OUTPUT 與 SCANNER I/O 訊號可同時使用,但此時 REMOTE OUTPUT 有 4個 I/O 訊號,而 SCANNER 僅有 3 個 I/O 訊號可使用。

![](_page_63_Figure_3.jpeg)

**REMOTE OUTPUT** 

**SCANNER** 

### **6.2.1** 輸入電源 **I/O** 訊號控制界面

此 9P 控制界面提供 4 個 I/O 訊號,透過此控制端子可控制 DUT POWER INPUT 端的輸入電 源。

### **6.2.2 SCANNER I/O** 訊號控制界面

此 25P 界面提供 4 個 I/O 訊號,可利用此 I/O 訊號透過掃描器等來控制待測物 Probe HI 端和 Probe LO 端的 HI/LO 訊號。

![](_page_64_Picture_0.jpeg)

# **6.3 RS232/GPIB**界面

本章提供 RS232 和 GPIB 界面的正確使用方法及資訊,兩種界面的指令清單完全相同。RS232 界面為 7630 的標準配備,7630 的安規分析儀都具有配置 RS232 及 GPIB 界面的能力。

#### **6.3.1 RS232** 界面

RS232 連接方式必須符合 9 PIN 的串列式通信界面埠 (Serial Port) , 如下圖所示:

![](_page_64_Figure_5.jpeg)

其通信埠須符合以下的結構 : 9600 baud、8 data bits、1 stop bit、no polarity 等。這個界面不 支援 XON/XOFF 的 protocol 和任何硬體方式的 Handshaking。 控制器 (Controller) 的架構必 須具有排除 Handshaking Lines DTR (PIN 4)、DSR (PIN 6)及 RTS (PIN 9)的功能。如果這通信 埠不能經由軟體方式排除 Handshaking Lines 時, Handshaking Lines 則應分兩個不同組群,分 別跳接在一起。PIN 4 和 6、PIN 7 和 8 必須在控制器電纜的末端接合在一起。

當指令經由 RS232 Bus 送給 7630 接觸電流測試器時,假如所傳送的字串(String)可以被本儀 器辨識或接受,本儀器會回應一個證明字串給控制器。 這是一種軟體方式的 Handshaking, 可以控制和監視資料(Data)的傳送。如所傳送的指令字串有錯誤,本儀器會以 **15h** 或 **NAK** 的 ASCII 控制碼作為回應。若傳送資料被接受,會回應原傳送字串或電腦所需讀回之資料字串。 當字串傅輸或 Command 傳輸結束時,需加結束碼 **LF=(0AH);**如**"TEST"+LF**。

#### **6.3.1.1 RS232/GPIB** 界面指令清單

下列指令被作為驅動 ON/OFF 功能或選擇各種參數表之用。執行這些指令時,不需使用任何 其他數值或參數。然而在使用於某項特定功能 (Function Specific) 的指令時,這些功能選擇 指令,需建立新檔案 (COMMAND: FN nn,xxxx)及紀憶組位址(COMMAND:SS nn)必須要先 執行,以便進入各項功能編輯參數。

在編輯指令時需要一個參數值被包含在指令裡,而伴隨的詢問指令則可以讀取這個參數的數 値。 這些指令的用法不需包含單位,僅需參數數值,而當使用詢問指令時,回應的結果也 不包含單位。

![](_page_65_Picture_0.jpeg)

### 測試執行指令

下面的指令用於控制儀器實際的輸出電壓和電流, 請遵守所有安全注意事項。

![](_page_65_Picture_367.jpeg)

#### 檔案編輯指令

下面的指令用於創造或修改測試設定檔案。

![](_page_65_Picture_368.jpeg)

### **ADD <***test,p1,p2,p3…* **>**

在現在執行的測試步驟前新增一功能測試步驟並同時編輯所有參數。若步驟 2 已被設定並儲 存,而若 7630 游標停留在步驟 2 然後下 **ADD <***test,p1,p2,p3…* **>**指令,則會新增一個步驟 2, 而原步驟 2 及之後的步驟會往後遞延成步驟 3、步驟 4 …。

若欲新增 RUN 功能測試步驟並同時編輯所有參數,則此處的參數 test 即為 RUN,而 p1,p2,p3 …依序為其參數 Voltage-HI, Voltage-LO, Amp-HI, Amp-LO, Delay, Dwell, Leakage-HI, Leakage-LO, Power-HI, Power-LO, PF-HI, PF-LO, Continuous 和 Mn。編輯指令爲:

![](_page_66_Picture_0.jpeg)

ADD RUN,Voltage-HI,Voltage-LO,Amp-HI,Amp-LO,Delay,Dwell,Leakage-HI,Leakage-LO, Power-HI, Power-LO,PF-HI,PF-LO,Continuous

若欲新增 LLT 功能測試步驟並同時編輯所有參數,則此處的參數 test 即為 LLT, 而 p1,p2,p3 …依序為其參數 LLT, Leakage-HI, Leakage-LO, Voltage-HI, Voltage-LO, Delay, Dwell, Neutral, Reverse, Ground, Meas.Device, Probe, Peak-RMS, Continuous 和 Mn。編輯指令: ADD LLT,Leakage-HI,Leakage-LO,Voltage-HI,Voltage-LO,Delay,Dwell,Neutral,Reverse,Ground, Meas.Device,Probe,Peak-RMS,Continuous

舉例說明:若欲新增一 TCT 測試步驟,測試參數數值為:

![](_page_66_Picture_239.jpeg)

ADD LLT,6000,0.0,100.0,0.0,0.5,0.5,CLOSED,OFF,CLOSED,UL544NP,Ground To 1 2 3 4 5 6 7 8 9 10 11

Line,RMS,OFF

12 13

若有選購功能時,其參數順序及參數值同 7630 顯示器之設定。

#### 測試參數編輯指令和詢問指令

這些編輯指令是用來修改每個步驟的測試參數數值。

![](_page_66_Picture_240.jpeg)

![](_page_67_Picture_0.jpeg)

![](_page_67_Picture_396.jpeg)

 $\frac{1}{100}$  如果選購有 OPT.754 High Measurement Range 35mArms / 70mApeak & 4MDs, 則此功能不存在.

![](_page_68_Picture_0.jpeg)

# 系統參數編輯指令和詢問指令

![](_page_68_Picture_448.jpeg)

![](_page_69_Picture_0.jpeg)

![](_page_69_Picture_303.jpeg)

# 詢問指令

![](_page_69_Picture_304.jpeg)

### TD?, **RD <***step number***>?** 和 **RD <***file number***>,<***step number***>?**

如果測試的功能為 RUN,則讀取的格式如下: Step number,RUN,Result,Voltage,Current,Power,Dwell,Leakage,PF

如果測試的功能為 LLT,則讀取的格式如下: Step number,LLT,Result,Voltage,Leakage,Dwell

其中 Result 為測試結果 PASS 或 FASL。

**LS? / LS <***step number***>?**

查詢現在執行 / 指定步驟內所有參數的設定值。

如果測試的功能為 RUN,則讀取的格式如下: STEP number,RUN,Voltage-HI,Voltage-LO,Amp-HI,Amp-LO,Delay,Dwell,Leakage-HI, Leakage-LO, Power-HI,Power-LO,PF-HI,PF-LO,Continuous

如果測試的功能為 LLT,則讀取的格式如下:

STEP number,LLT,Leakage-HI,Leakage-LO,Voltage-HI,Voltage-LO,Delay,Dwell,Neutral, Reverse,Ground,Meas.Device,Probe,Peak-RMS,Continuous

![](_page_70_Picture_0.jpeg)

### **6.3.1.2** 標準狀態資料結構

標準狀態資料結構,整個結構圖表示法以下圖所示加以說明。圖中使用暫存器模式狀態資料結 構表示法,定義出標準事件狀態暫存器(Standard Event Status Enable Register)和標準事件狀態 致能暫存器(Standard Event Status Enable Register),用以產生 ESB 彙總訊息(狀態位元組暫存器 位元 5);另外,使用佇列型狀態資料結構表示法,定義出輸出佇列,用以產生輸出佇列,用以產生 MAV 彙總訊息(狀態位元組暫存器位元 4)。接著,分別針對標準所定義之暫存器與佇列予以詳 細說明。

![](_page_70_Figure_3.jpeg)

![](_page_71_Picture_0.jpeg)

# **6.3.1.3** 標準事件狀態暫存器

IEEE 488.2 標準定義了標準事件狀態暫存器,明確描述了裝置所必須實現的事件狀態,每個位 元所代表的事件內容說明如下:

- 1. 位元 0:操作完成(OPC, Operation Complete)位元 位元0是用來指示裝置接收到\*OPC命令後,若TEST命令操作完成,那麼位元0(OPC位元) 會被設為1。
- 2. 位元 1: Not used
- 3. 位元 2:查詢錯誤(QYE , Request Control)位元 位元 2 是用來反應輸出佇列偵測到錯誤發生,其情況為:
	- 當欲從輸出佇列讀出資料,但佇列裏卻無資料。
	- 資料在輸出佇列裏已經遺失。
- 4. 位元 3: Not used
- **5.** 位元 **4:** 執行錯誤**(EXE, Execution Error)**位元

位元 4 用來顯示有執行錯誤情況發生,為

- 一個合法<程式訊息>命令不能夠適當地被執行時,應產生一執行錯誤訊息。
- 當<程式訊息>專的<程式資料>(即參數)之數值超過裝置允許之範圍時應產生一執行 錯誤訊息。
- 6. 位元 5: 命令錯誤 (CME, Command Error) 命令 裝置裏的解譯器負責偵測命令錯誤產生,命令錯誤的發生為:
	- 解譯器偵測出 IE488.2 語法錯誤(Syntax Error)。例如命令格式與裝置收聽格式,不合 成則是符合裝置收聽格式,不為裝置所接受(因裝置沒有實規)。
	- 當裝置接收到一不認識<程式表頭>時,解譯器須產生一命令錯誤訊息位於 5。
- 7. 位元 6: Not used
- 8. 位元 7: 開關 (PON, Power On) 位元 位元 7 為開關位元,用來指示裝置的電源供應器由關至開的轉態狀態。
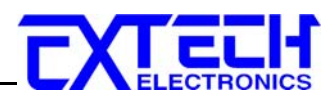

# **6.3.2 GPIB** 界面功能

這是一個連接到 BUS 上設備的能力,是由設備本身所具備的界面功能而定。這些功能在於 提供設備可以經由 BUS 接收、操控和送出信息。本儀器除了輸入電壓必須使用背板上的切 換開關選擇地以外,其餘的功能都能經由 BUS 控制。

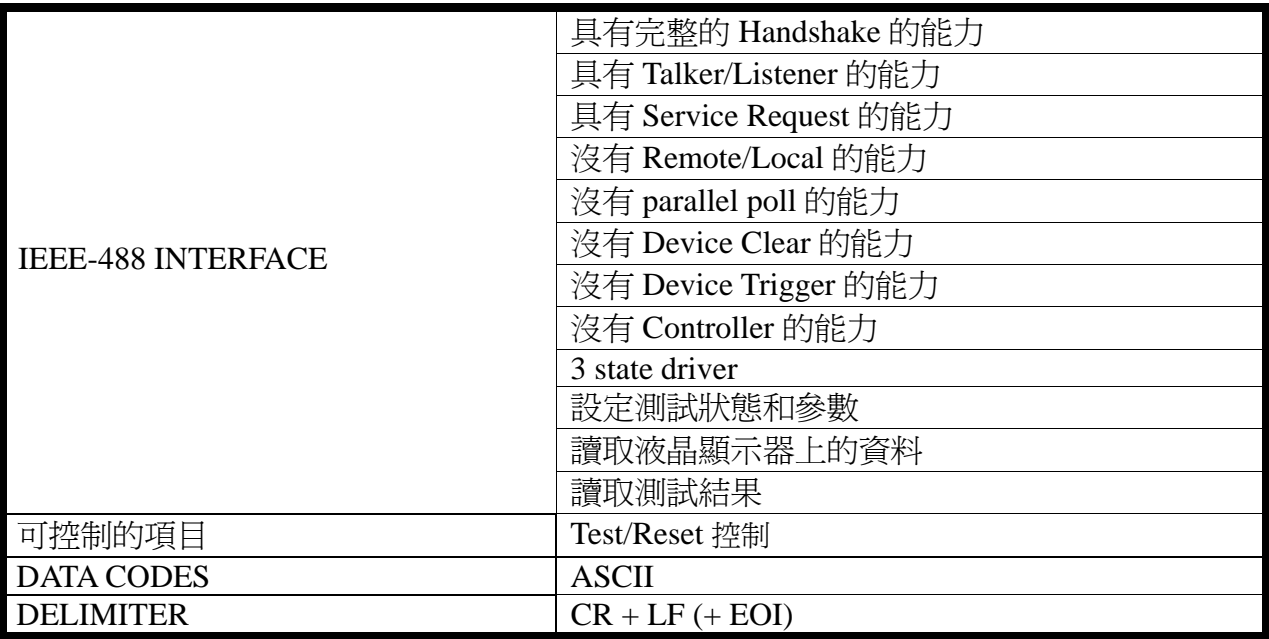

### **IEEE 488.2** 必備命令

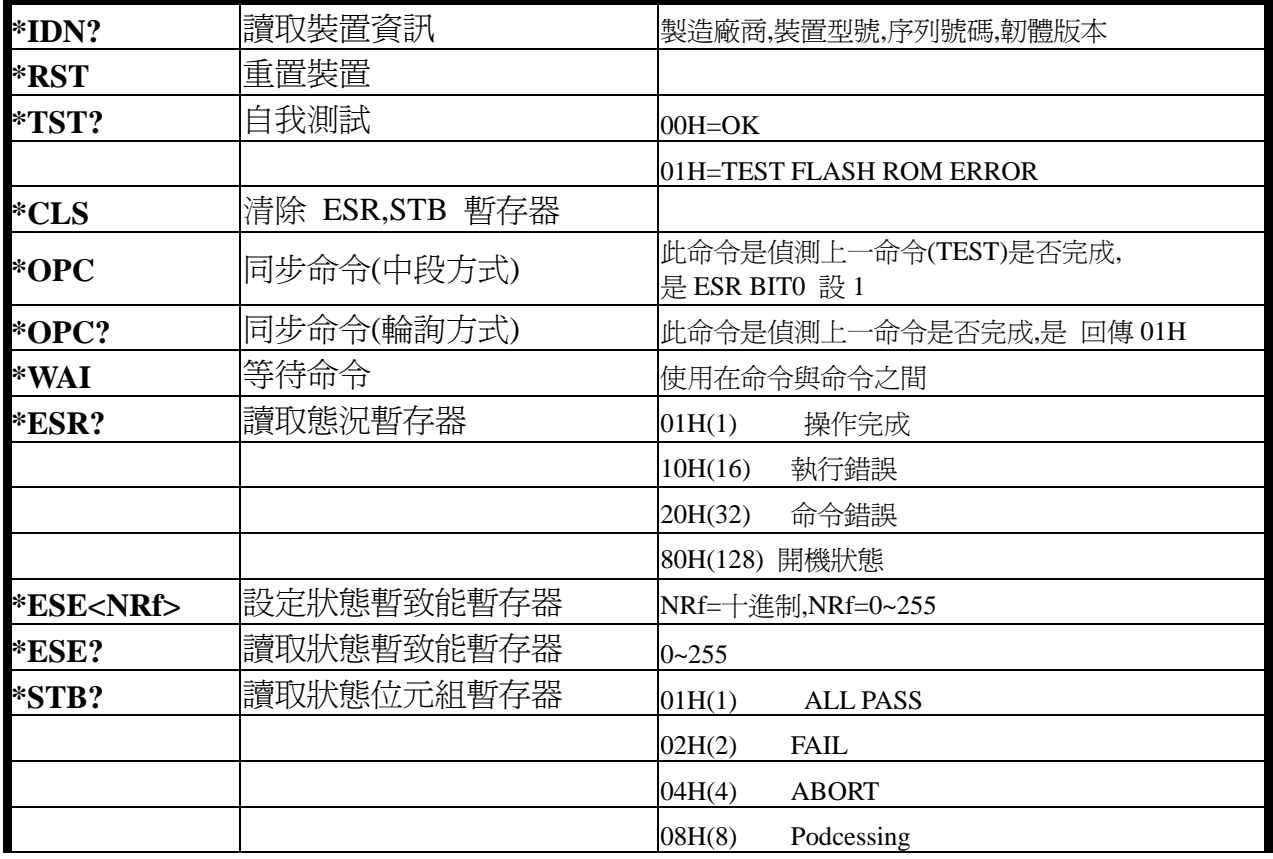

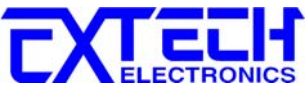

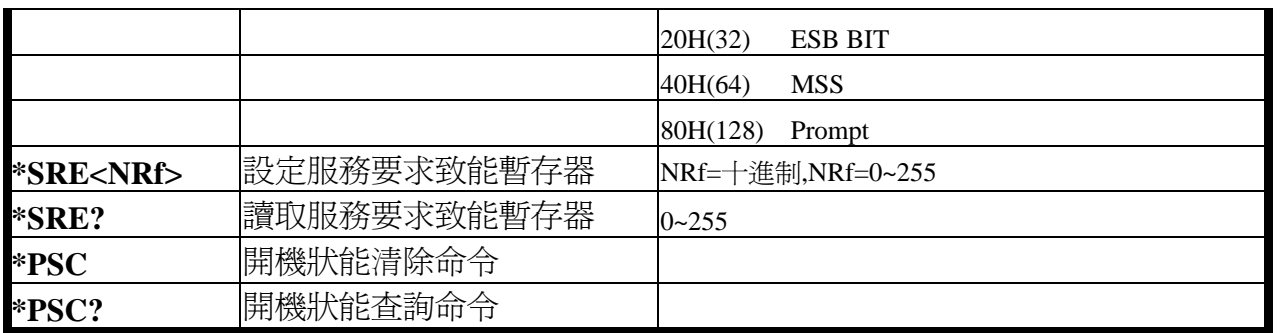

#### **6.3.3 GPIB** 位址

在 GPIB (IEEE-488.2) 界面 Bus 上的每個設備都必須有一個專用的位址,7630 的位址在出廠 時已被預設為 **8**。

# **6.4 IEEE-488**通信範例

如要經由 IEEE BUS 設定新的檔案電壓上限為 **120 volts** 時,請依照下列方式進行:第一先設 定新檔案**(COMMAND: FN <** *file number* **>, <***file name***>)**及步驟位址**(COMMAND:SS <***step number***>)**,選擇 LLT 模式**(COMMAND:SAL)**,然後再傳送 **EVH 120.0** 字串,這是告訴儀器 要設定電壓上限為 120 volts。字串為一列的 ASCII characters、octal、hex bytes、特殊符號或 包含雙括號在內。

如測試功能已被設定為 LLT 模式,而要 LLT 測試的緩昇時間經由 IEEE BUS 設定為 10 秒時, 請傳送 EDW 10.0 的字串,這告訴儀器要將 LLT 測試的緩昇時間設定為 10 秒。

如有選購 SCANNER 功能而要設定掃瞄器通道 1 和 2 為高電壓輸出 (High),3 和 4 為低電壓 回路 (Low),4 到 8 為開路 (Off) 時,請在 ACW 測試模式選擇之後,鍵入 **ES HHLLOOOO** 的字串,其他未被設定狀態的掃瞄器通道會自動被設為 **O (Open**,開路**)**。

# **6.5** 不常更改的記憶體 ( **Non Volatile Memory** )

當測試參數被更改時,儀器會將更改的測試參數儲存於不常更改 (Non Volatile)的記憶體內。 不常更改的記憶體有重寫次數的壽命週期和限制,因此儀器備有特別的可隨時更改 (**Volatile**) 的記憶體位置,可以讓測試的參數在開始測試之前,事先鍵入"可隨時更改"的記憶體內, 然後再由該記憶體叫出測試參數,以供測試之執行。

當程式記憶組為 50-30 和 BUS REMOTE ON 時,由界面修改的測試參數不會被存入"不常更 改的記憶體 (EEPROM)"內。若每次測試的參數都由電腦下達參數指令,會讓"可隨時更改 記憶體"的壽命提早到達壽命次數。

本公司建議將各種測試參數先設於不同的記憶組 (有50 組、每組 30 步驟) 內,要測試時中 電腦直接呼叫記憶組執行測試,以避免可隨時更改的記憶體 (EEPROM)提早到達壽命的次 數。

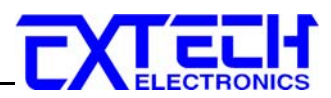

# 第七章 校正

# **7.1** 進入校正模式

按背板"CAL" KEY 開機,進入校正模式(如下圖所示)。

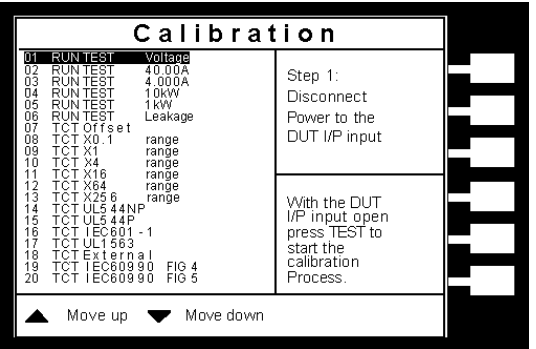

使用 ∨ 鍵和 ∧ 鍵作為選擇校正項目表的操作鍵。以下是依據順向捲動的順序,遂項說明各 項校正程序和步驟。

### **7.2** 校正項目

1. RUN TEST Voltage (產品電氣性能測試電壓校正)

選擇"RUN TEST Voltage", 先將輸出至 DUT I/P 的雷源斷開,然後按"TEST"KEY 作 OFFSET 校正,再於 POWER I/P 輸入 110V 後按"TEST"KEY,然後將正確之數值輸入即可。

2. RUN TEST 40.00A (產品電氣性能測試 40 安培電流校正) 選擇"RUN TEST 40.00A",設定 DUT I/P 電壓為 120~277Vac, 然後在 DUT O/P 接一負 載及串接一電流錶使其產生約 40A 之電流,然後按"TEST"KEY 後再將正確之數值輸入即可。

3. RUN TEST 4.000A (產品電氣性能測試 4 安培電流校正) 選擇"RUN TEST 4.000A",設定 DUT I/P 電壓為 120~277Vac ,然後在 DUT O/P 接一負 載及串接一使其產生約 4A 之雷流,然後按"TEST"KEY 後再將正確之數值輸入即可。

4. RUN TEST 10kW (產品電氣性能測試 10kW 功率校正) 選擇"RUN TEST 10kW", POWER I/P 電壓為 220V,然後在 DUT O/P 接一 5Ω負載及串 接一瓦錶,然後按"TEST"KEY 後再將正確之數值輸入即可。

5. RUN TEST 1kW (產品電氣性能測試 1kW 功率校正) 選擇"RUN TEST 1kW", POWER I/P 電壓為 220V,然後在 DUT O/P 及接一 60Ω負載 及串接一瓦錶,然後按"TEST"KEY 後再將正確之數值輸入即可。

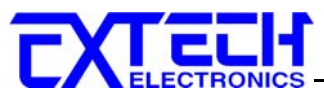

6. RUN TEST Leakage (產品電氣性能測試洩漏電流校正) 選擇"RUN TEST Leakage", POWER I/P 雷壓為 18V DUT, 然後在 DUT O/P 的 L 及 N 兩端接一電流錶,然後按"TEST"KEY 後再將正確數值輸入即可。

7. TCT Offset (接觸電流測試測線阻抗歸零校正)

× 0.1-× 256 之檔位 OFFSET 校正。選擇"TCT Offset",將所有接線拆除後按"TEST"KEY 即可 o

8. TCT × 0.1 range (接觸電流測試 × 0.1 檔位校正)

選擇"TCT × 0.1 range"後,在 PROBE-HI & PROBE-LO 兩端輸入一 30.0VDC 電壓並連接一 標準電壓錶,然後按"TEST" KEY 後再將正確數值輸入即可。

9. TCT × 1 range (接觸電流測試 × 1 檔位校正)

選擇"TCT × 1 range"後,在 PROBE-HI & PROBE-LO 兩端輸入一 8.0VDC 電壓並連接一 標準電壓錶,然後按"TEST" KEY 後再將正確數值輸入即可。

10. TCT × 4 range (接觸電流測試 × 4 檔位校正)

選擇"TCT x 4 range"後, 在 PROBE-HI & PROBE-LO 兩端輸入一 2.0VDC 電壓並連接一 標準電壓錶,然後按"TEST" KEY 後再將正確數值輸入即可。

11. TCT × 16 range (接觸電流測試 × 16 檔位校正) 選擇"TCT x 16 range"後, 在 PROBE-HI & PROBE-LO 兩端輸入一 0.5 VDC 電壓並連接一 標準電壓錶,然後按"TEST" KEY 後再將正確數值輸入即可。

12. TCT × 64 range (接觸電流測試 × 64 檔位校正) 選擇"TCT x 64 range"後,在 PROBE-HI & PROBE-LO 兩端輸入一 0.125 VDC 電壓並連接 一標準電壓錶,然後按"TEST" KEY 後再將正確數值輸入即可。

13. TCT × 256 range (接觸電流測試 × 256 檔位校正) 選擇"TCT × 256 range"後,在 PROBE-HI & PROBE-LO 兩端輸入一 0.032 VDC 電壓並連接 一標準電壓錶,然後按"TEST" KEY 後再將正確數值輸入即可。

14. TCT UL544NP (接觸電流測試 MD\_UL544NP 校正) 選擇"TCT UL544NP"後,在 PROBE-HI & PROBE-LO 兩端輸入一 2.2VDC 電壓並串 聯一電流錶,按下"TEST" KEY 後將正確數值輸入即可。

15. TCT UL544P (接觸電流測試 MD\_UL544P 校正) 選擇"TCT UL544P range"後,在 PROBE-HI & PROBE-LO 兩端輸入一 2.2VDC 電壓並串 聯一電流錶,按下"TEST" KEY 後將正確數值輸入即可。

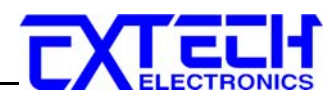

16. TCT IEC601-1 (接觸電流測試 MD\_IEC601-1 校正) 選擇"TCT IEC601-1e"後, 在 PROBE-HI & PROBE-LO 兩端輸入一 2.2VDC 電壓並串 聯一電流錶,按下"TEST" KEY 後將正確數值輸入即可。

17. TCT UL1563 (接觸電流測試 MD\_UL1563 校正) 選擇"TCT UL1563"後, 在 PROBE-HI & PROBE-LO 兩端輸入一 2.2VDC 雷壓並串 聯一電流錶,按下"TEST" KEY 後將正確數值輸入即可。

18. TCT External (接觸電流測試 MD\_External 校正) 選擇"TCT External"後, 在 PROBE-HI & PROBE-LO 兩端輸入一 2.2VDC 雷壓並串 聯一電流錶,按下"TEST" KEY 後將正確數值輸入即可。

19. TCT IEC60990 FIG 4 (接觸電流測試 MD\_IEC60990 FIG 4 校正) 選擇"TCT IEC60990 FIG4"後,在 PROBE-HI & PROBE-LO 兩端輸入一 2.2VDC 電壓並串 聯一電流錶,按下"TEST" KEY 後將正確數值輸入即可。

20. TCT IEC60990 FIG 5 (接觸電流測試 MD\_IEC60990 FIG 5 校正) 選擇"TCT IEC60990 FIG5"後, 在 PROBE-HI & PROBE-LO 兩端輸入一 2.2VDC 雷壓並串 聯一電流錶,按下"TEST" KEY 後將正確數值輸入即可。

# **7.3** 校正完成

本儀器在輸入校正參數後,必須先關閉輸入電源,然後再開機,否則無法進入待測模式。 關 閉輸入電源時,程式會自動將校正參數存入校正的記憶體內。程式不接受不合理的輸入,如 有不合理的輸入會發出兩生短暫"嗶"的警告聲並退回原來狀態,等待重新輸入。

### 請特別注意下列事項**:**

- ●本儀器在校正後,可按 EXIT 鍵離開校正模式或關閉輸入電源然後再開機。
- 所存入的校正參數會被保存於記憶體內,除非重新校正否則不會變動或消失。
- 建議本儀器的校正週期為一年。